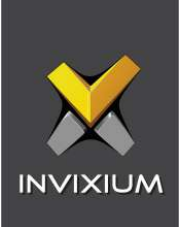

# **IXM WEB Integration with** DNA Fusion by Open Options

1

Installation Instructions

V2.0

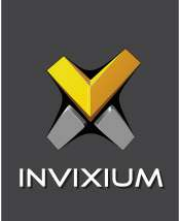

# **Table of Contents**

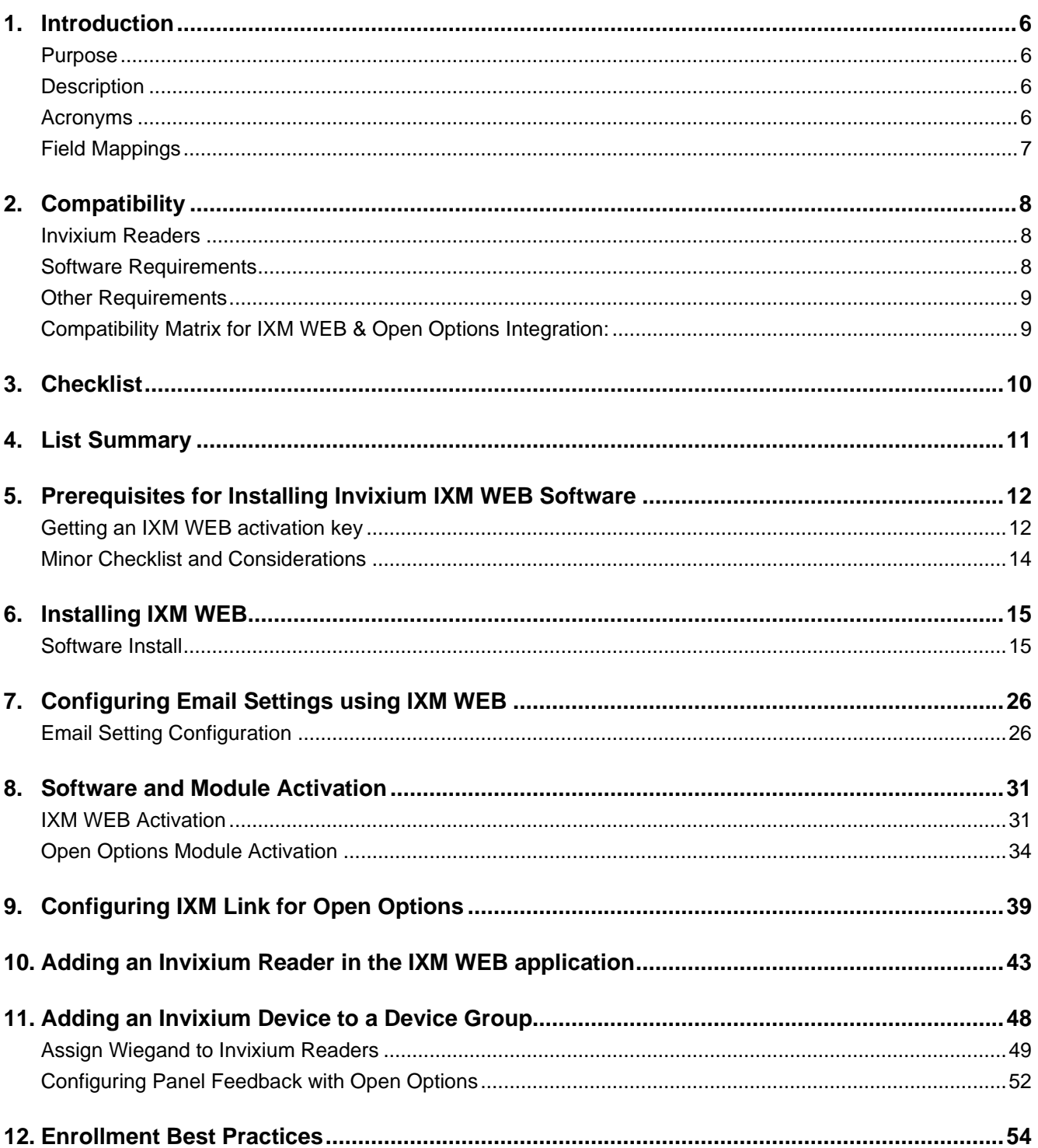

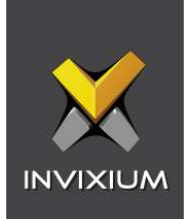

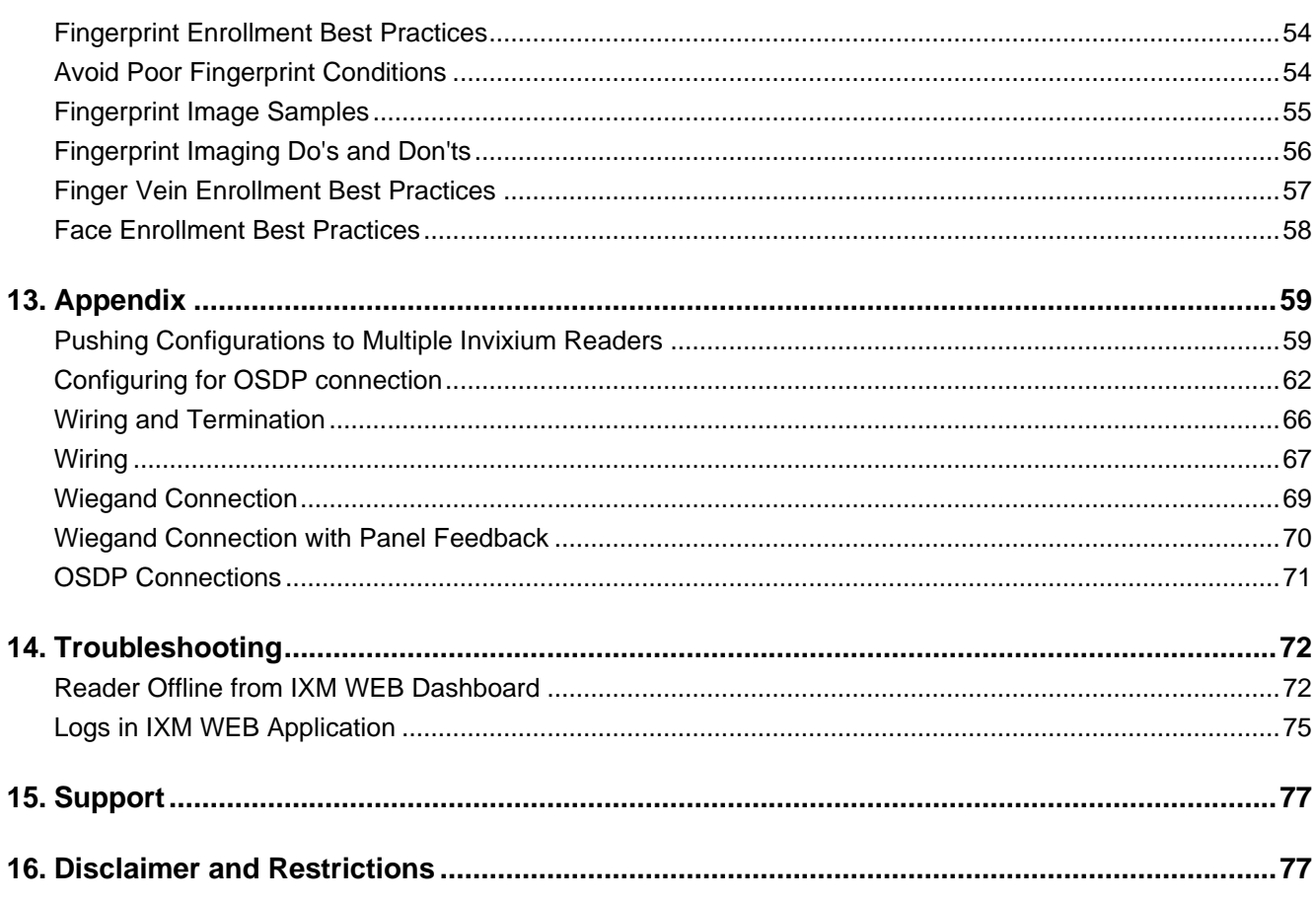

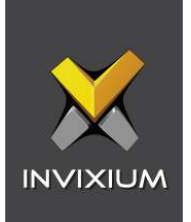

# **List of Figures**

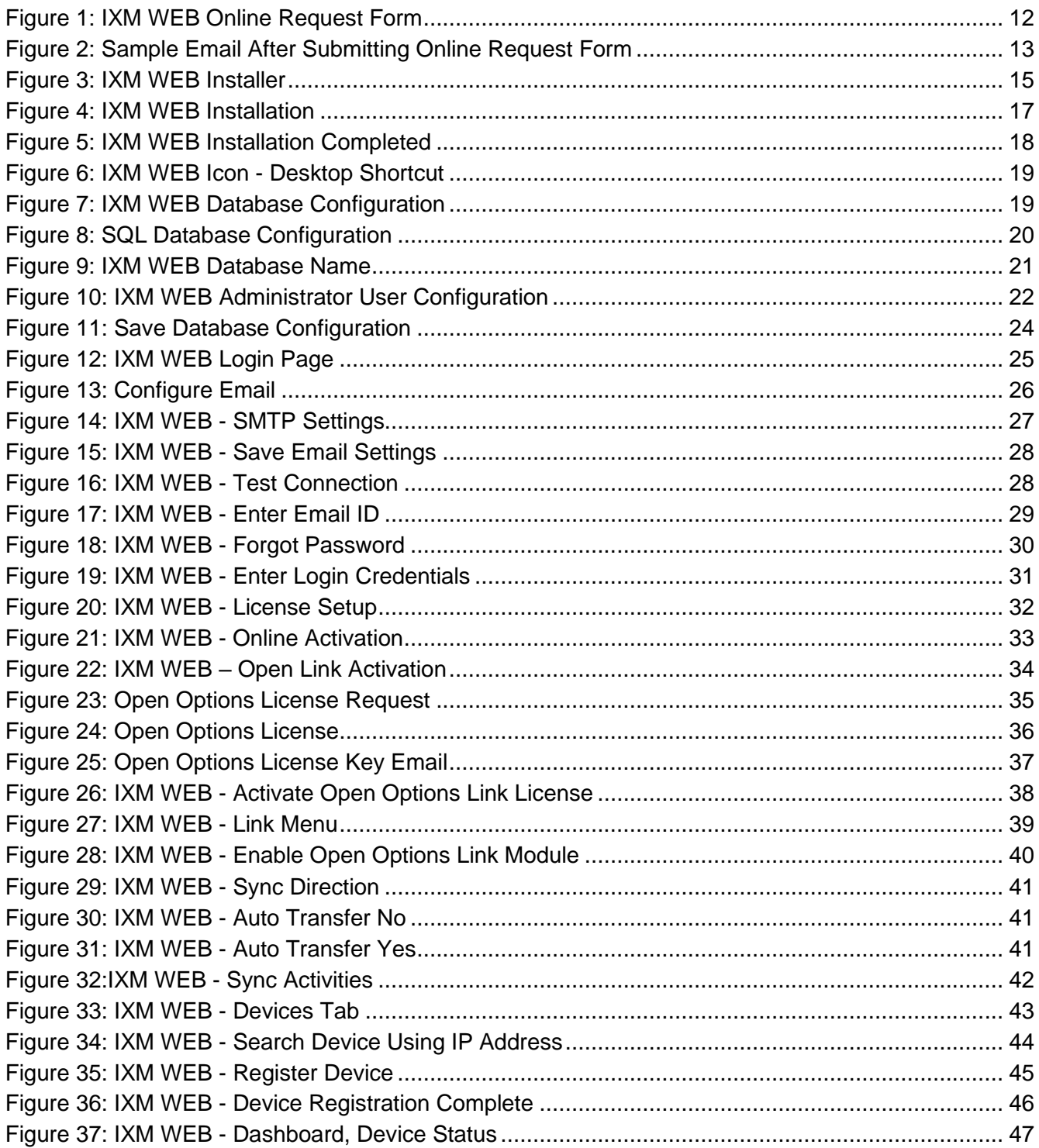

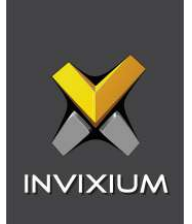

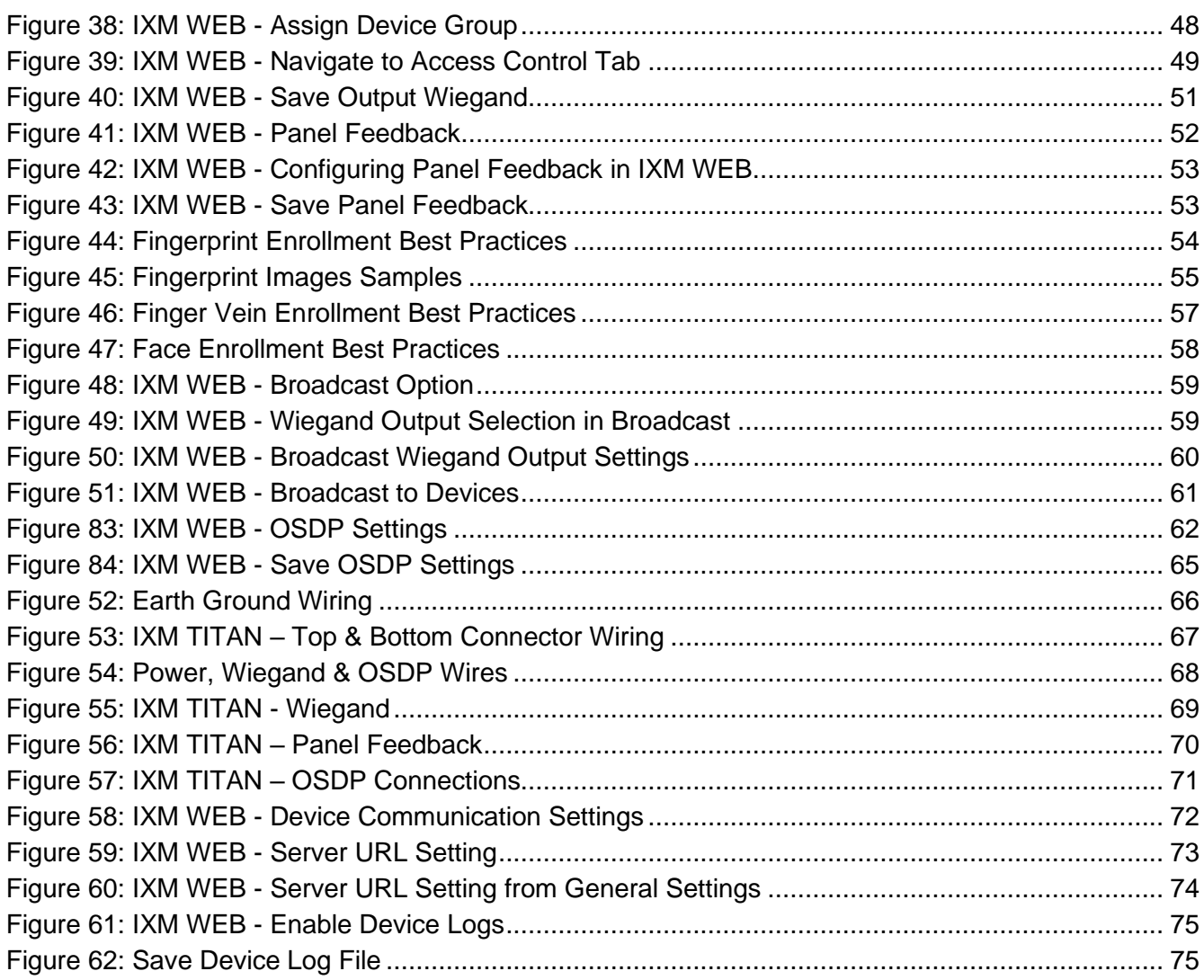

### **List of Tables**

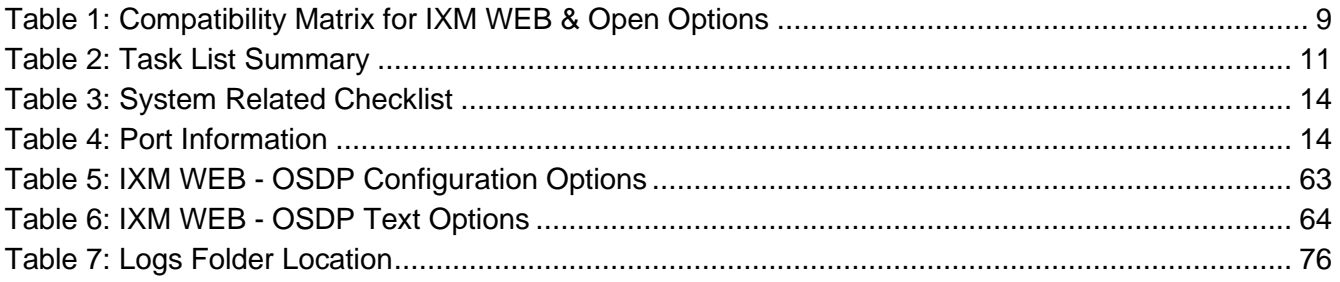

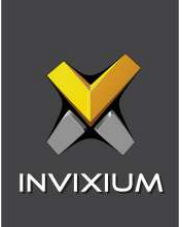

### <span id="page-5-0"></span>1. Introduction

#### <span id="page-5-1"></span>Purpose

This document outlines the process of configuring the software integration between DNA Fusion by Open Options and Invixium devices.

#### <span id="page-5-2"></span>**Description**

IXM Link, a licensed module in IXM WEB, is required to synchronize the user database between IXM WEB (where biometric enrollment for users is performed) and DNA Fusion Software (where access rules for the users and the organization are managed).

#### **The Note: To activate IXM Link within IXM WEB, the installer must contact Invixium Support at [support@invixium.com](mailto:support@invixium.com) to obtain the activation key.**

The following sections will describe how to set up and configure IXM Link to keep IXM WEB users in sync with DNA Fusion by using "Web Service" to import and export cardholders.

#### <span id="page-5-3"></span>Acronyms

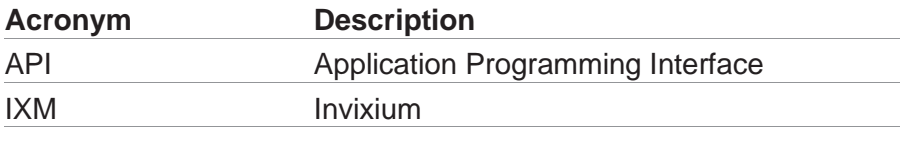

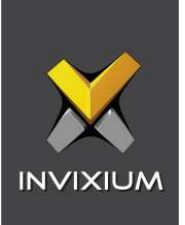

#### <span id="page-6-0"></span>Field Mappings

The following are the DNA Fusion fields that are mapped to IXM WEB.

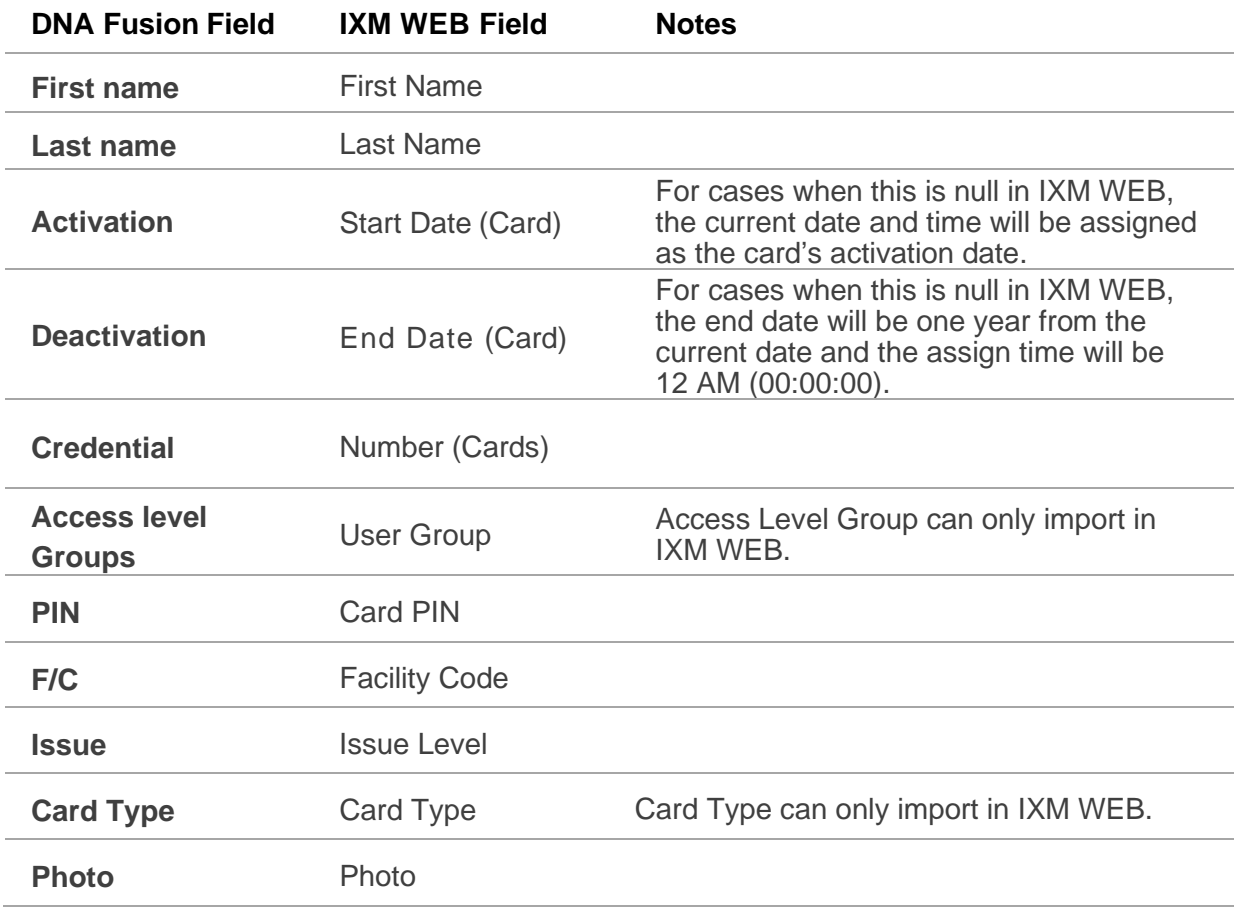

ĬĬ

Note: Multiple Cards – DNA Fusion can have multiple identifiers (cards) per person, and IXM WEB supports a maximum of 10 cards per employee.

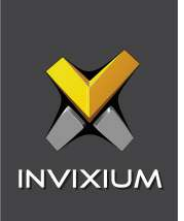

# <span id="page-7-0"></span>2. Compatibility

#### <span id="page-7-1"></span>Invixium Readers

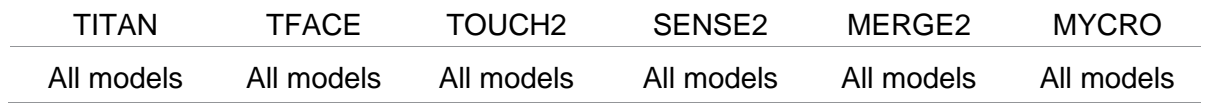

### <span id="page-7-2"></span>Software Requirements

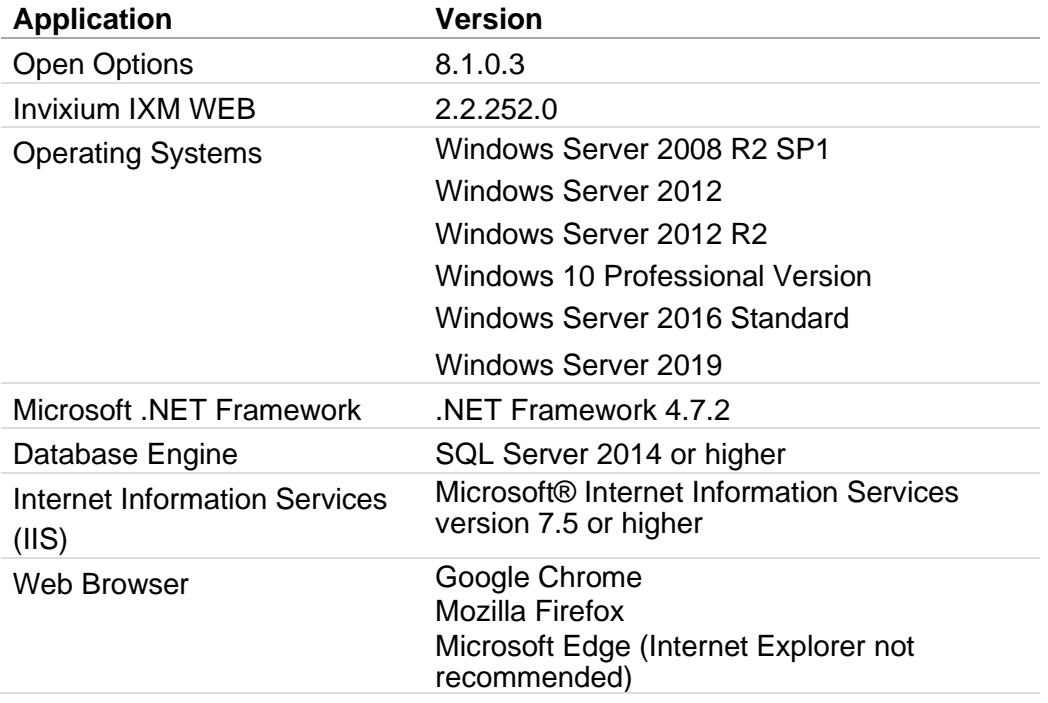

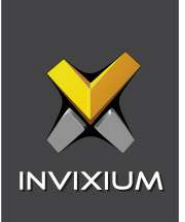

#### <span id="page-8-0"></span>Other Requirements

 $\left[\begin{smallmatrix} 0\ 1\end{smallmatrix}\right]$ 

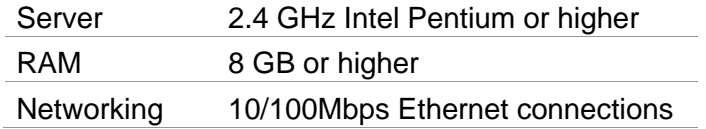

Note: Server requirements mentioned are ideal for small to medium business installations. For large enterprise installation server requirements, contact [support@invixium.com.](mailto:support@invixium.com)

<span id="page-8-1"></span>Compatibility Matrix for IXM WEB & Open Options Integration:

<span id="page-8-2"></span>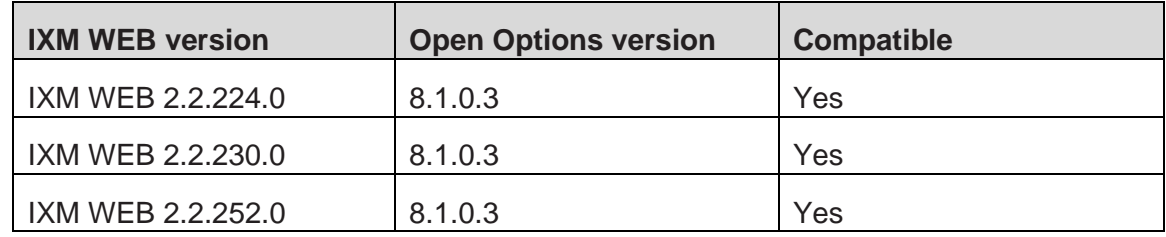

Table 1: Compatibility Matrix for IXM WEB & Open Options

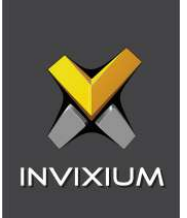

# <span id="page-9-0"></span>3. Checklist

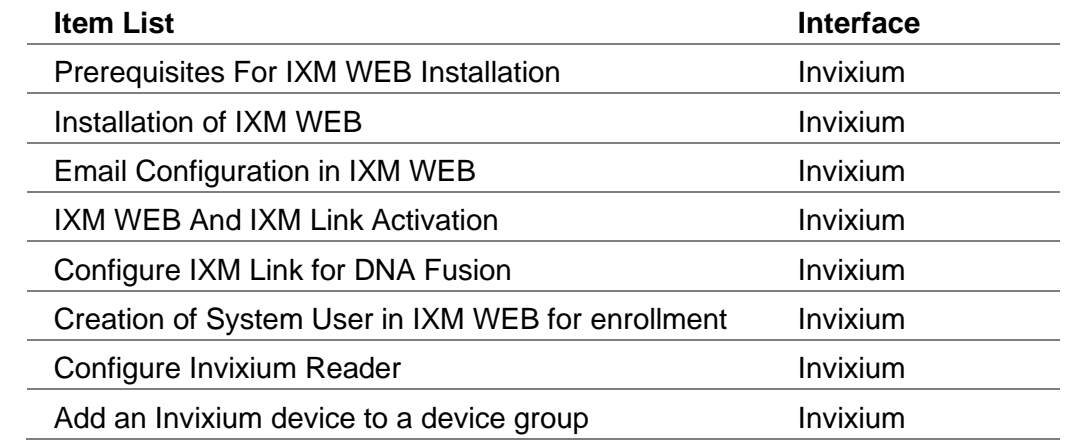

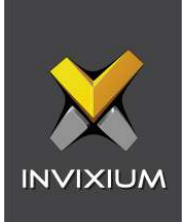

# <span id="page-10-0"></span>4. List Summary

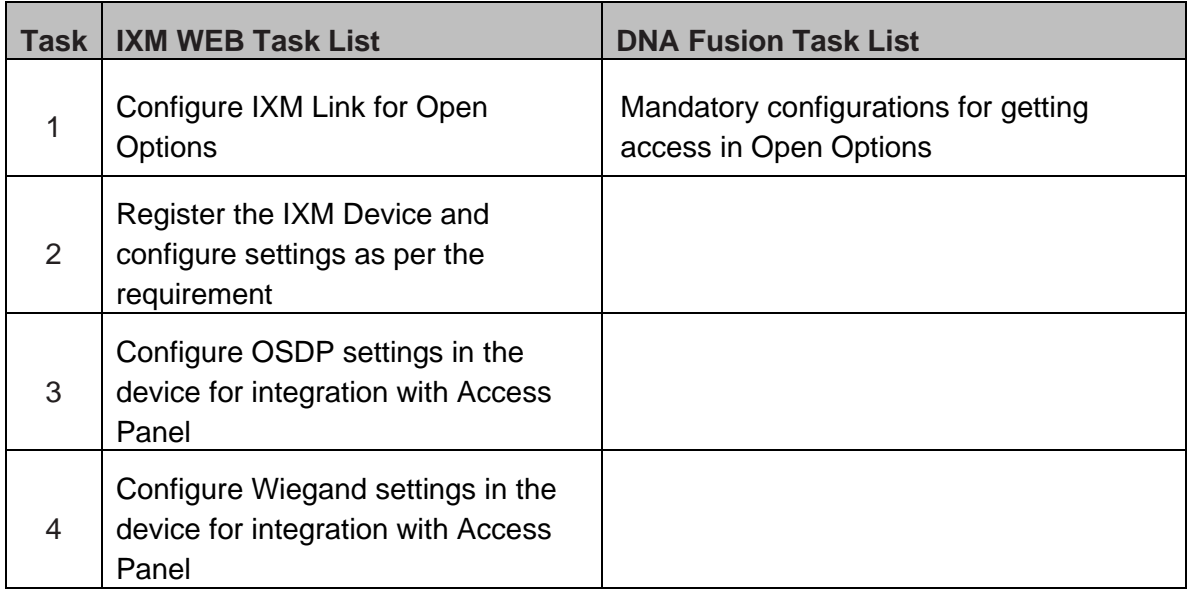

<span id="page-10-1"></span>Table 2: Task List Summary

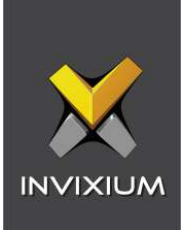

### <span id="page-11-0"></span>5. Prerequisites for Installing Invixium IXM WEB Software

<span id="page-11-1"></span>Getting an IXM WEB activation key

Procedure

STEP 1

Complete the online form to receive instructions on how to download IXM WEB: [https://www.invixium.com/download-ixm-web/.](https://www.invixium.com/download-ixm-web/)

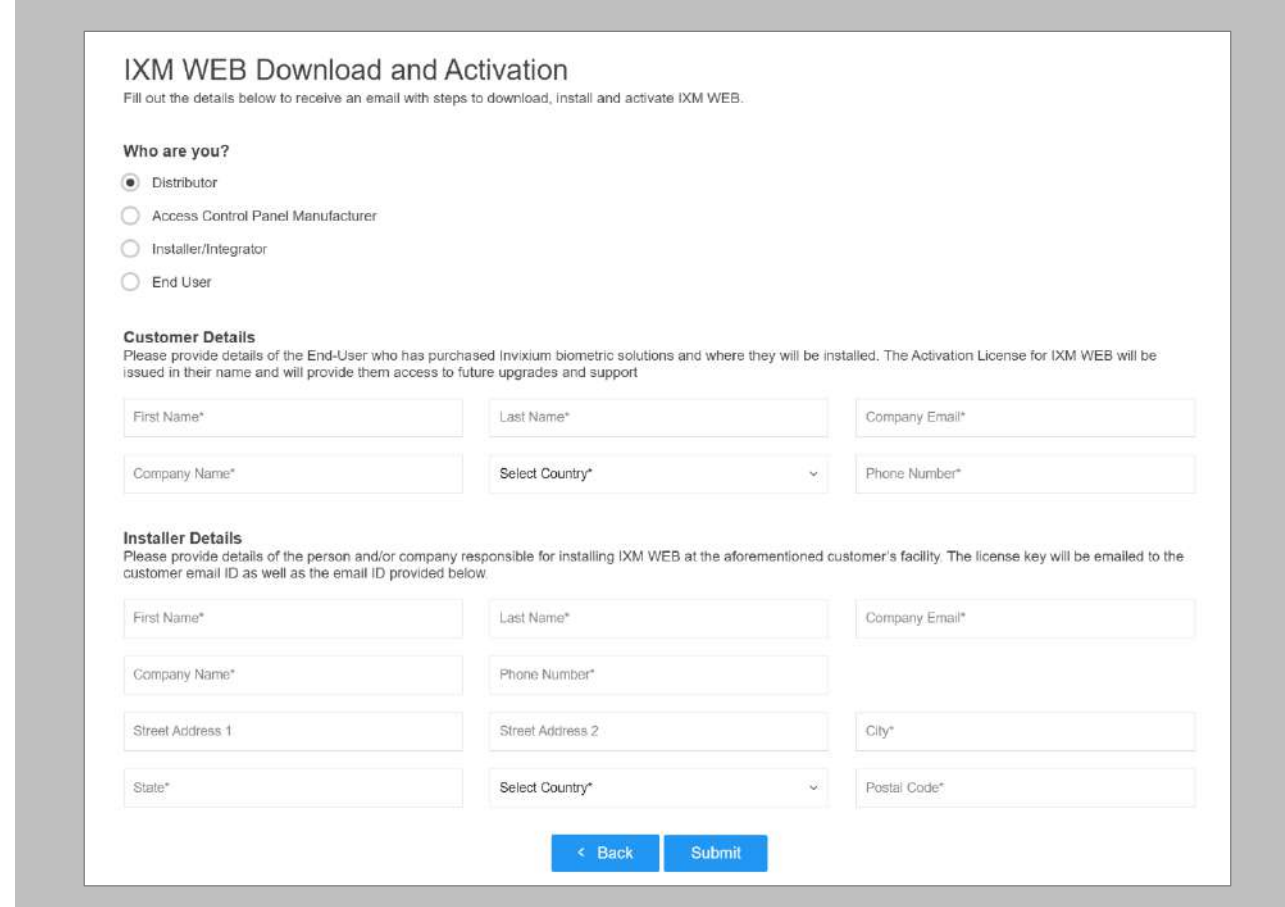

<span id="page-11-2"></span>Figure 1: IXM WEB Online Request Form

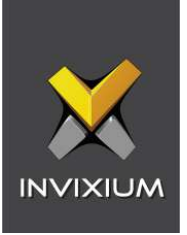

After submitting the completed form, an email will be sent with instructions from [support@invixium.com](mailto:support@invixium.com) to the email ID specified in the form.

Please ensure to check the spam or junk folder.

See below for a sample of the activation email that includes instructions on how to download and install IXM WEB along with your Activation ID.

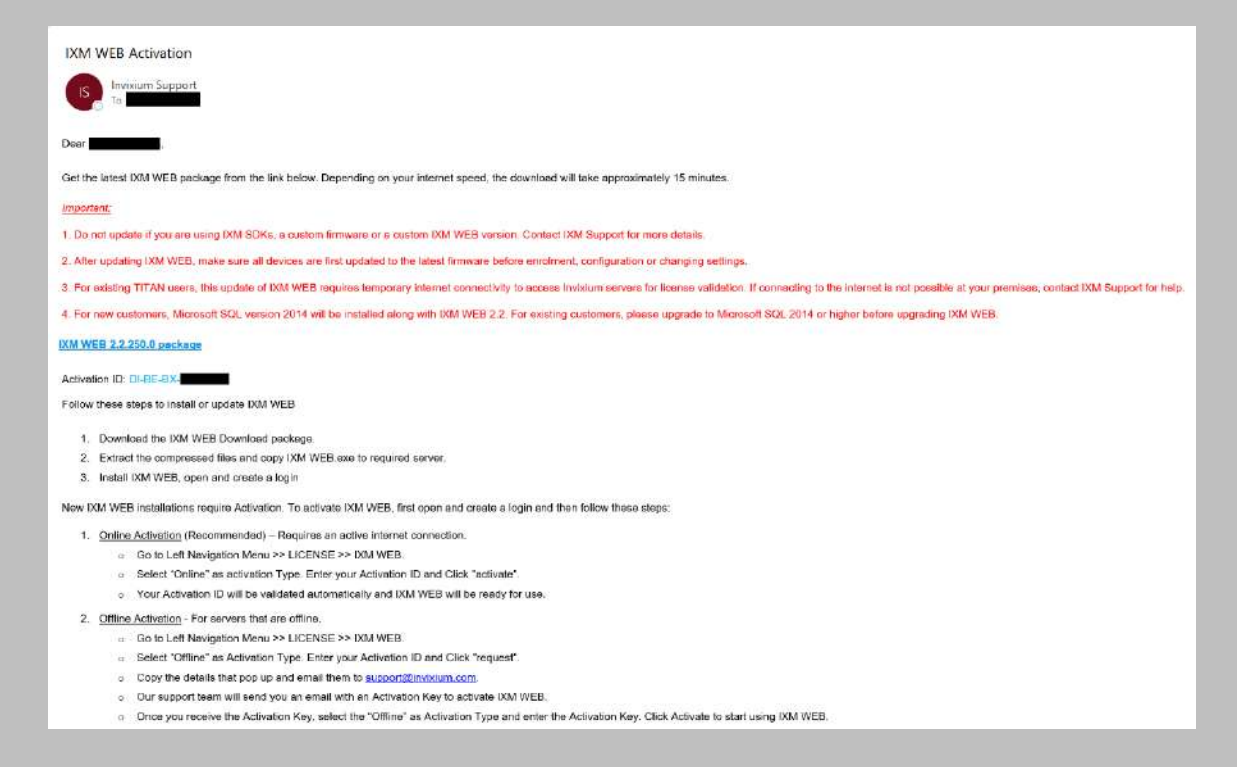

<span id="page-12-0"></span>Figure 2: Sample Email After Submitting Online Request Form

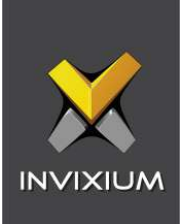

#### <span id="page-13-0"></span>Minor Checklist and Considerations

Use these tables to verify that you have conducted all required steps.

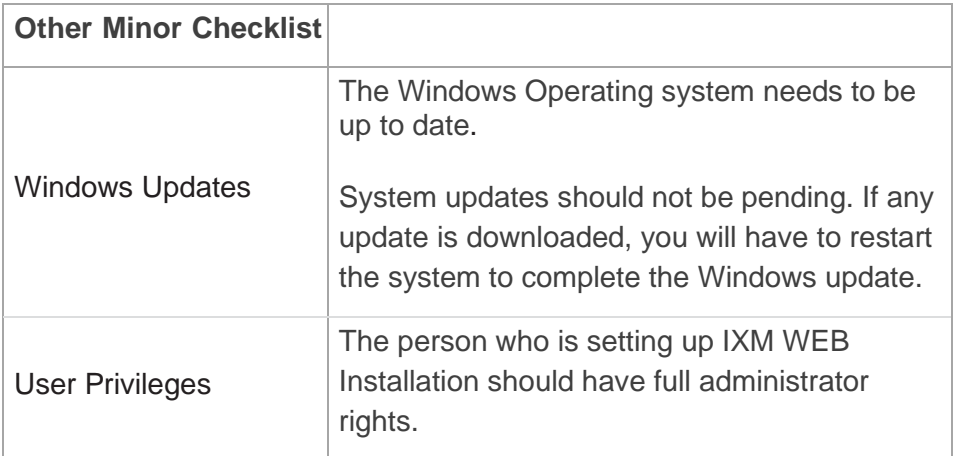

Table 3: System Related Checklist

<span id="page-13-2"></span><span id="page-13-1"></span>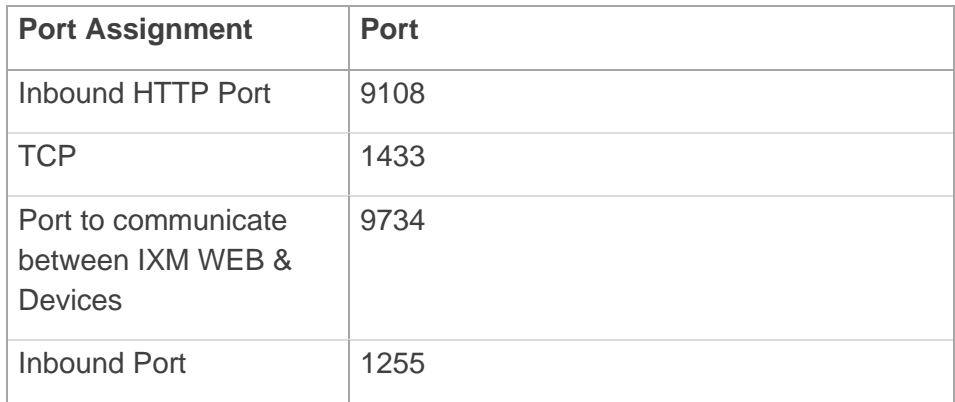

Table 4: Port Information

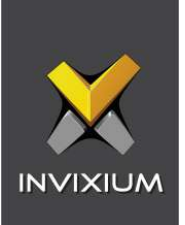

# <span id="page-14-0"></span>6. Installing IXM WEB

<span id="page-14-1"></span>Software Install

#### Procedure

#### STEP 1

**Run** the IXM WEB installer (Run as administrator). Click **Install** to continue. It will display a popup window to accept the **License Agreement.**

<span id="page-14-2"></span>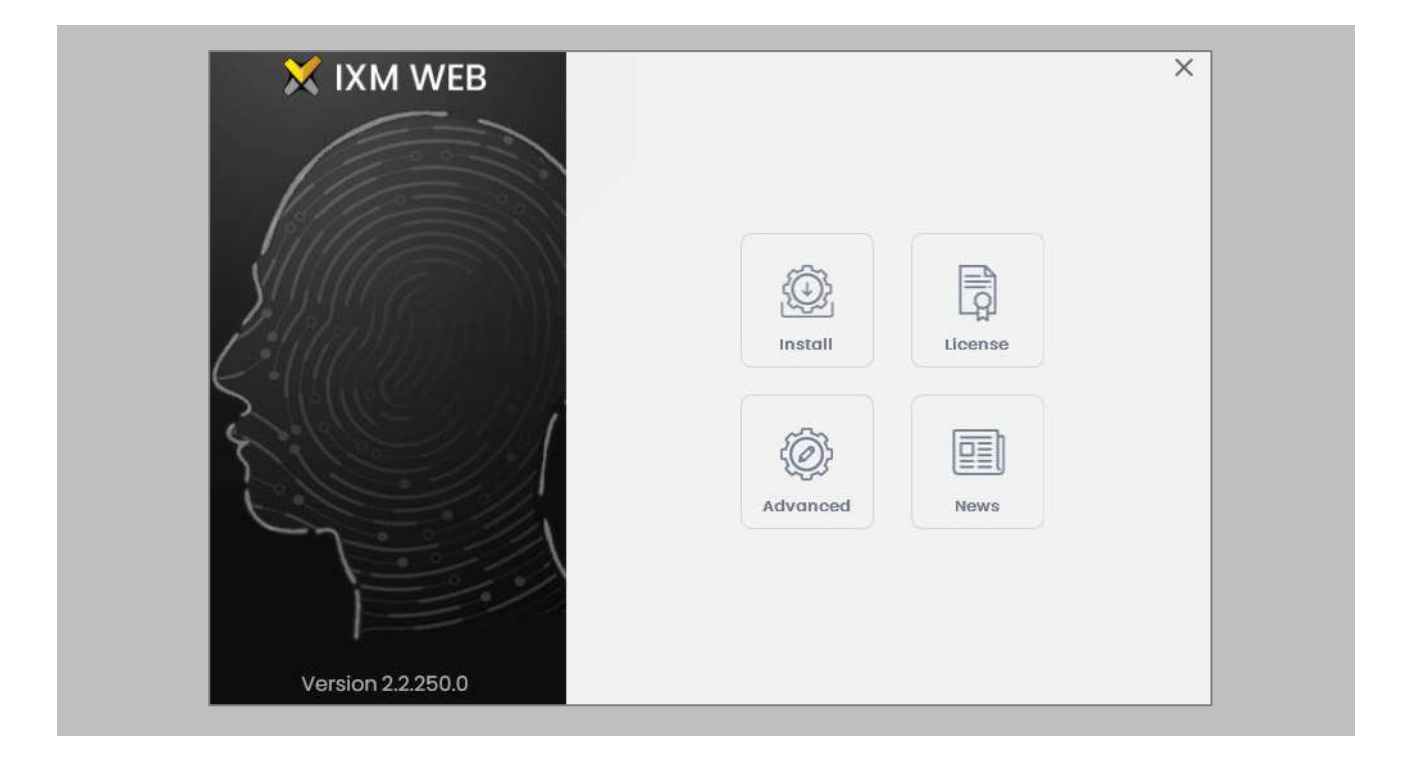

Figure 3: IXM WEB Installer

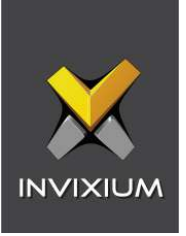

Click **'Yes**' in the popup window. The IXM WEB installer will start a basic installation process.

#### STEP 3

By default, IXM WEB performs basic installation and installs software to the default location with the default port number. If the user wants to, they can change the installation path and specify a port number that communicates with the IIS server. Click **Advance**.

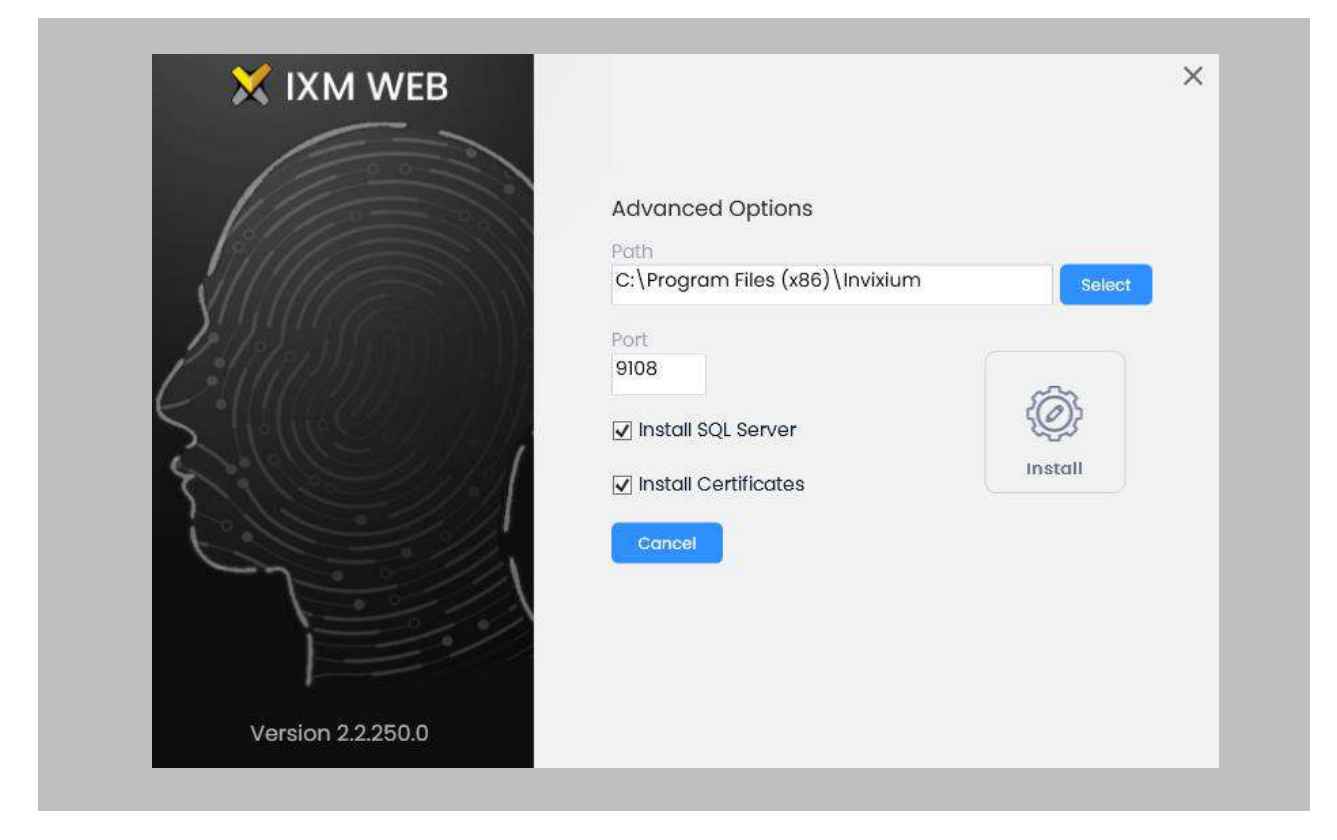

Figure 4: Advanced Option in IXM WEB Installer

#### STEP 4

In **Advanced** installation, the user can change the following options:

• **Installation Path:** In basic installation, the default path is – "*C:\Program Files (x86)\Invixium*". By changing the path, users can determine the new physical path on the machine where the IXM WEB package will be extracted.

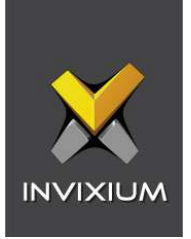

- **Port Number:** By default, the port number is "**9108**". Users can change the port number that is generally used to communicate between the WEB Server (Internet Information Services) and IXM WEB.
- **Install SQL Server:** By default, this field is always selected. It means that the IXM WEB will install **SQL Server 2014 Express Edition** along with the IXM WEB application. Users can uncheck this field if any other version of SQL Server will be used or if a different machine will be used as a database server.
- **Install Certificates:** By default, the IXM WEB installer installs all the necessary certificates that are used in SSL communication, or specific certificates if configured over the cloud. Users can uncheck this field to prevent IXM WEB from installing all the necessary certificates. Invixium does not recommend deselecting this field.

Once the user completes the changes, click **Install**. IXM WEB packages will continue to install on the machine, and will display the progress when any component is installed in the background.

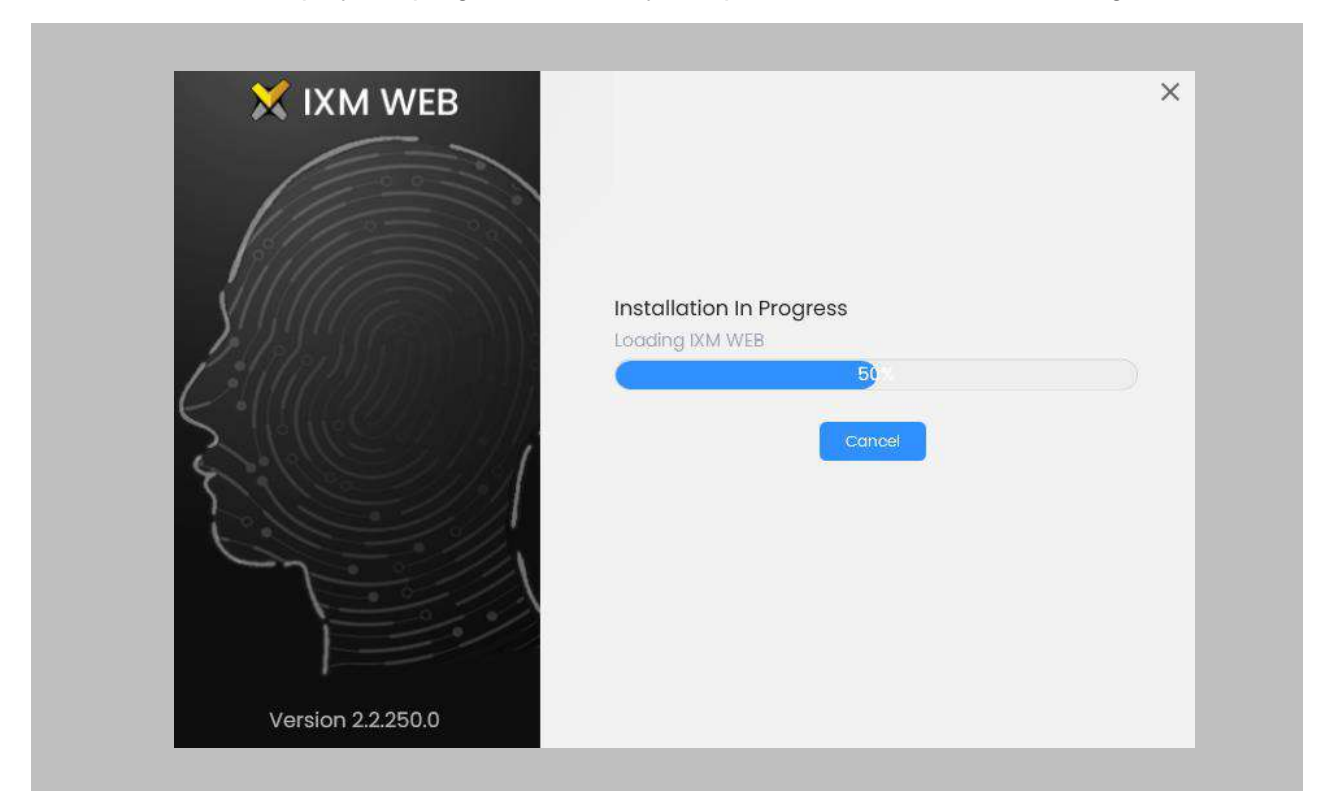

<span id="page-16-0"></span>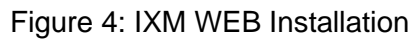

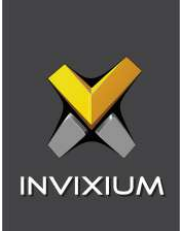

Once the installation process completes, the user will need to click **Complete** to finish.

<span id="page-17-0"></span>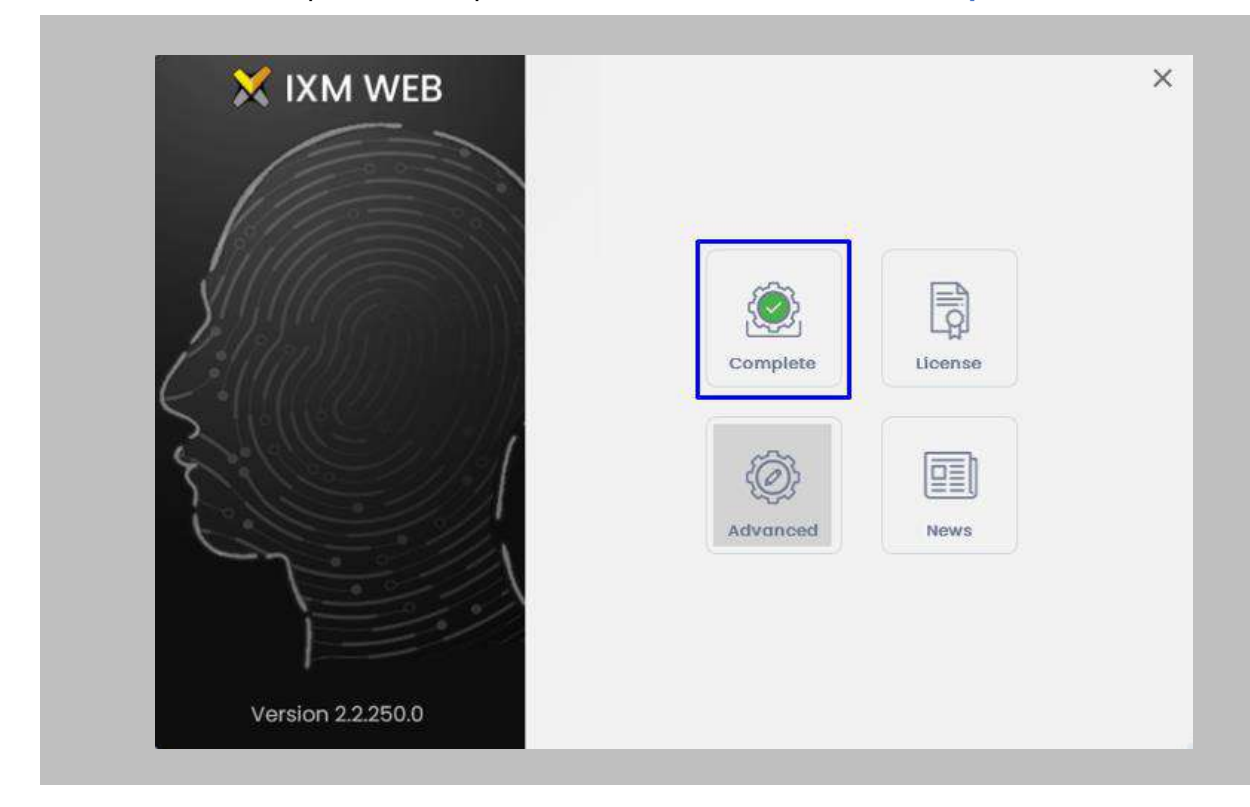

Figure 5: IXM WEB Installation Completed

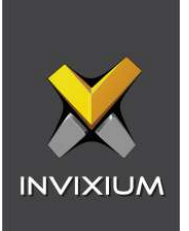

The IXM WEB package will create a **shortcut icon** on the desktop after the process.

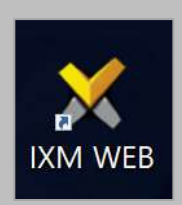

#### Figure 6: IXM WEB Icon - Desktop Shortcut

#### <span id="page-18-0"></span>STEP 8

Double click on the shortcut icon from the desktop to open **IXM WEB** in the default browser. Users can also open a browser and run the IXM WEB application.

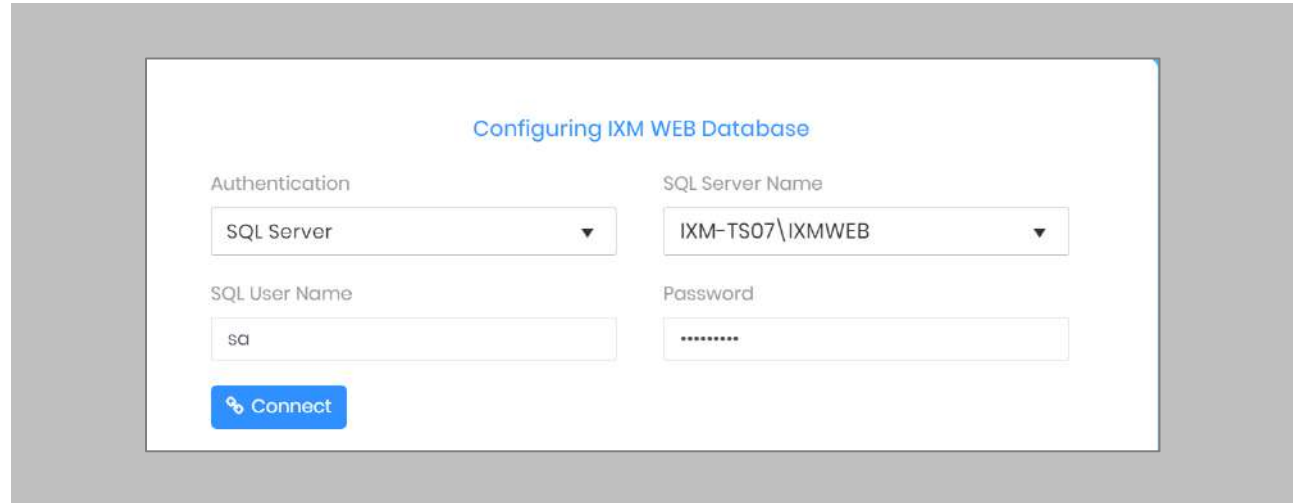

Figure 7: IXM WEB Database Configuration

#### <span id="page-18-1"></span>STEP 9

**IXM WEB** will populate the default SQL Server name and SQL Server Instance.

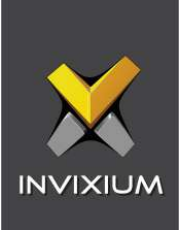

If the user wants to configure the database that is installed on another machine, then select the **'SQL Server'** option from the Authentication field. By selecting the **'SQL Server'** option, the user will be required to add credentials (SQL Username and Password) to connect to the database server machine.

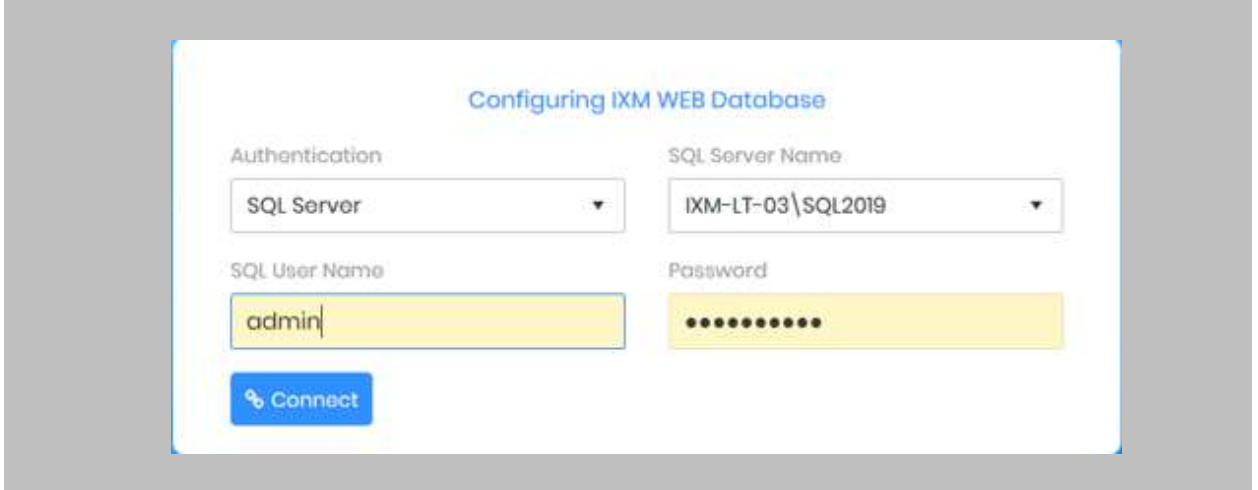

Figure 8: SQL Database Configuration

#### <span id="page-19-0"></span>STEP 11

If a user wants to use the same database instance onthe same machine, then click connect to verify if the connection is established with the SQL Instance.

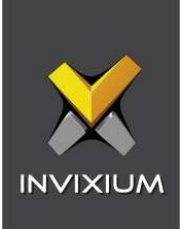

Enter a new **Database** name if there is no previously set up database available.

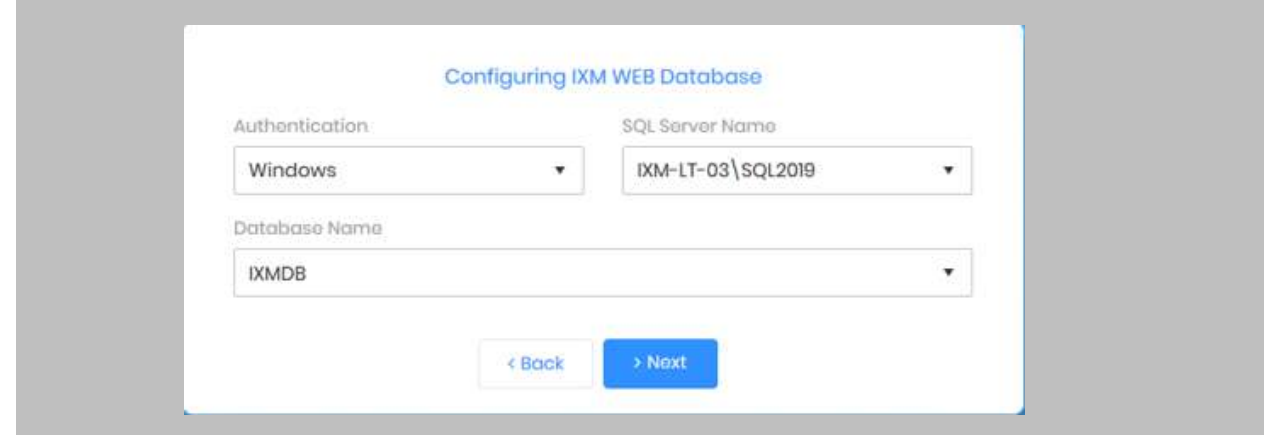

<span id="page-20-0"></span>Figure 9: IXM WEB Database Name

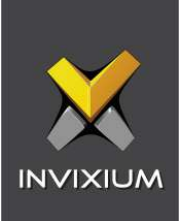

Click **Next**.

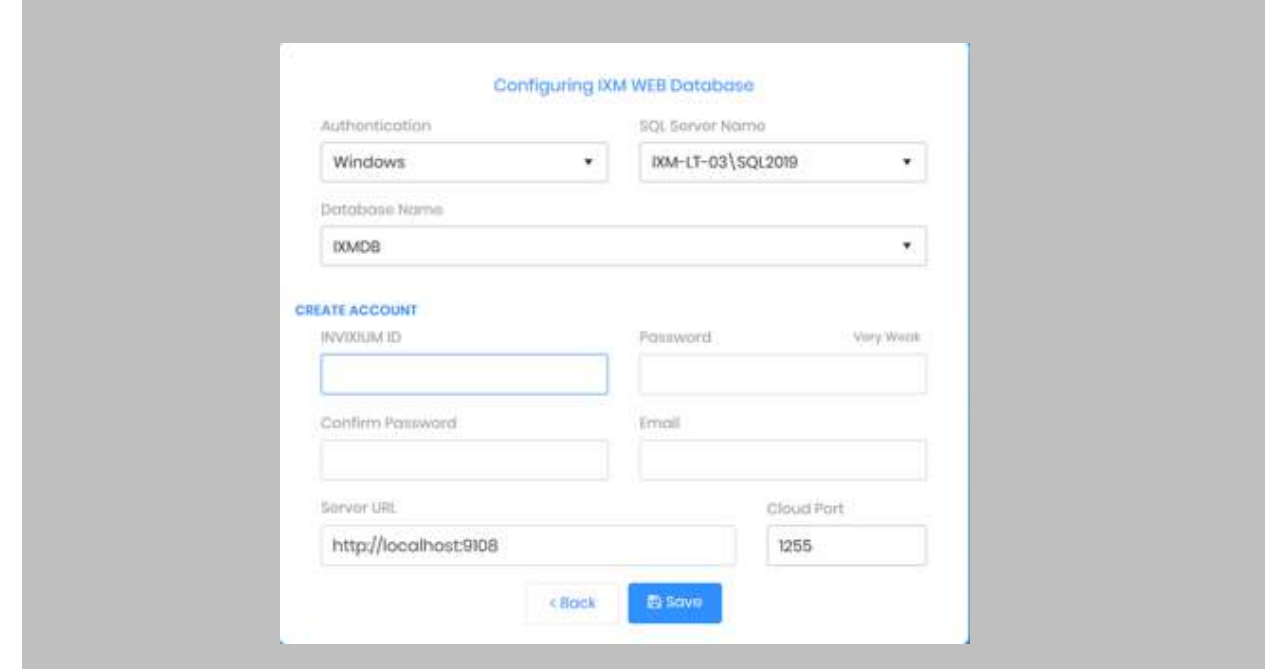

Figure 10: IXM WEB Administrator User Configuration

#### <span id="page-21-0"></span>STEP 14

Users can provide the necessary values to all the fields displayed under the **'Create Account'** section.

#### STEP 15

The fields and their functions are mentioned below:

- **Invixium ID:** Users can add a username that will have all the rights to access any settings within IXM WEB. This Invixium ID should have a minimum of 5 characters. This Invixium ID configuration will have Administrator rights
- **Password:** Users can set a password. While typing the password, IXM WEB will also display the strength of the entered value to determine how secure the password field is.

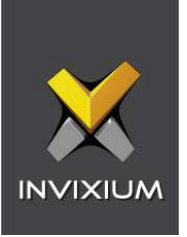

- **Confirm Password:** Enter the password value once again. Users need to enter the same password that is entered in the password field.
- **Email:** Set an administrator email address. IXM WEB will use this email address in the future in case the password needs to be reset, or to send any email notifications.
- **Server URL:** Users can set a Web URL or an IP Address of the machine where IXM WEB is installed along with the port number. By default, the port number is 9108. Format: **http://IP\_IXMServer:9108**
- **Cloud Port:** If a user wants to configure the devices over WEB Cloud, then a specific port number needs to be mentioned in the Cloud Port field. By default, the Cloud Port value is 1255.

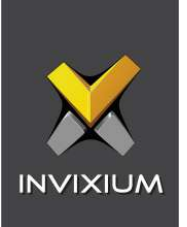

Once the user is done with providing all the values, click **Save**.

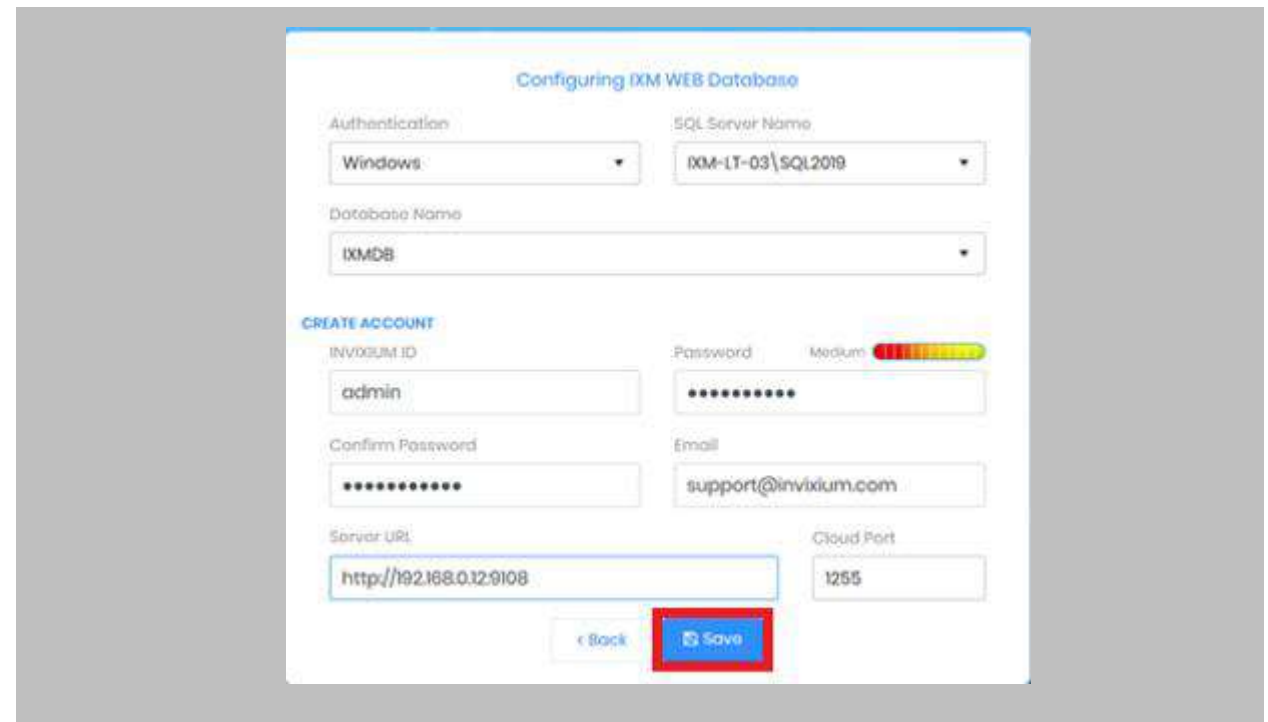

<span id="page-23-0"></span>Figure 11: Save Database Configuration

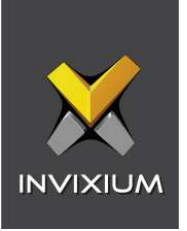

Using the provided values, IXM WEB will create a database and upon success, the user will be redirected to **Login Page**.

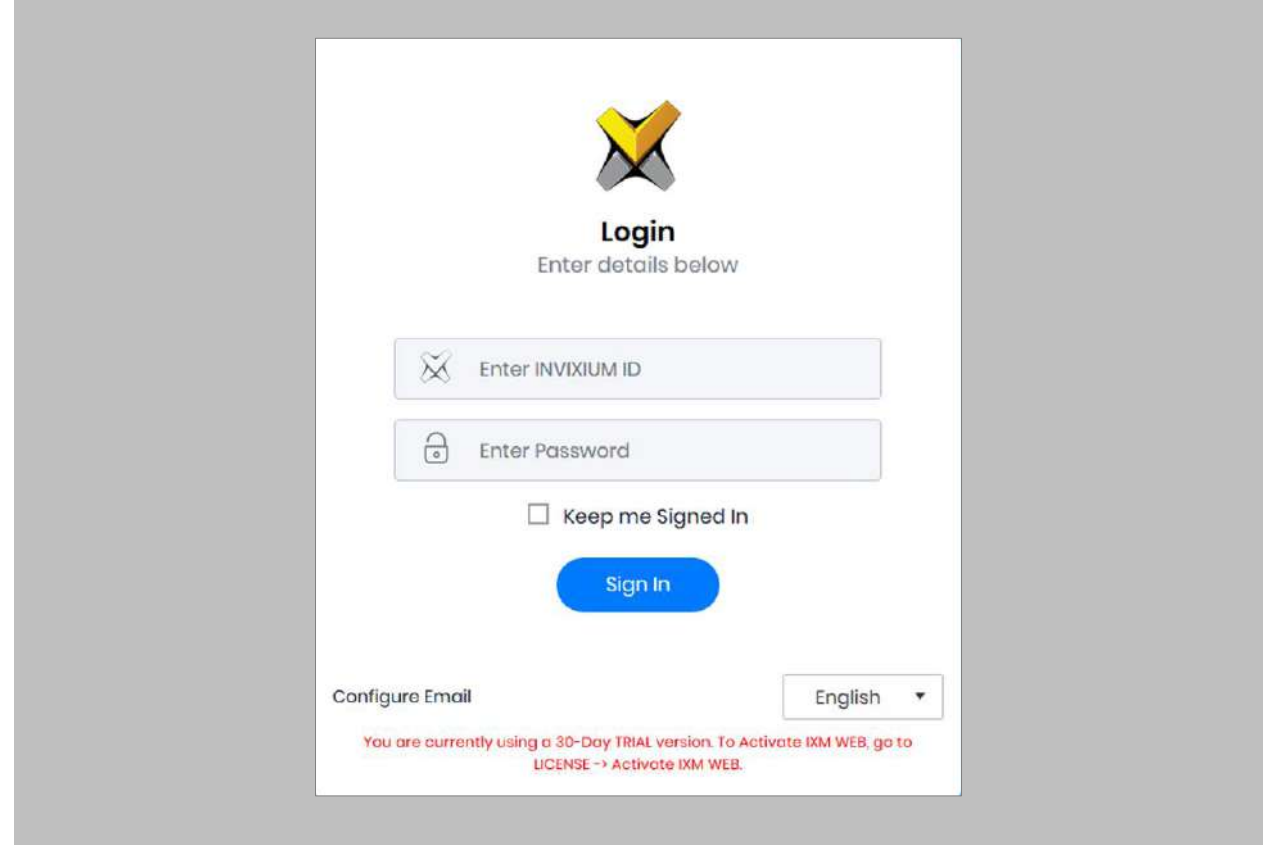

<span id="page-24-0"></span>Figure 12: IXM WEB Login Page

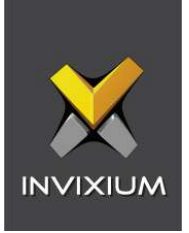

### <span id="page-25-0"></span>7. Configuring Email Settings using IXM WEB

Configuring email settings is highly recommended as one of the first steps after installing IXM WEB. Email configuration settings will help the admin retrieve the password for IXM WEB in case it is forgotten. Valid email configuration makes activation and license key requests easier.

#### <span id="page-25-1"></span>Email Setting Configuration

Procedure

STEP 1

Click **Configure Email** on the Login page**.** 

OR

Expand the **Left Navigation Pane** → Navigate to **Notification Settings** → **Email Configuration** → Click **Manage Preferences**.

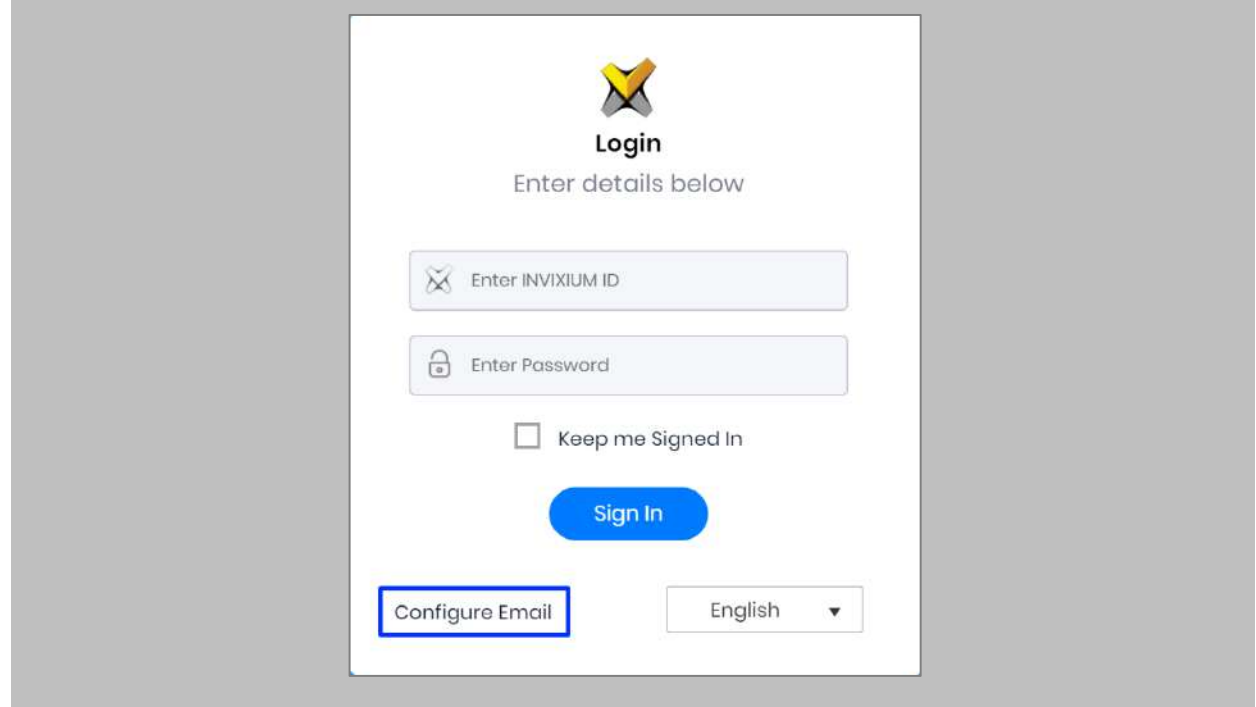

<span id="page-25-2"></span>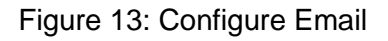

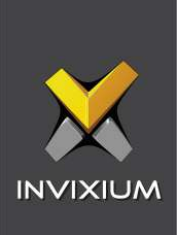

Select **'Enable Email Configuration'** and enter values for **'SMTP Host,' 'SMTP Port',** and **'Send email message from'** fields.

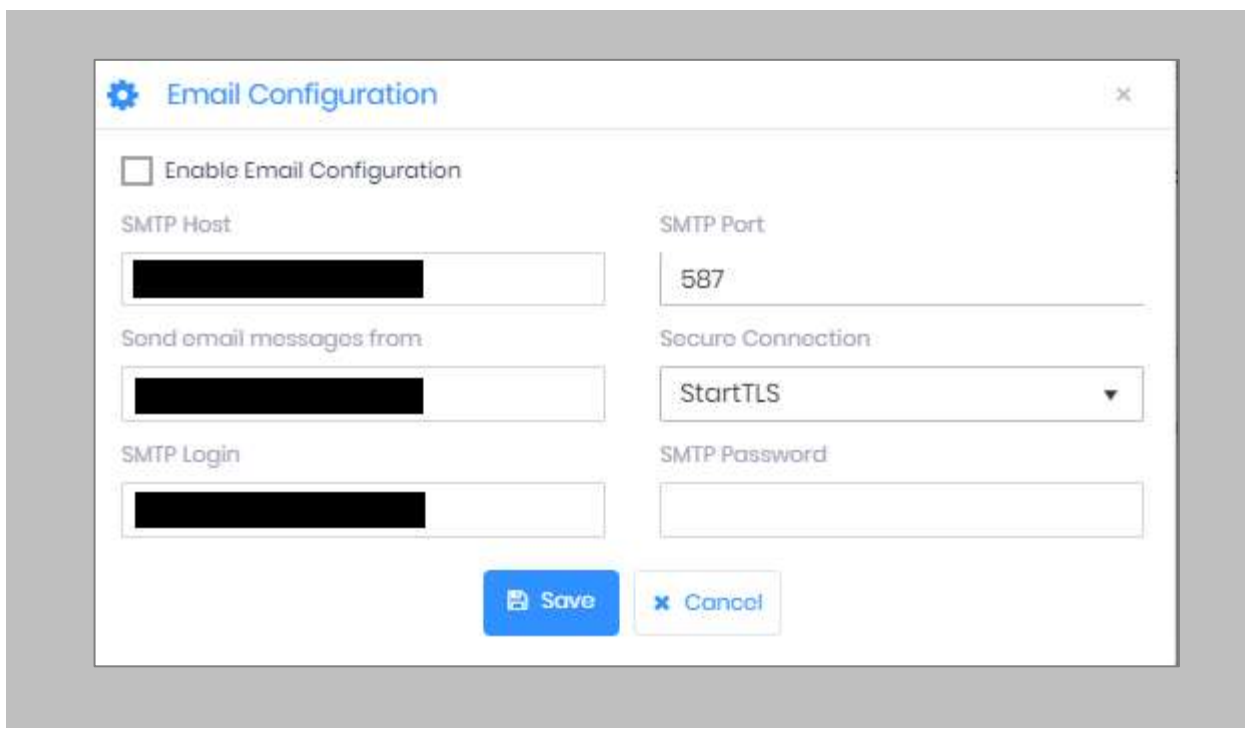

Figure 14: IXM WEB - SMTP Settings

<span id="page-26-0"></span>

Note: If Gmail/Yahoo/MSN etc. email servers are used for "SMTP Host" then "SMTP Login" and "SMTP Password" values need to be provided. Also in this case, "Secure Connection" needs to be set to either SSL or SSL/StartTLS.

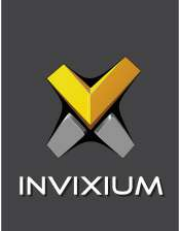

After entering the values, click **Save** to save the SMTP Settings on the IXM WEB database.

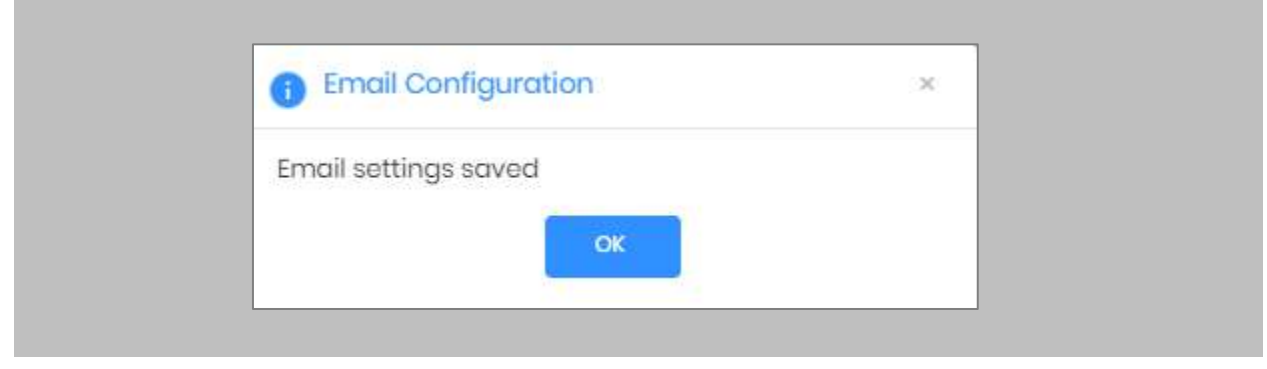

Figure 15: IXM WEB - Save Email Settings

<span id="page-27-0"></span>To test the settings, Navigate to **Notification Settings** from **the Left navigation Pane** → Go to **Email Configuration** → Click **the Test Connection** button on the right.

<span id="page-27-1"></span>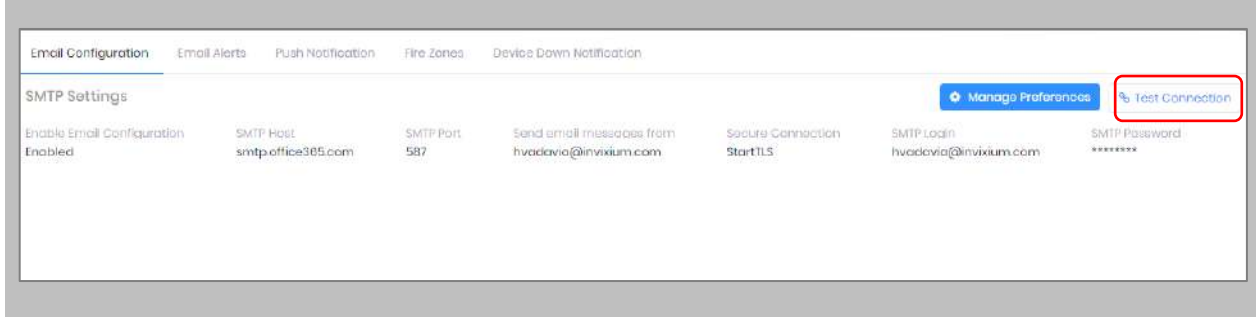

Figure 16: IXM WEB - Test Connection

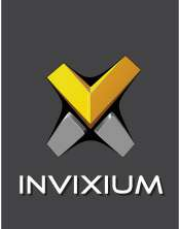

Provide a valid email address. Click **Send** to send a test email.

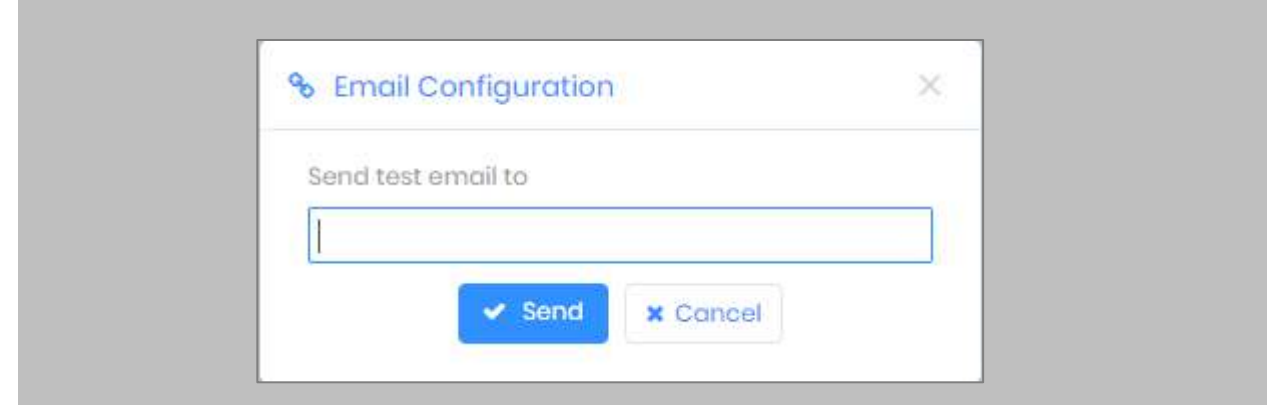

<span id="page-28-0"></span>Figure 17: IXM WEB - Enter Email ID

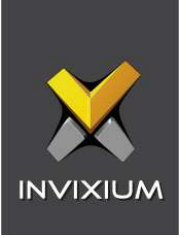

Once Email Configuration is completed, a **Forgot password** link will appear on the Sign In page in its place.

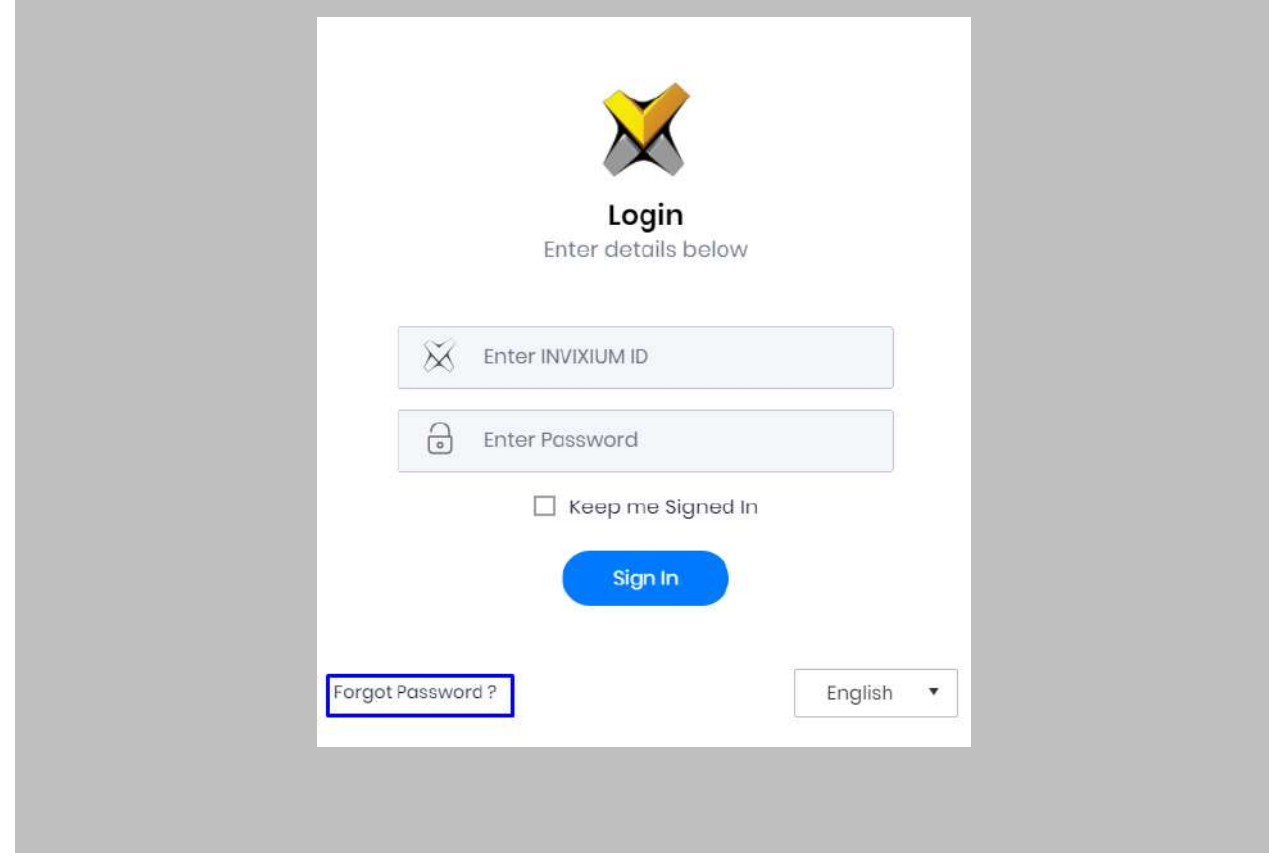

<span id="page-29-0"></span>Figure 18: IXM WEB - Forgot Password

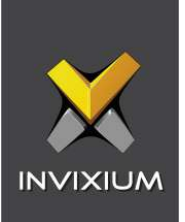

### <span id="page-30-0"></span>8. Software and Module Activation

<span id="page-30-1"></span>IXM WEB Activation

#### Procedure

STEP 1

Log into IXM WEB.

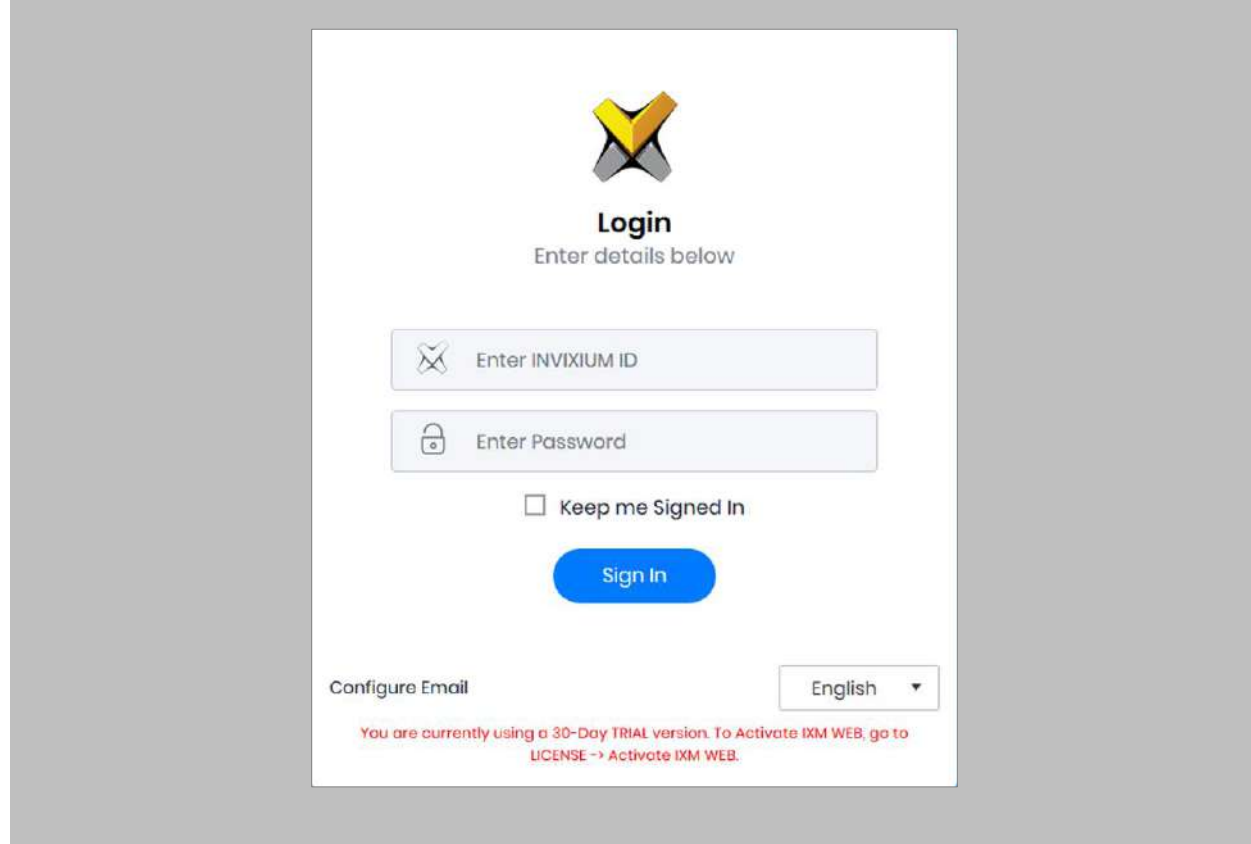

<span id="page-30-2"></span>Figure 19: IXM WEB - Enter Login Credentials

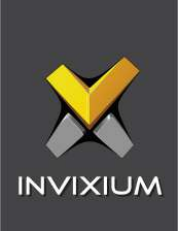

Select the **License Tab** and then select the **IXM WEB** module to request an activation key for **IXM WEB.**

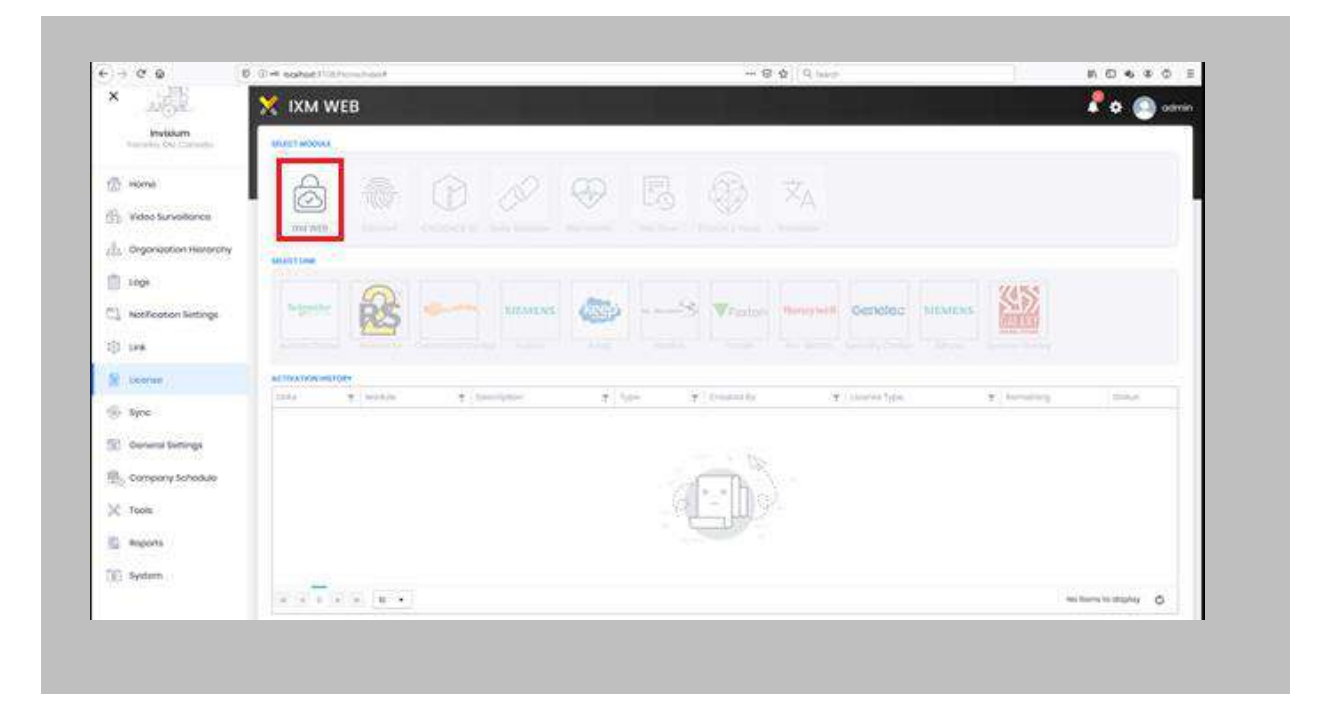

Figure 20: IXM WEB - License Setup

#### <span id="page-31-0"></span>STEP 3

ĬĬ

Request Activation Key Online or via Offline Activation Options.

Note: The Activation ID is in the email received when registering. If online activation fails, check with your local IT as the client may be blocked by your network

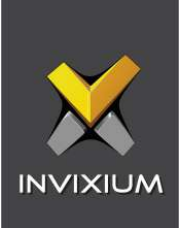

Once the system is activated, the Status will be displayed as **Active**.

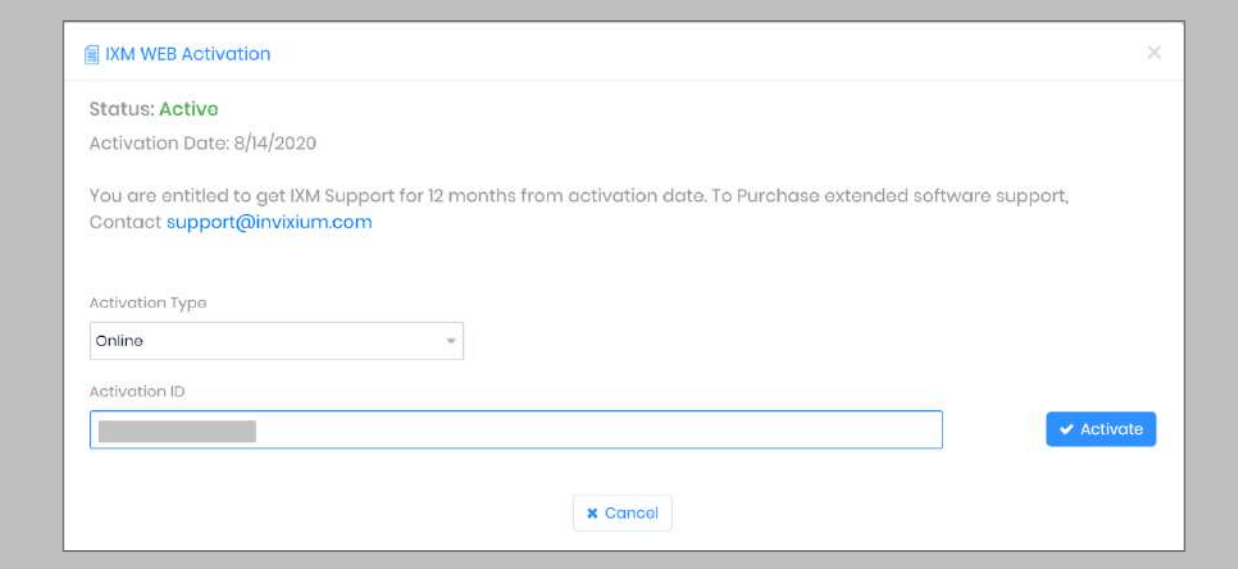

<span id="page-32-0"></span>Figure 21: IXM WEB - Online Activation

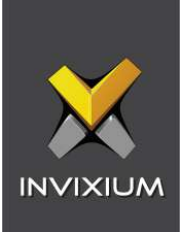

#### <span id="page-33-0"></span>Open Options Module Activation

The option to request an Open Options License is available under the **License** tab.

STEP 1

Request a **License**.

#### STEP 2

From **Home**, expand the **Left Navigation Pane**, and go to the **License** tab. Click on **Open Options.**

| <b>SELECT MODULE</b>                 |              |                                |                                          |                                          |                          |                   |                                  |                         |                                           |                               |                                   |
|--------------------------------------|--------------|--------------------------------|------------------------------------------|------------------------------------------|--------------------------|-------------------|----------------------------------|-------------------------|-------------------------------------------|-------------------------------|-----------------------------------|
| $\checkmark$<br><b>IXM WEB</b>       | @<br>Convert | ę<br>CREDENCE ID               | Data Adapter                             | <b>API</b><br>DOM API                    | IXM Health               | <b>DOM Mobile</b> | $\frac{1}{\sqrt{2}}$<br>IXM Time | بہم<br>TOUCH 2 Face     | $\overline{\times}_{\Delta}$<br>Translate | Visitors                      |                                   |
| <b>SELECT LINK</b>                   |              |                                |                                          |                                          |                          |                   |                                  |                         |                                           |                               |                                   |
| Schneider<br>Accoss Export           | Access it!   | $\frac{1}{2}$<br>nedap<br>AEOS | <b>ALLAGHER</b><br><b>Command Centre</b> | <b>OPEN OPTIONS</b><br><b>DNA Fusion</b> | <b>SIEMENS</b><br>Fusion | Feenics<br>Кеер   | Paxton<br>Net2                   | т<br>LENEL:S2<br>NetBox | τ<br>LENEL:S2<br>OnGuard                  | <b>Honeywell</b><br>Pro-Watch | Genetec<br><b>Security Center</b> |
| <b>loneywell</b>                     |              |                                |                                          |                                          |                          |                   |                                  |                         |                                           |                               |                                   |
| Win-Pok<br><b>ACTIVATION HISTORY</b> |              |                                |                                          |                                          |                          |                   |                                  |                         |                                           |                               |                                   |
| Dotes                                | T Module     |                                | Description<br>T.                        |                                          | T Type                   |                   | T Created By                     |                         | T Licens Type                             |                               | $T$ R                             |

<span id="page-33-1"></span>Figure 22: IXM WEB – Open Link Activation

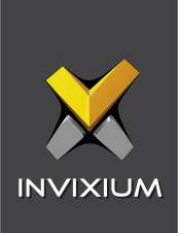

Select the required license based on the number of devices that the install site has and click **Request** to see the details.

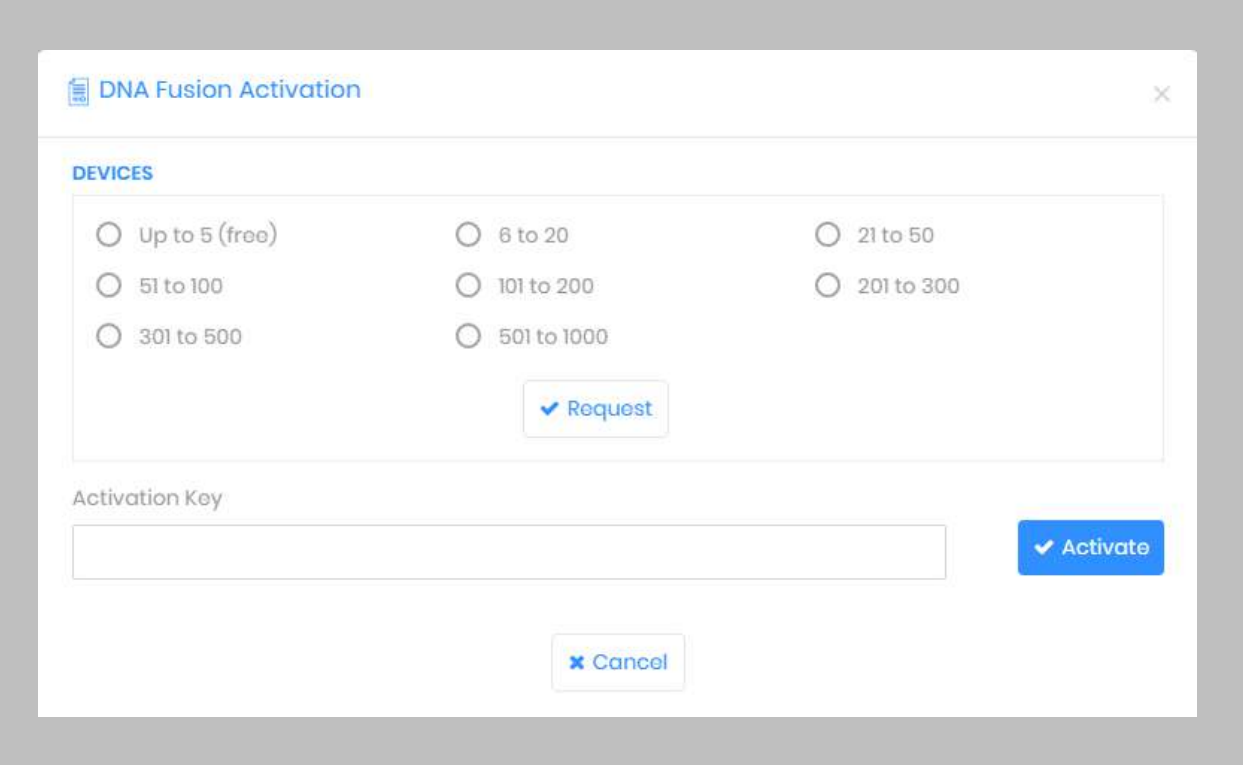

Figure 23: Open Options License Request

<span id="page-34-0"></span> $\hat{L}$ Note: The details screen will vary based on whether SMTP settings are configured in IXM WEB. If SMTP settings are not configured, a "Copy to Clipboard" icon will appear. When SMTP settings are configured, a "Send" button and a "Copy to Clipboard" button will appear.

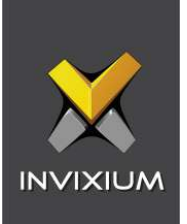

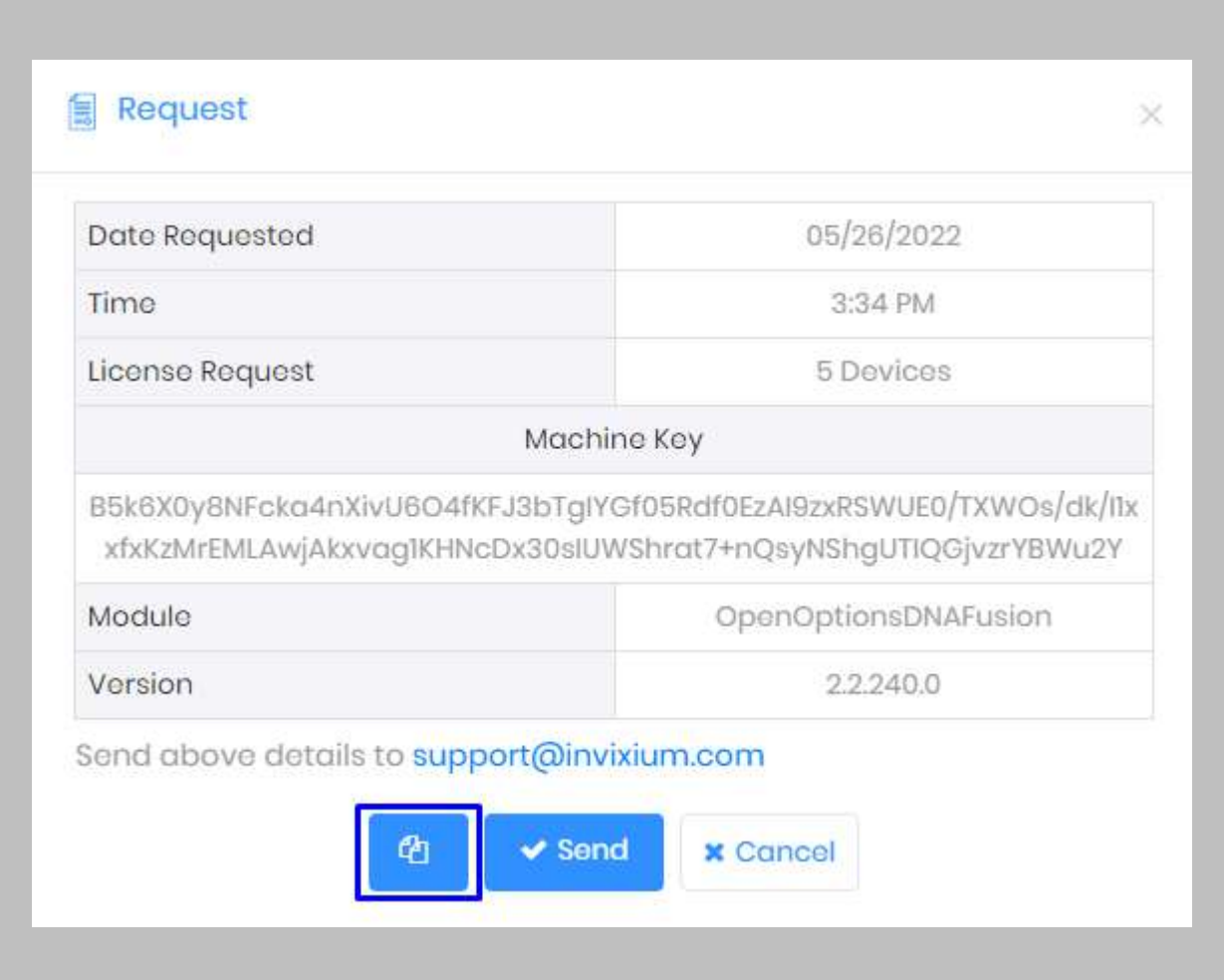

<span id="page-35-0"></span>Figure 24: Open Options License
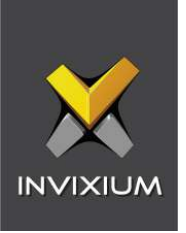

Click Copy to Clipboard and then paste the details in an email to **Invixium Support** to begin the licensing process.

You will receive an email from **Invixium Support** with a license key for the Open Options Activation.

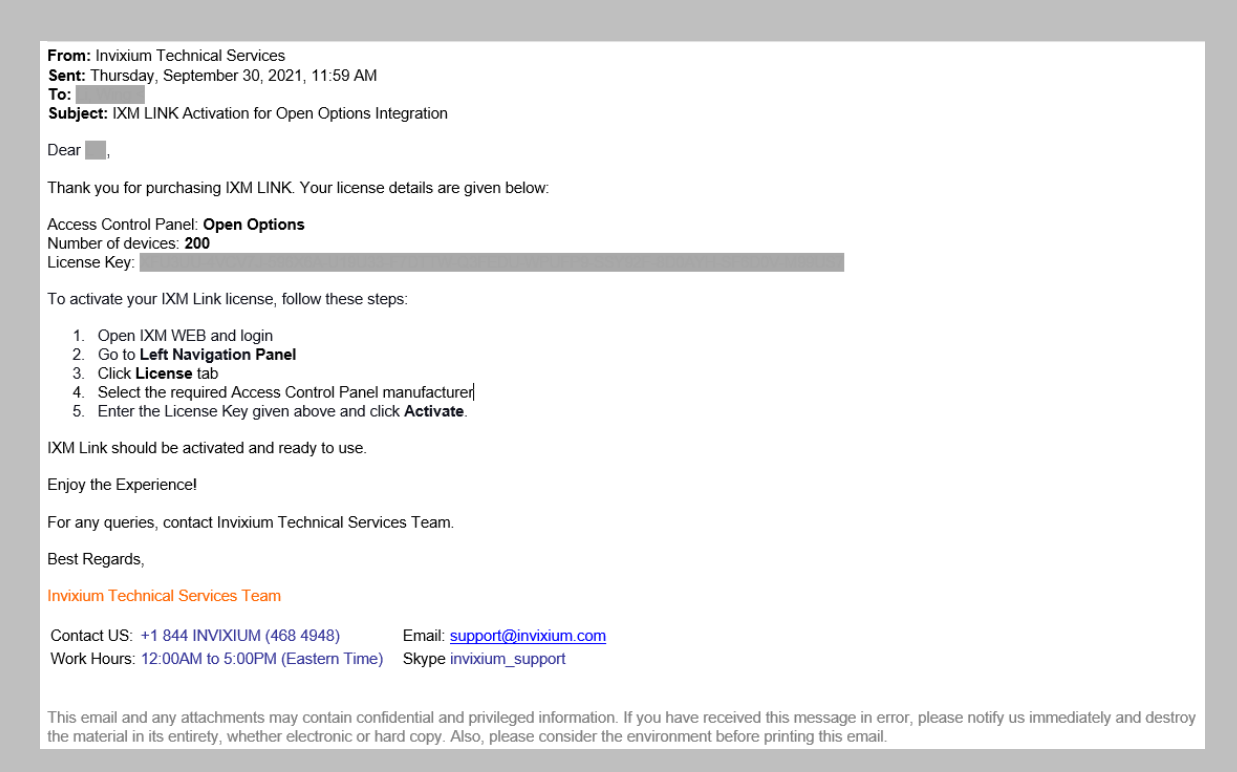

Figure 25: Open Options License Key Email

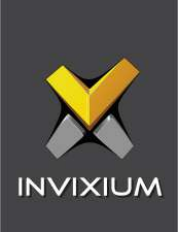

# STEP<sub>5</sub>

**Copy** and **paste** the License Key into the Activation Key area in the IXM WEB Open Options Activation, and then select **Activate**.

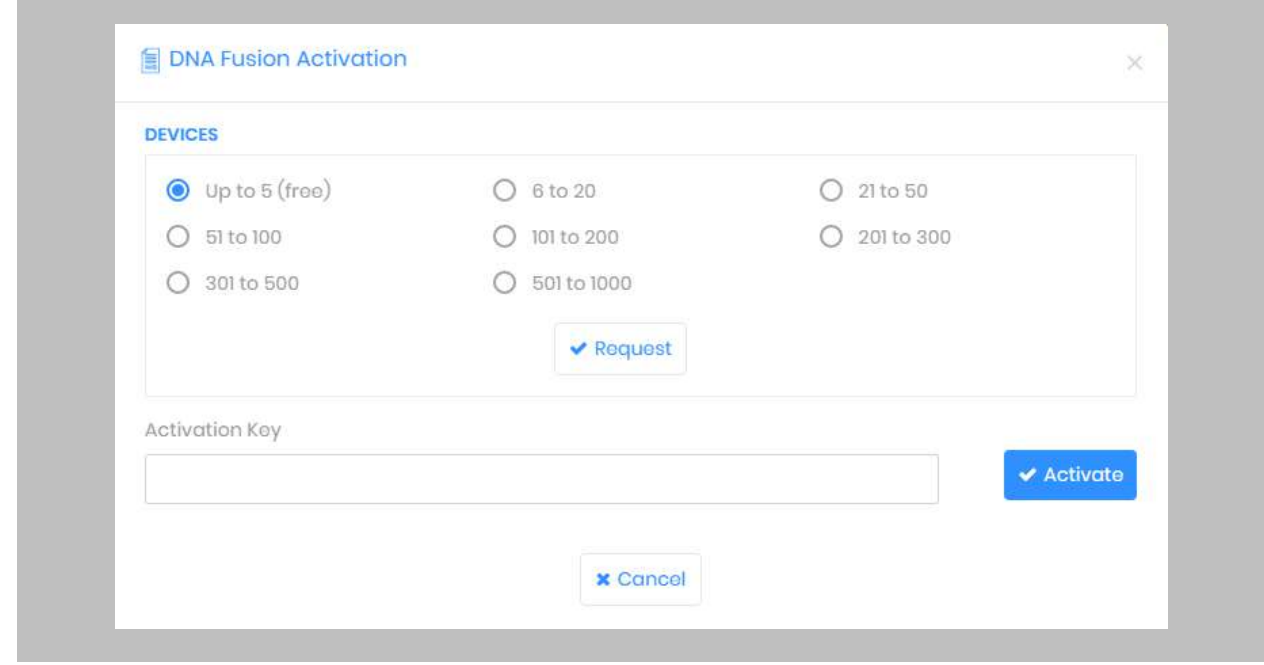

Figure 26: IXM WEB - Activate Open Options Link License

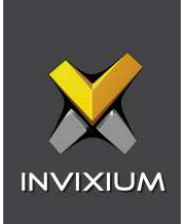

# 9. Configuring IXM Link for Open Options

### Procedure

STEP 1

From the **Left Navigation Pane** → **Link** → click the **Open Options** icon.

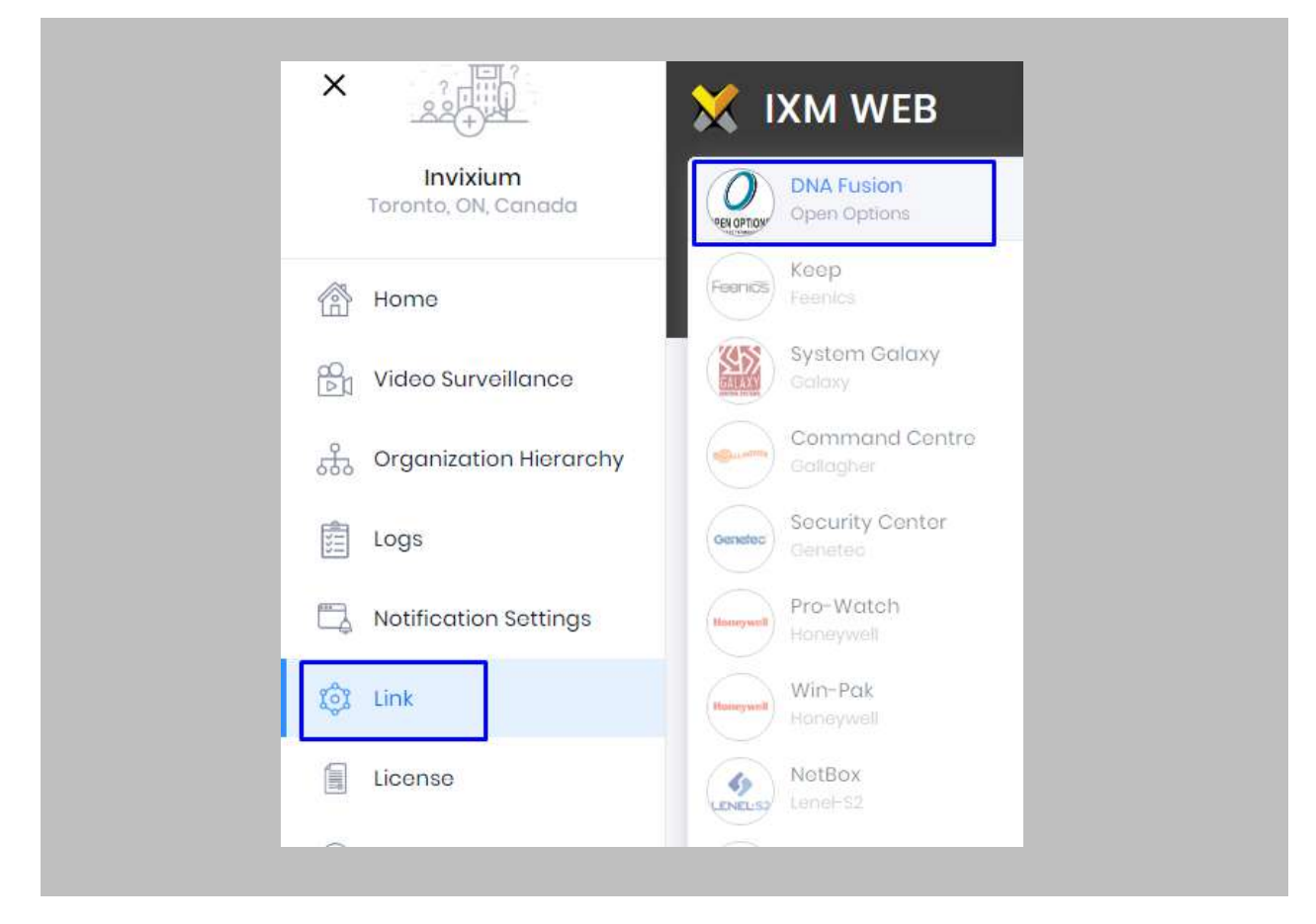

Figure 27: IXM WEB - Link Menu

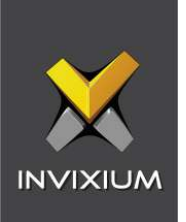

Toggle the **Status** switch to enable.

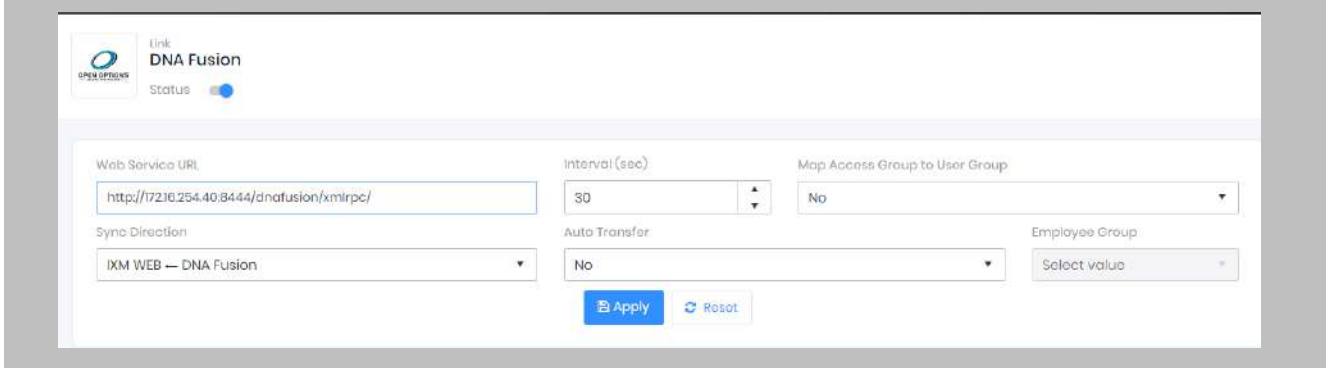

Figure 28: IXM WEB - Enable Open Options Link Module

STEP 3

Enter the **Open Options WEB Service URL**. For example: **https://172.16.254.40:8444/dnafusion/xmlrpc/**

STEP 4

Specify in seconds how often **sync** should take place.

### STEP 5

#### Select **Sync Direction.**

Select one-way sync direction IXM WEB  $\leftarrow$  Open Options to import a Person from Open Options to IXM WEB.

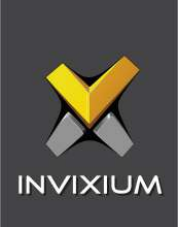

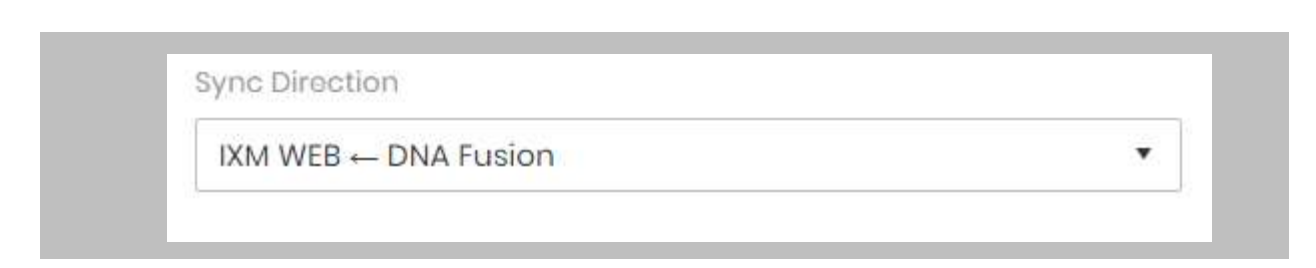

### Figure 29: IXM WEB - Sync Direction

### STEP 6

### **Auto Transfer**

**No**: Employees synchronized from Open Options will not be automatically added to any of the employee groups present in IXM WEB.

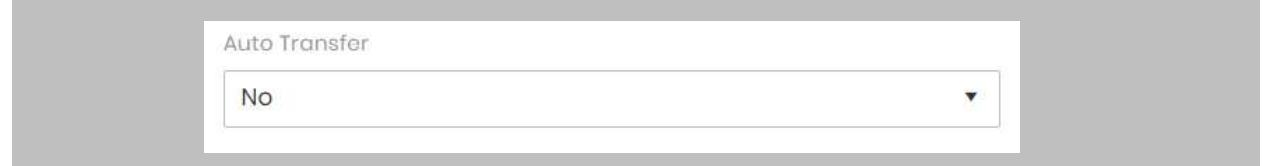

Figure 30: IXM WEB - Auto Transfer No

**Yes**: On selecting 'Yes' for Auto Transfer, the employee group selection dropdown enables, which displays all the employee groups present in IXM WEB. All the employees synchronized from DNA Fusion will be automatically added to the employee group selected on Link Configuration Page.

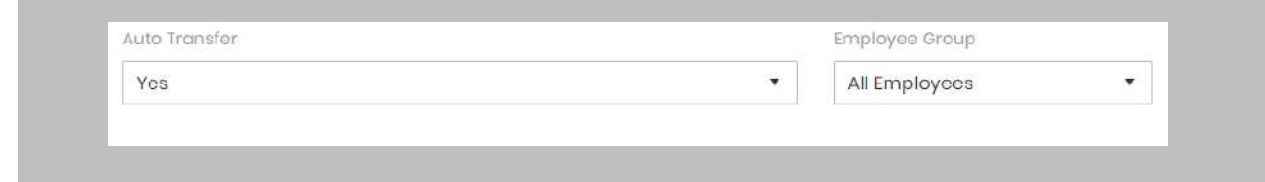

Figure 31: IXM WEB - Auto Transfer Yes

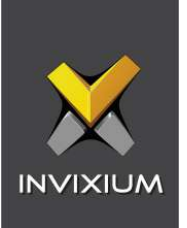

# Click **Apply.**

After applying your changes, you should see items being updated on the screen below:

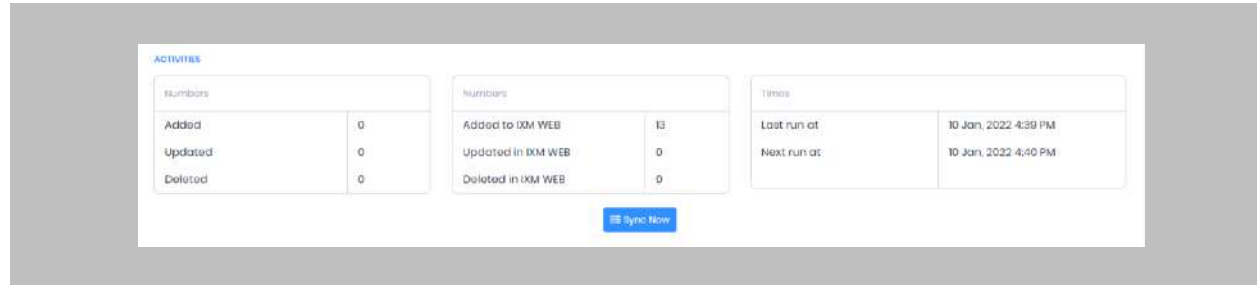

Figure 32:IXM WEB - Sync Activities

### STEP 8

Clicking **Sync Now** immediately starts synchronizing pending data. This is useful when you do not want to wait until the next scheduled run shown by "Next Run At".

### RESULT

When data is synchronizing at the given interval, the numbers in view will change accordingly.

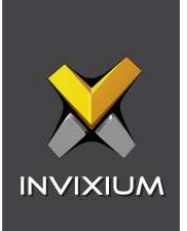

# 10. Adding an Invixium Reader in the IXM WEB application

### Procedure

STEP 1

From **Home**, click the **Devices** tab.

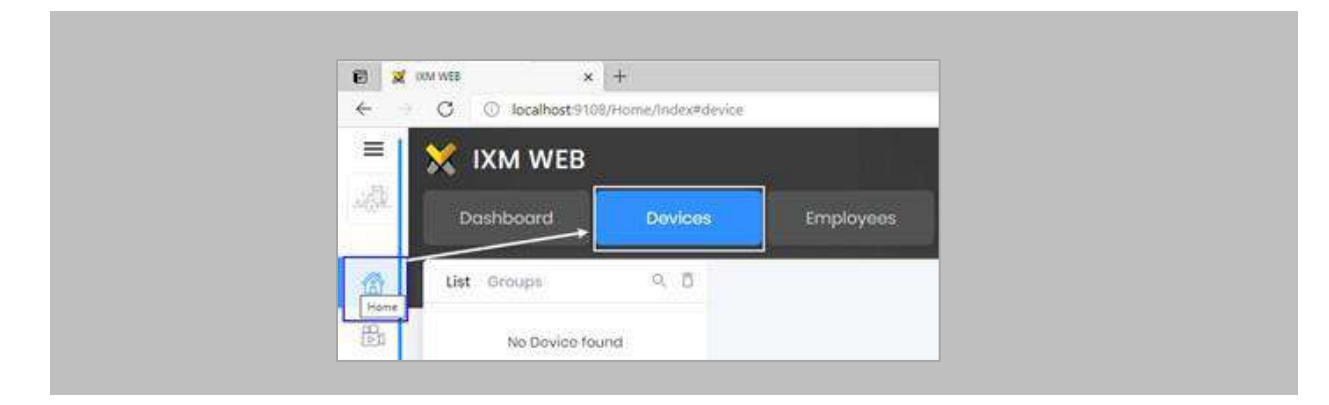

Figure 33: IXM WEB - Devices Tab

### STEP 2

Select the **Add Device** button on the right-hand side of the page. Then select the **Ethernet Discovery**  option and add the reader's IP in the start IP section. Click on **Search** to find the device.

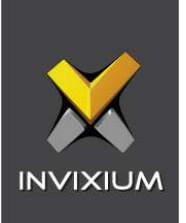

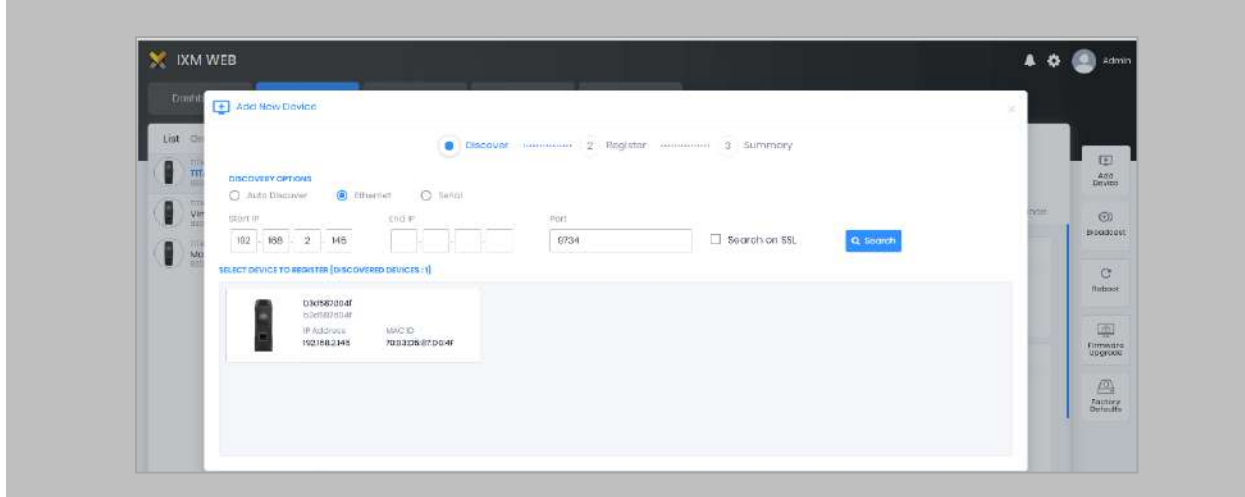

Figure 34: IXM WEB - Search Device Using IP Address

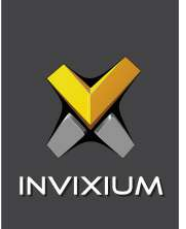

Once the device is found, click on it. Enter the following details:

- **Device Name:** Define the name of the **device** in IXM WEB.
- **Device Group:** Create a **'Default'** device group and select it.
- **Device Mode:** Select device mode as 'Entry', 'Exit', or 'Both' (Based on your requirement).

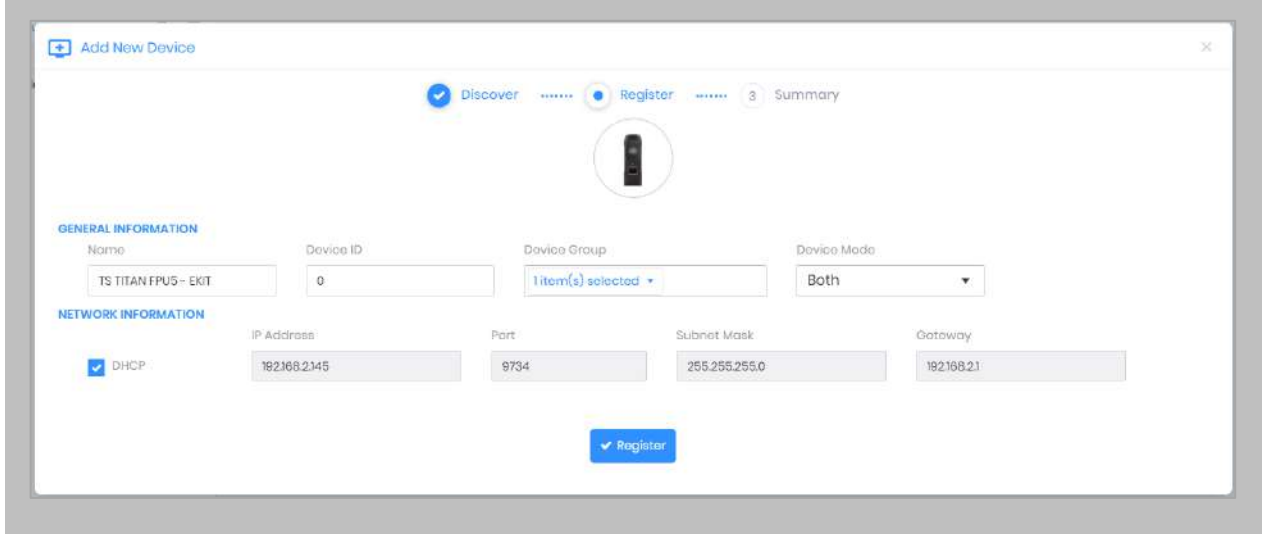

Figure 35: IXM WEB - Register Device

STEP 4

Click **Register**.

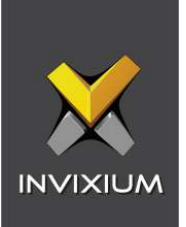

# STEP<sub>5</sub>

Once the device has successfully been **registered**, click **Done**.

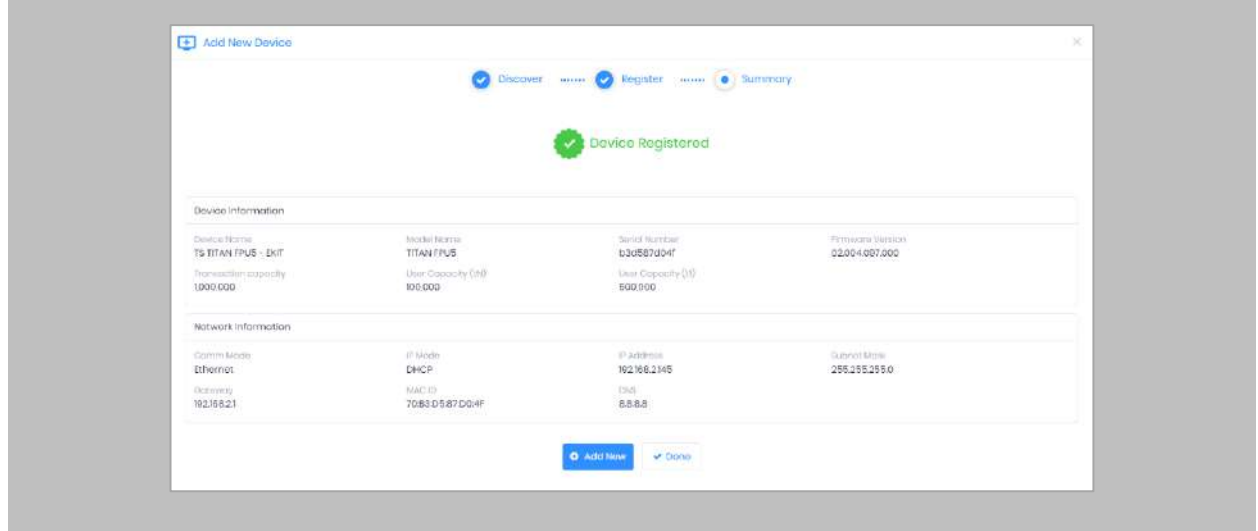

Figure 36: IXM WEB - Device Registration Complete

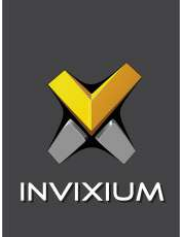

Go to the **Dashboard**, and confirm that the **Device Status** chart indicates that the reader is online (i.e., hovering will tell you how many devices are online).

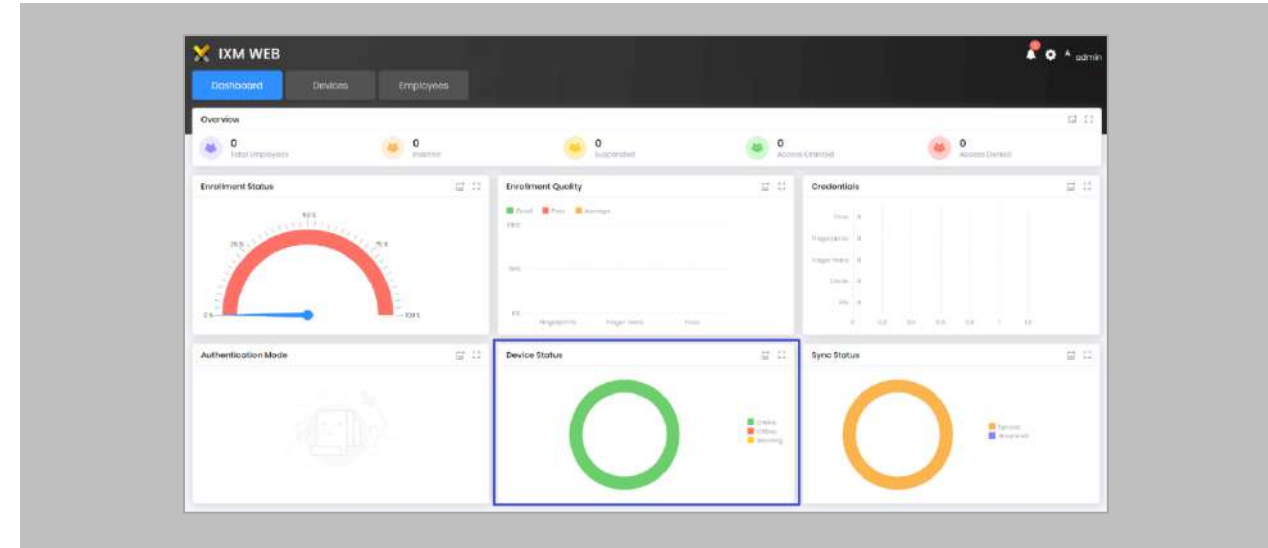

Figure 37: IXM WEB - Dashboard, Device Status

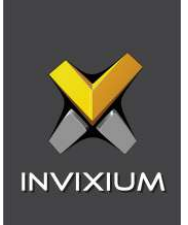

# 11. Adding an Invixium Device to a Device Group

Procedure

STEP 1

Go to **Devices** → **Groups**.

Add the device from the Right Side pane to the respective **Device Group.**

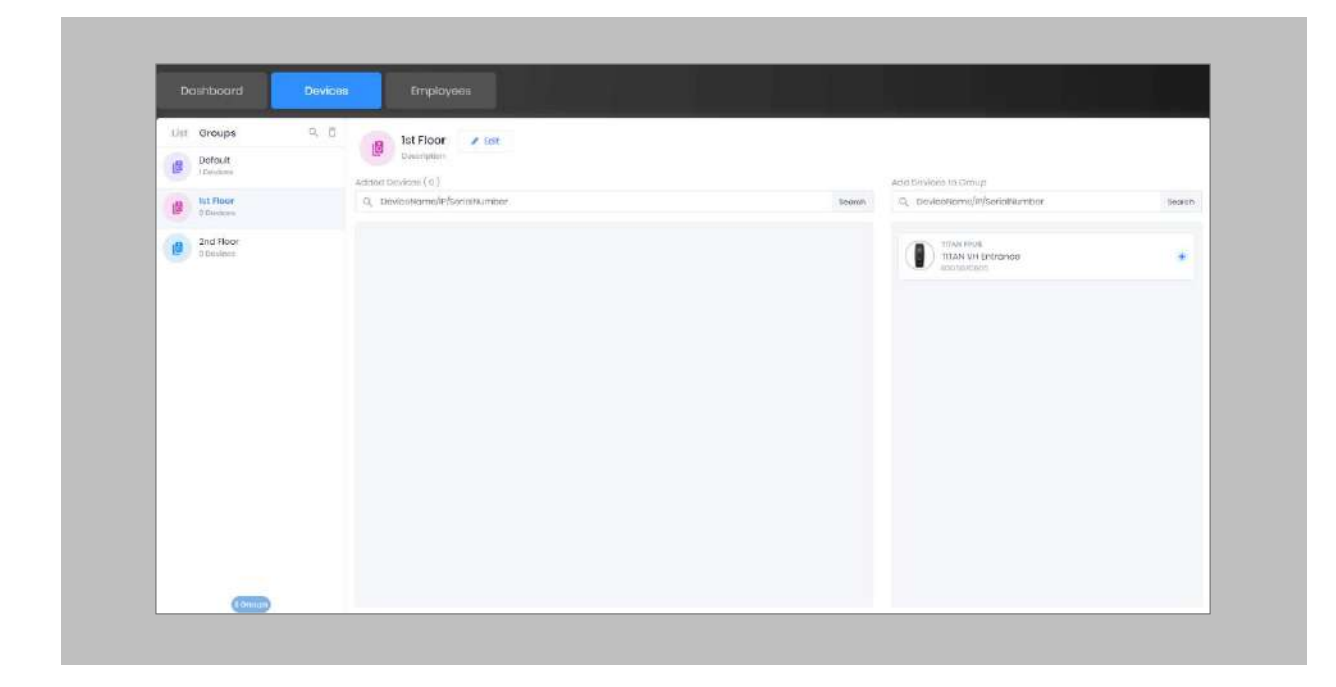

Figure 38: IXM WEB - Assign Device Group

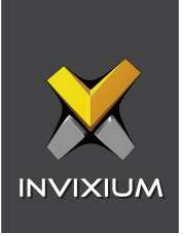

# Assign Wiegand to Invixium Readers

Note: Face and finger will always give a Wiegand output based on the initial card that was synced from Open Options to Invixium.

The Standard 26 Bit Wiegand will be used to define which output format will be sent to Open Options.

### STEP 1

From **Home** > click the **Devices** tab. Select any device.

### STEP 2

Navigate to the **Access Control** tab.

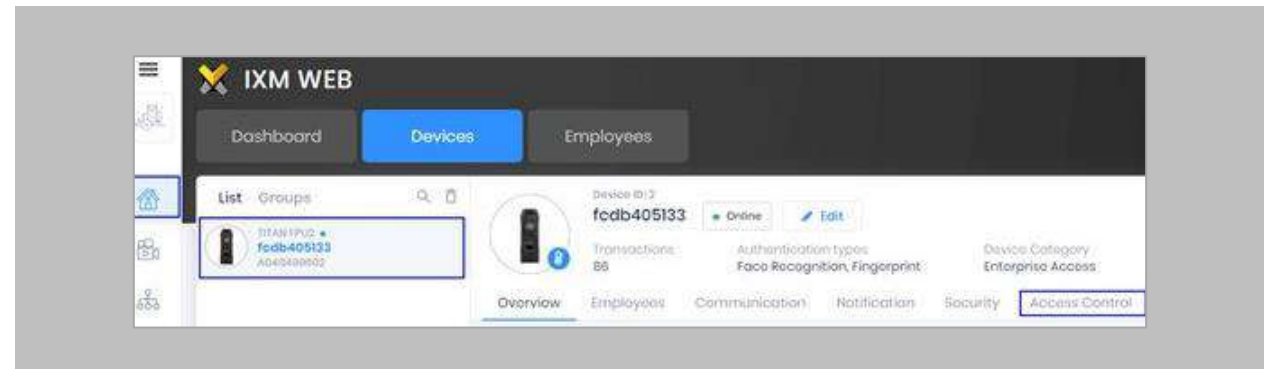

Figure 39: IXM WEB - Navigate to Access Control Tab

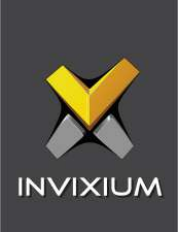

Scroll down and click on **Wiegand Output** and toggle the switch on the top right side to enable Wiegand Output for the device.

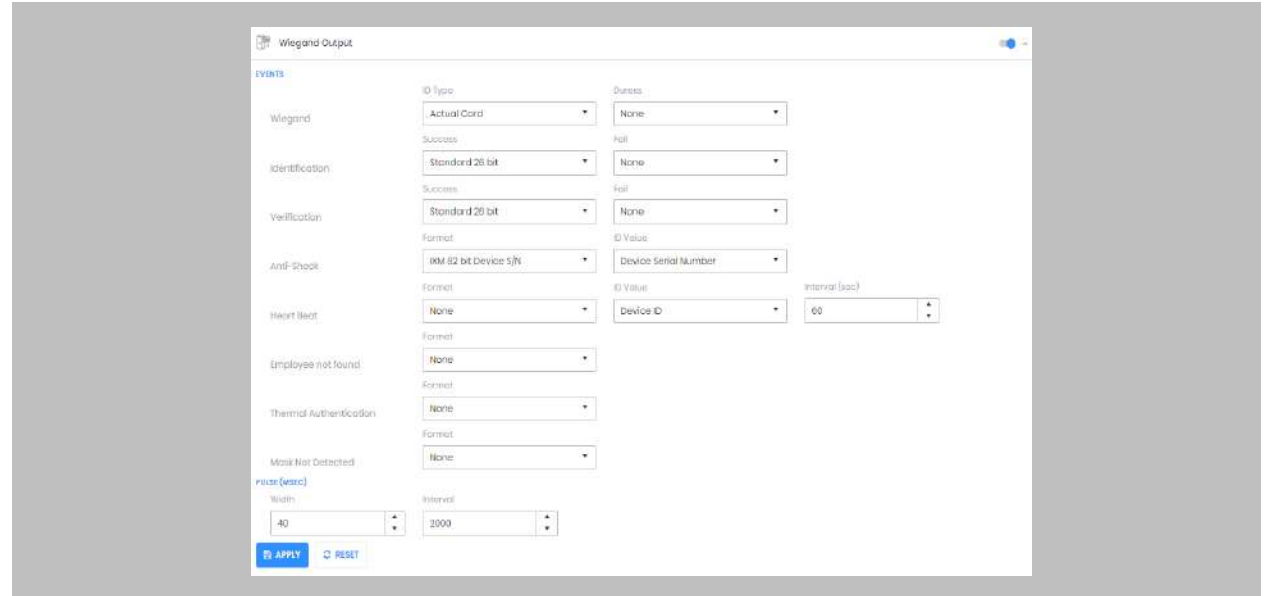

Figure 41: IXM WEB - Wiegand Output

ID types for Wiegand output are as follows:

- 1. Employee ID
- 2. Default Card
- 3. Actual Card

By default, Employee ID is selected in Wiegand Event.

As the Employee ID field is not available in Open Options, select either Default Card or Actual Card.

Actual Card: when more than one card is assigned to the cardholder and you want to generate Wiegand output data for the same card which is presented on the Invixium device.

Default Card: It will generate Wiegand output data for the card which is marked as default in IXM WEB.

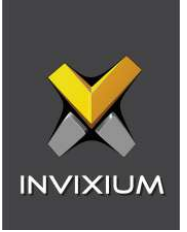

Note: For fingerprint and face access, default card Wiegand output data will be generated.

### STEP 4

Set the **items**:

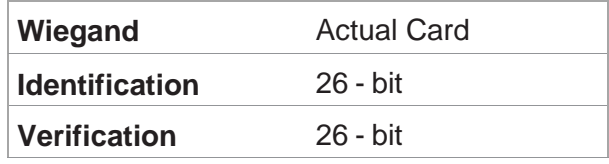

### STEP 5

### Click **Apply.**

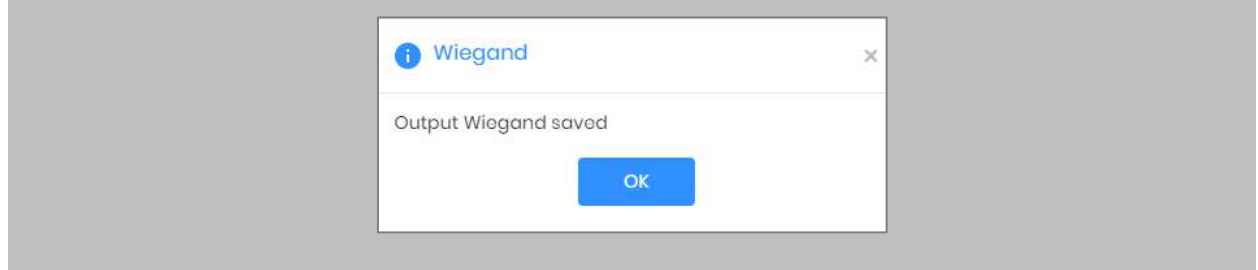

Figure 40: IXM WEB - Save Output Wiegand

### **RESULT**

The Wiegand Output settings of the selected device are now updated.

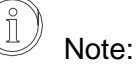

- **■** If you have more devices, follow the next steps to copy all Wiegand settings to all devices simultaneously. Note: This copies all Wiegand output settings. See the [Appendix](#page-58-0) for more information.
- If the cardholder was assigned multiple cards, the first assigned card will be the 'default' selected card. The details of the card will be sent as the Wiegand bits input to the panel.

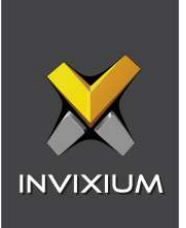

# Configuring Panel Feedback with Open Options

Procedure

STEP 1

Connect Wiegand Data D0 of Open Options Panel with **WDATA\_OUT0** of IXM device, Wiegand Data D1 of Open Options with **WDATA**\_**OUT1** & Wiegand Ground of Open Options Panel with WGND of IXM Device.

### STEP 2

Connect the **Green** of Open Options with **ACP\_LED1** of IXM device.

### STEP 3

On the **Devices** tab, select the required device and navigate to the **Access Control** tab. Scroll down and click on **Panel Feedback**.

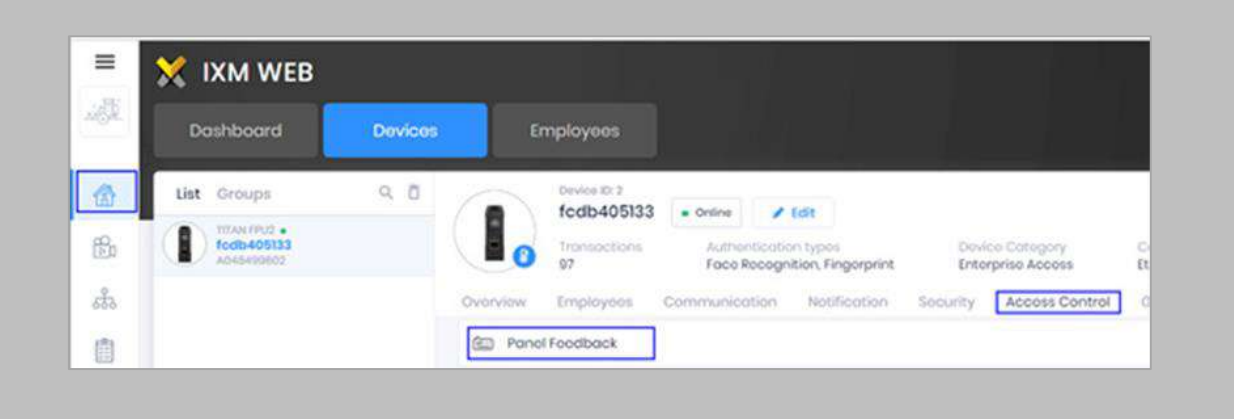

Figure 41: IXM WEB - Panel Feedback

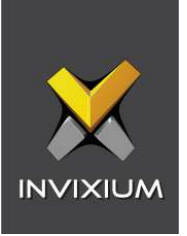

By default, Panel Feedback is turned **OFF**. Toggle the Panel Feedback switch on the top right side to the **ON** position, and then enable **LED Control** by the panel and set the LED Mode to **One LED**.

|                         |                        | LED Mode         |  | Timeout (misec)              |        |                 |
|-------------------------|------------------------|------------------|--|------------------------------|--------|-----------------|
| LED Control By Panel    |                        | One LED          |  | 3000                         | ٠<br>۰ |                 |
|                         |                        | LED Driving Mode |  | Pulse Processing Time (msec) |        |                 |
| Enable Pulse Processing |                        | Low              |  | 500                          | ×<br>× |                 |
| <b>Stotus</b>           | Event                  |                  |  | On Time (msec)               |        | Off Time (msec) |
| c                       | Authentication Success |                  |  | 100                          |        | 100             |
| $\Box$                  | Authentication Fail    |                  |  | 200                          |        | 200             |
| 口                       | Retrieve PIN           |                  |  | 300                          |        | 300             |
| ū                       | Door Open              |                  |  | 400                          |        | 400             |
| $\Box$                  | Door Close             |                  |  | 500                          |        | <b>500</b>      |
| O                       | Restart Device         |                  |  | 600                          |        | 600             |
| O                       | Release Alarm          |                  |  | 700                          |        | 700             |

Figure 42: IXM WEB - Configuring Panel Feedback in IXM WEB

### STEP 5

### Click **Apply**.

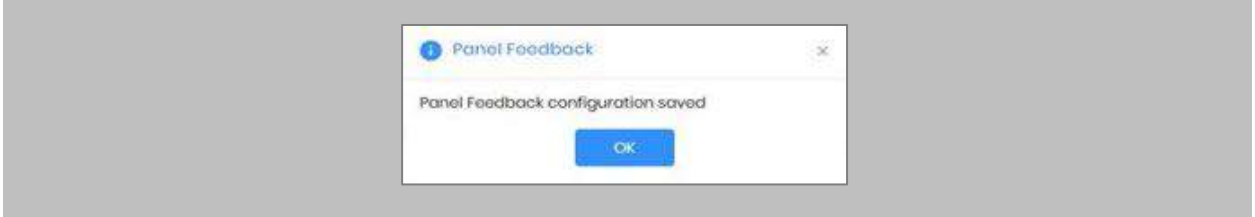

Figure 43: IXM WEB - Save Panel Feedback

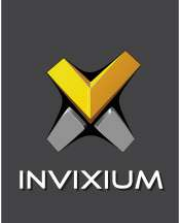

# 12. Enrollment Best Practices

### Fingerprint Enrollment Best Practices

- **EXED Invixium recommends using the index, middle, and ring fingers for enrollment.**
- Make sure your finger is flat and centered on the sensor scanning area.
- **.** The finger should not be at an angle and should be straight when placed on the sensor.
- **Ensure that the finger is not too dry or too wet. Moisten your finger during enrollment if** required.

# Avoid Poor Fingerprint Conditions

- Wet Finger: Wipe excessive moisture from the finger before placement.
- **Dry Finger: Use moisturizer or blow warm breath over the finger before placement.**
- Stained Finger: Wipe stains from finger before placement.

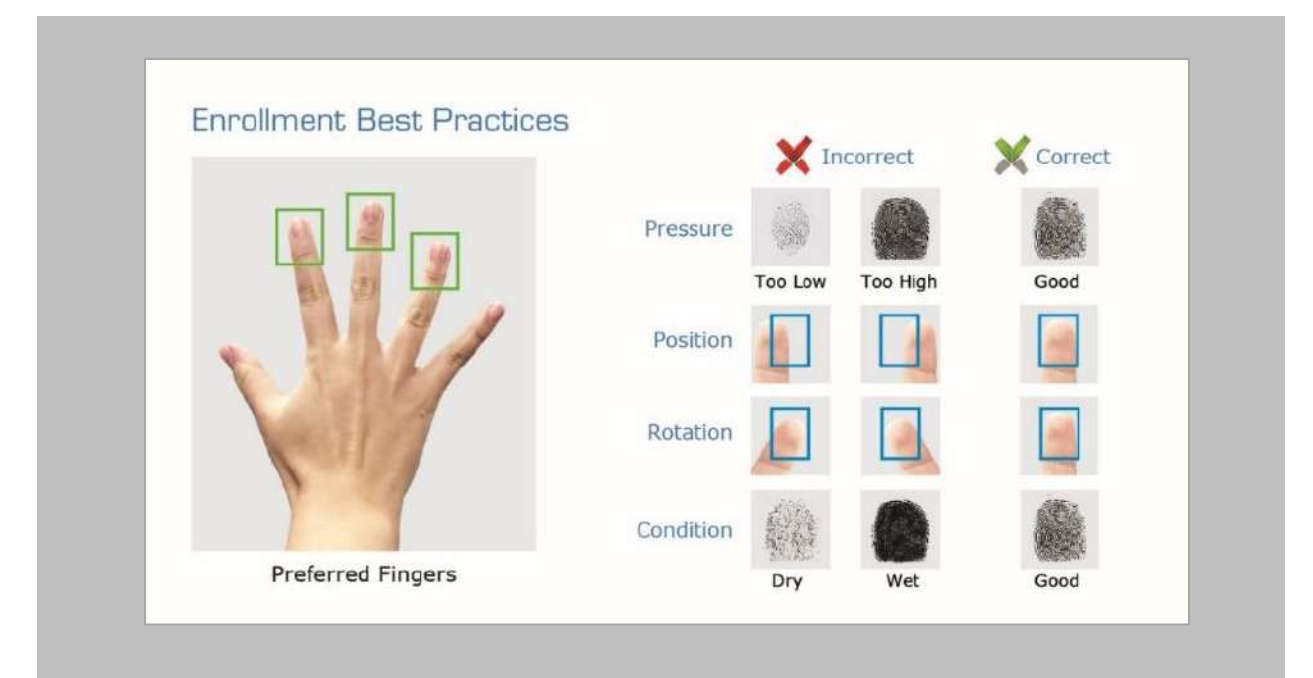

Figure 44: Fingerprint Enrollment Best Practices

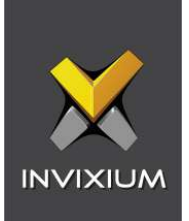

# Fingerprint Image Samples

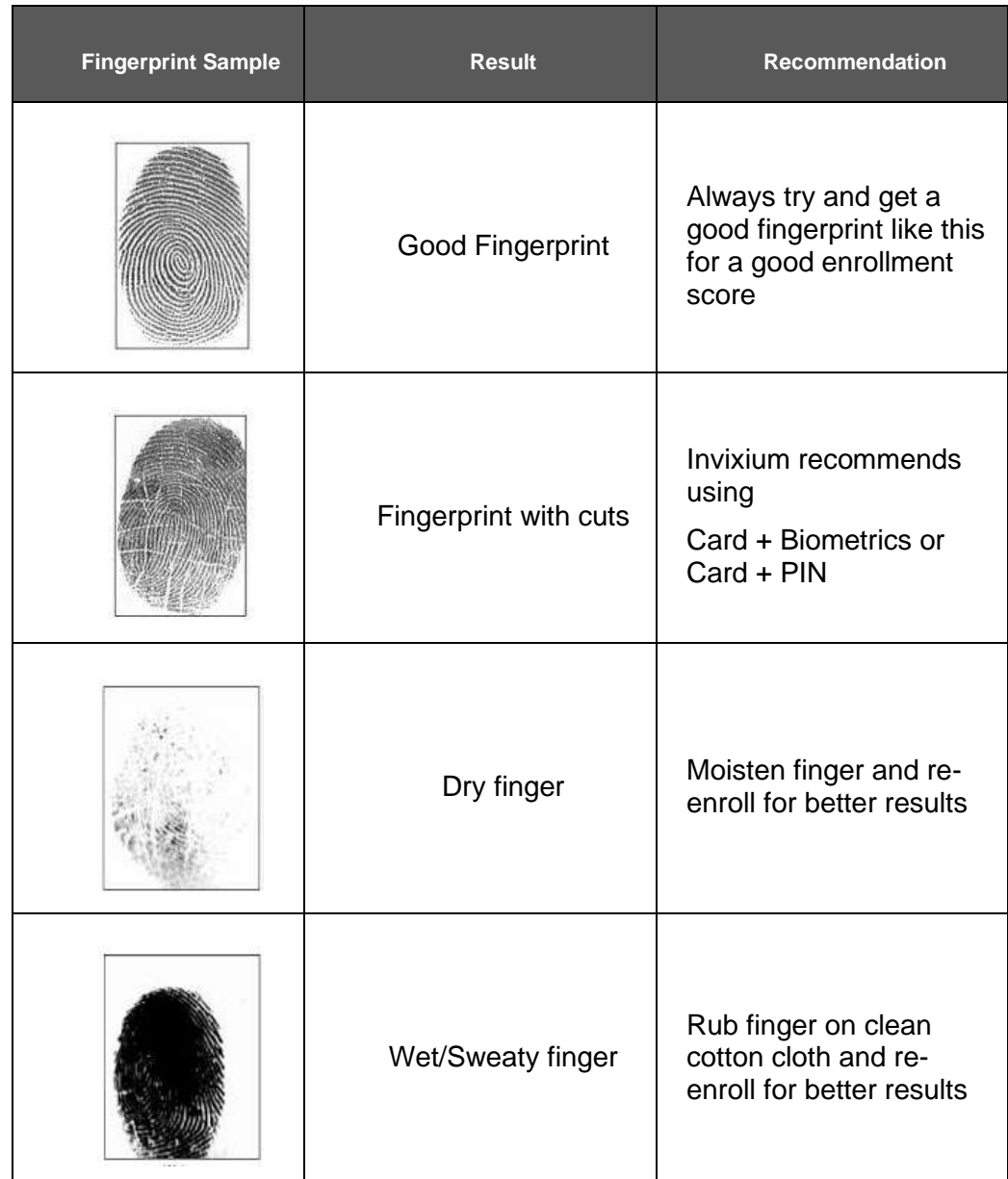

Figure 45: Fingerprint Images Samples

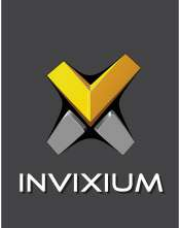

# Fingerprint Imaging Do's and Don'ts

Do's:

- Capture the index finger first for the best quality image. If it becomes necessary to capture alternate fingers, use the middle or ring fingers next. Avoid pinkies and thumbs because they generally do not provide a high-quality image.
- **Ensure that the finger is flat and centered on the fingerprint scanner area.**
- Re-enroll a light fingerprint. If the finger is too dry, moistening the finger will improve the image.
- Re-enroll a finger that has rolled left or right and provided a partial finger capture.

### Remember to:

- **•** Identify your fingerprint pattern.
- Locate the core.
- Position the core in the center of the fingerprint scanner.
- Capture an acceptable quality image.

#### Don'ts:

- Don't accept a bad image that can be improved. This is especially critical during the enrollment process.
- Don't assume your fingerprint is placed correctly.

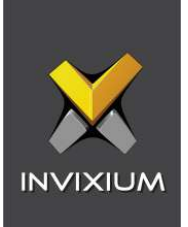

# Finger Vein Enrollment Best Practices

- Invixium recommends using the index and middle fingers for enrollment.
- Make sure your fingertip is resting on the finger guide at the back of the sensor cavity.
- **•** The finger should be completely straight for the best finger vein scan.

Ensure that the finger is not turned or rotated in any direction.

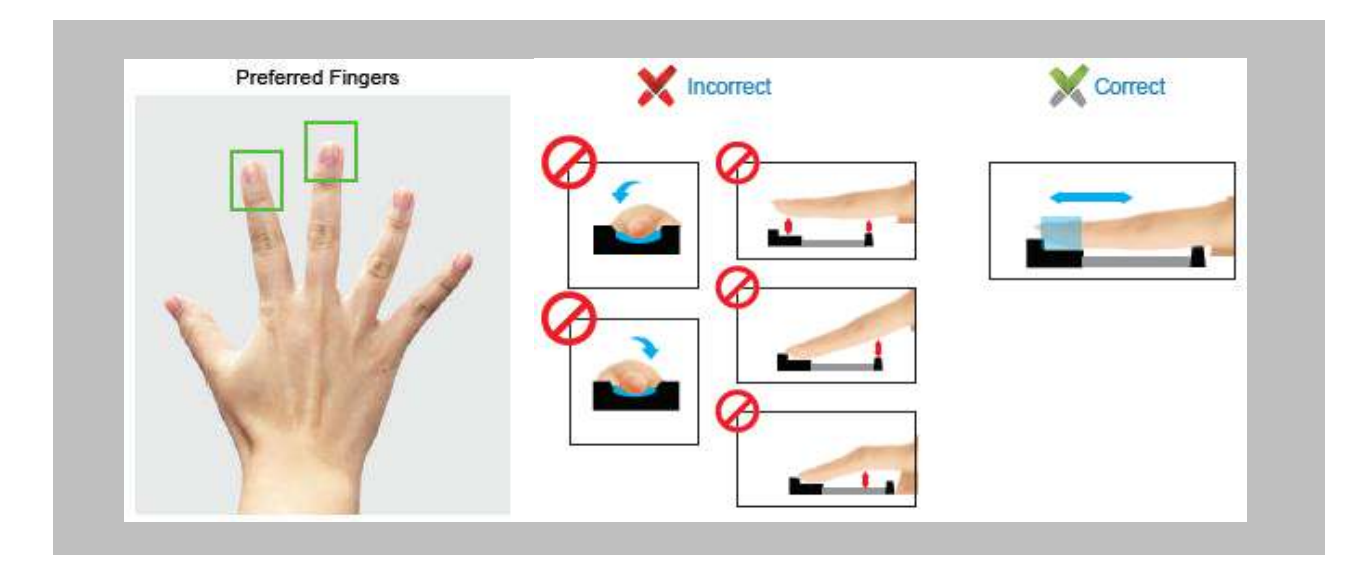

Figure 46: Finger Vein Enrollment Best Practices

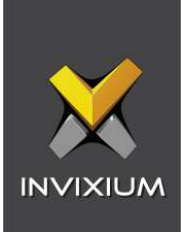

# Face Enrollment Best Practices

- **■** Invixium recommends standing at least 2 to 3 feet from the device when enrolling a face.
- Make sure your entire face is within the frame corners, which will turn green upon correct positioning.
- Look straight at the camera when enrolling your face. Avoid looking in other directions or turning your head during enrollment.

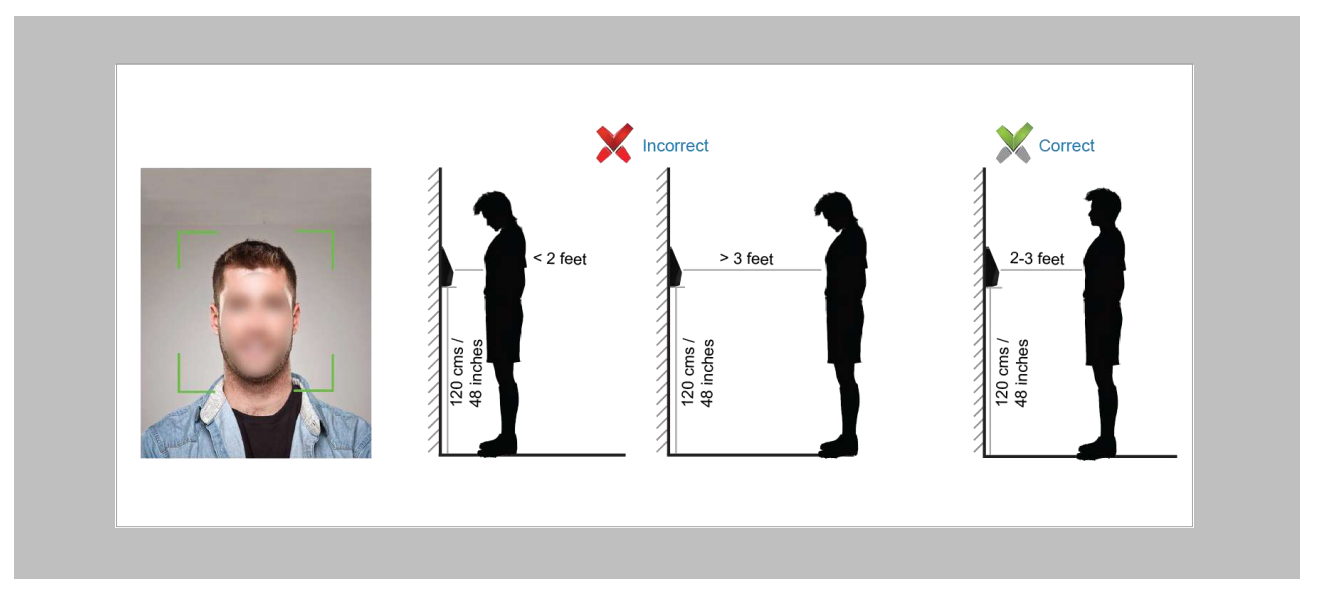

Figure 47: Face Enrollment Best Practices

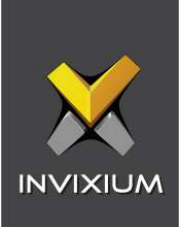

# 13. Appendix

<span id="page-58-0"></span>Pushing Configurations to Multiple Invixium Readers

### Procedure

STEP 1

To push these configurations to other Invixium readers, while the configured Invixium device is selected, click the **Broadcast** option on the right-hand side.

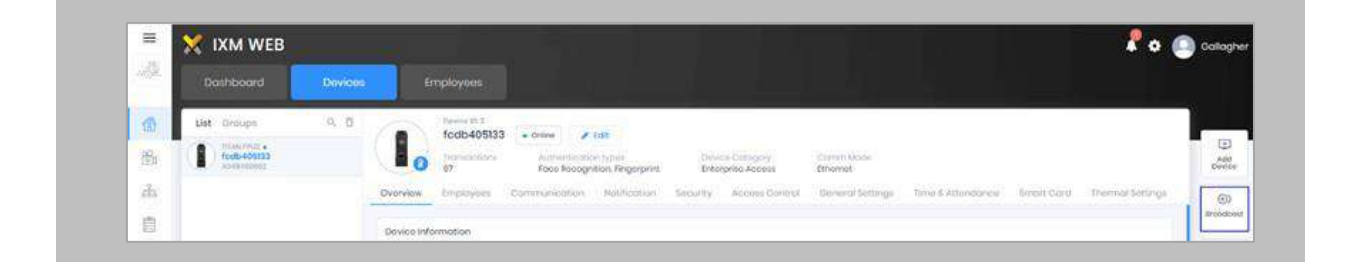

Figure 48: IXM WEB - Broadcast Option

### STEP 2

Scroll down to the **Access Control** section and check the **Wiegand Output** option

| $\Box$ Select All    |                      |                           |                          |                                 |
|----------------------|----------------------|---------------------------|--------------------------|---------------------------------|
| □ Access Control ←   |                      |                           |                          |                                 |
| $\Box$ Anti-Passback | Door Access Control  | $\Box$ Door Open Schodule | Door Strike Power Supply | $\Box$ External Server Feedback |
| Fire Alarm           | neut/output<br>957). | $\Box$ ospe<br>93411      | Panel Foughack           | Wegand Input                    |

Figure 49: IXM WEB - Wiegand Output Selection in Broadcast

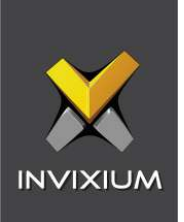

Click **Broadcast.**

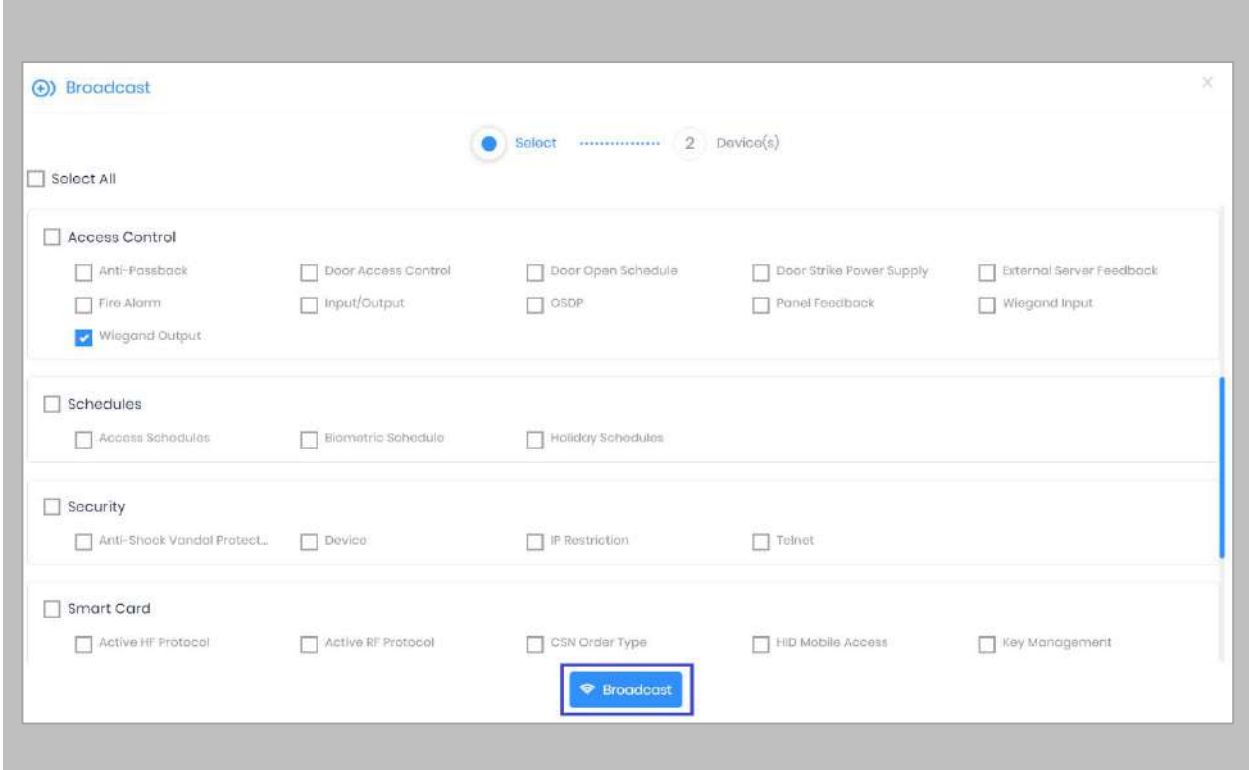

Figure 50: IXM WEB - Broadcast Wiegand Output Settings

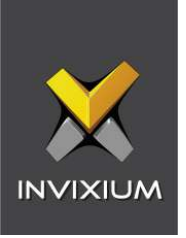

Select the rest of the devices in the popup. Click **OK** to copy all Wiegand output settings of the source device to all destination devices.

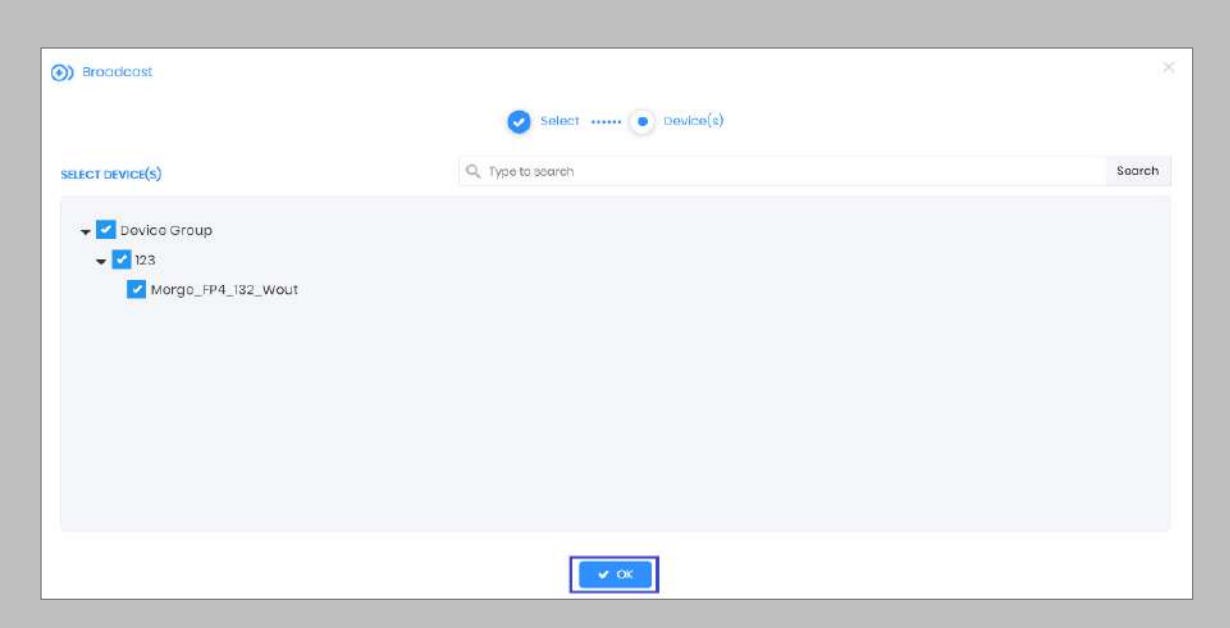

Figure 51: IXM WEB - Broadcast to Devices

Note: Popup will display devices of the same category only.  $\int_{0}^{0}$ 

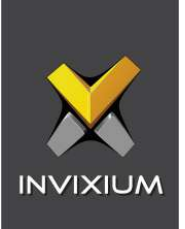

# Configuring for OSDP connection

### STEP 1

From **Home**, click the **Devices** tab. Select the required **Device** and navigate to **Access Control**. Click **OSDP**.

By default, the OSDP configuration is turned **OFF**. Enable OSDP by toggling the switch to **ON**.

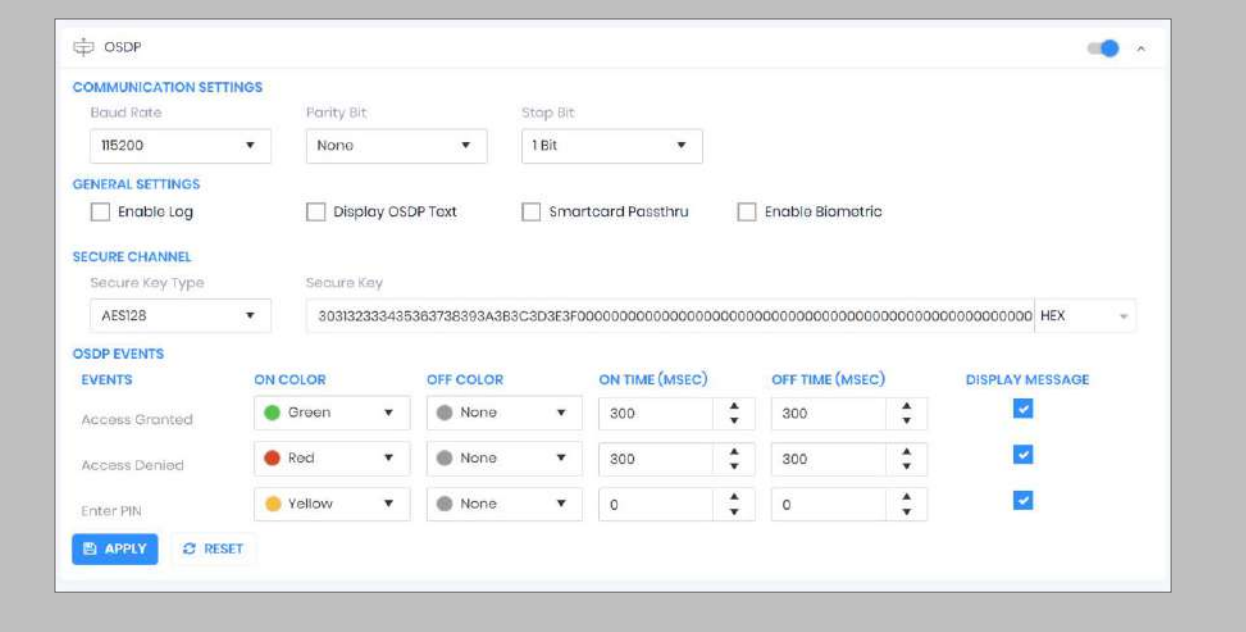

Figure 52: IXM WEB - OSDP Settings

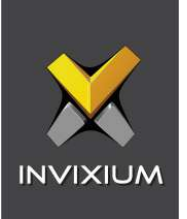

Provide **values** for the configuration settings below:

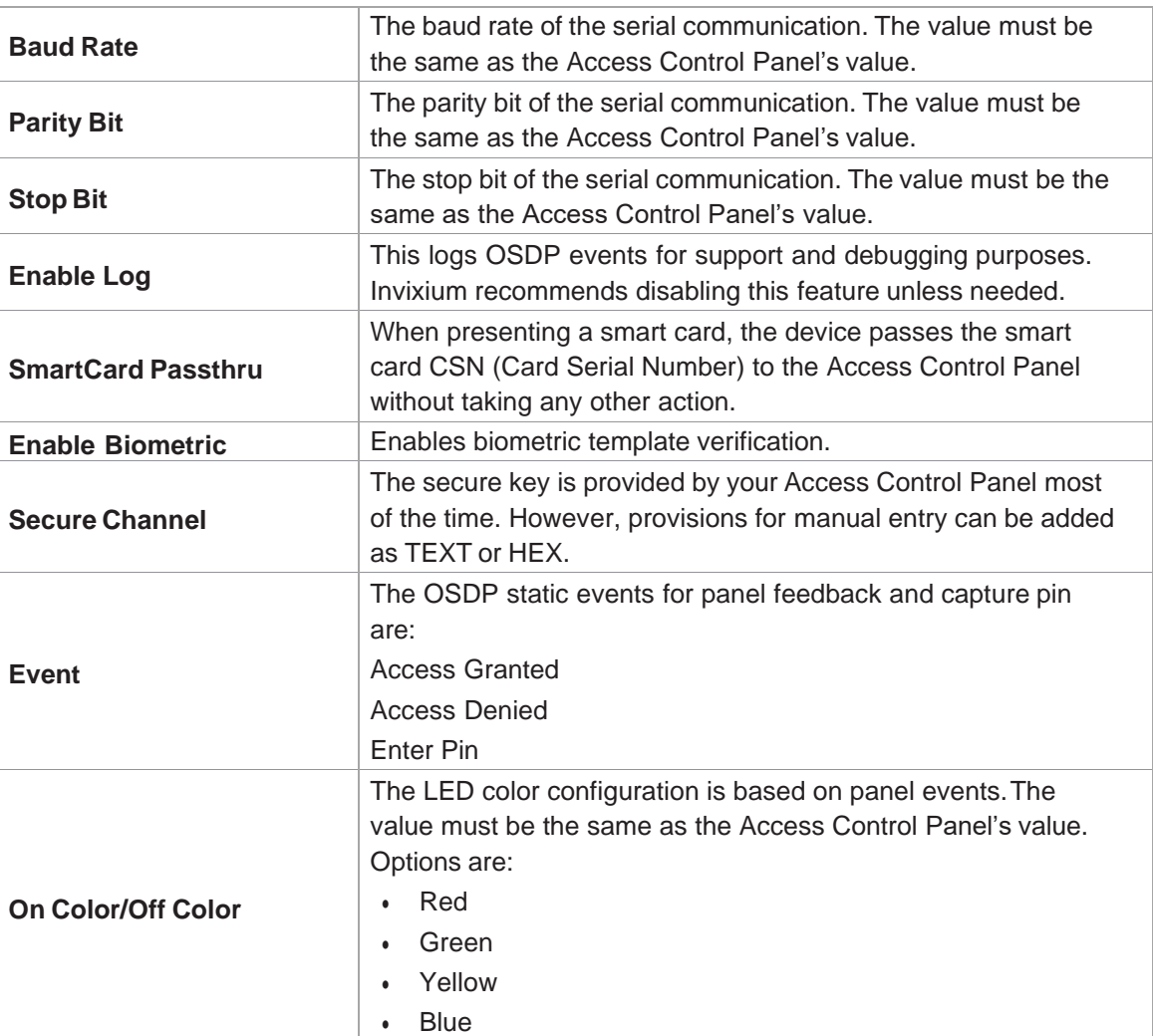

Table 5: IXM WEB - OSDP Configuration Options

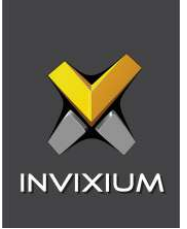

Note: Mismatches between the unit and Access Control Panel LED configuration will cause  $\hat{a}$ unrecognized events.

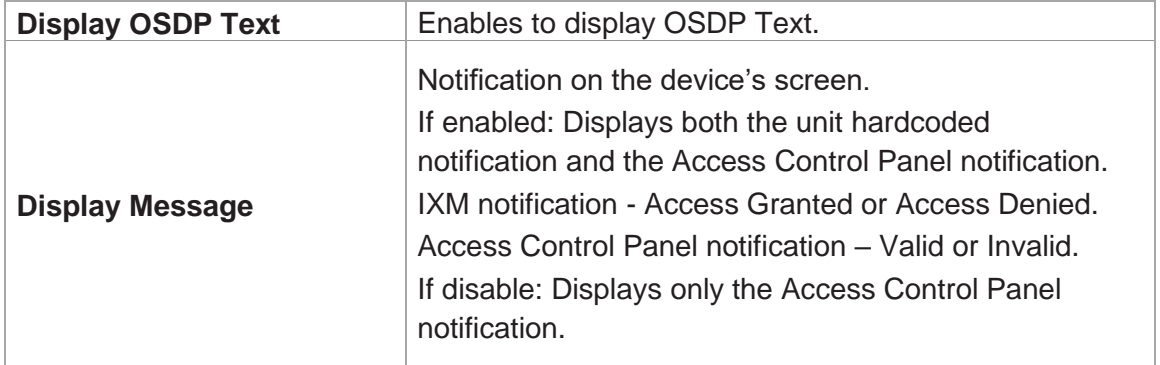

Table 6: IXM WEB - OSDP Text Options

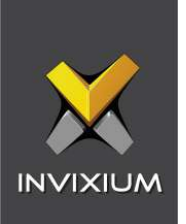

Click **Apply** to save the settings.

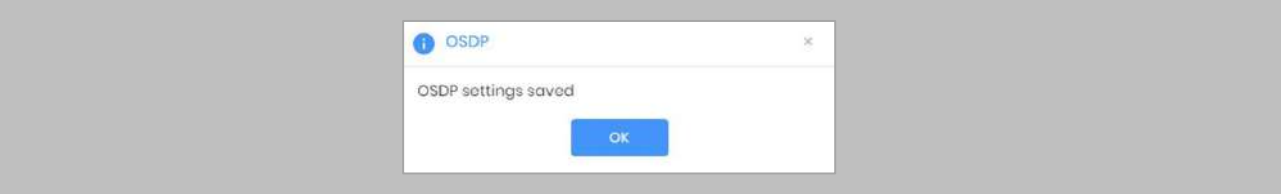

Figure 53: IXM WEB - Save OSDP Settings

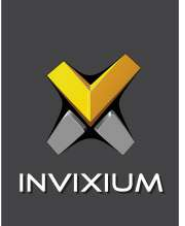

# Wiring and Termination

Procedure

Earth Ground

For protection against ESD, Invixium recommends the use of a ground connection between each Invixium device to a high-quality earth ground on site.

STEP 1

Connect the **green** and **yellow** earth wire from the wired back cover.

### STEP 2

Connect the **open end** of the earth ground wire provided in the install kit box to the **building earth ground**.

### STEP 3

Screw the **lug end** of the earth ground.

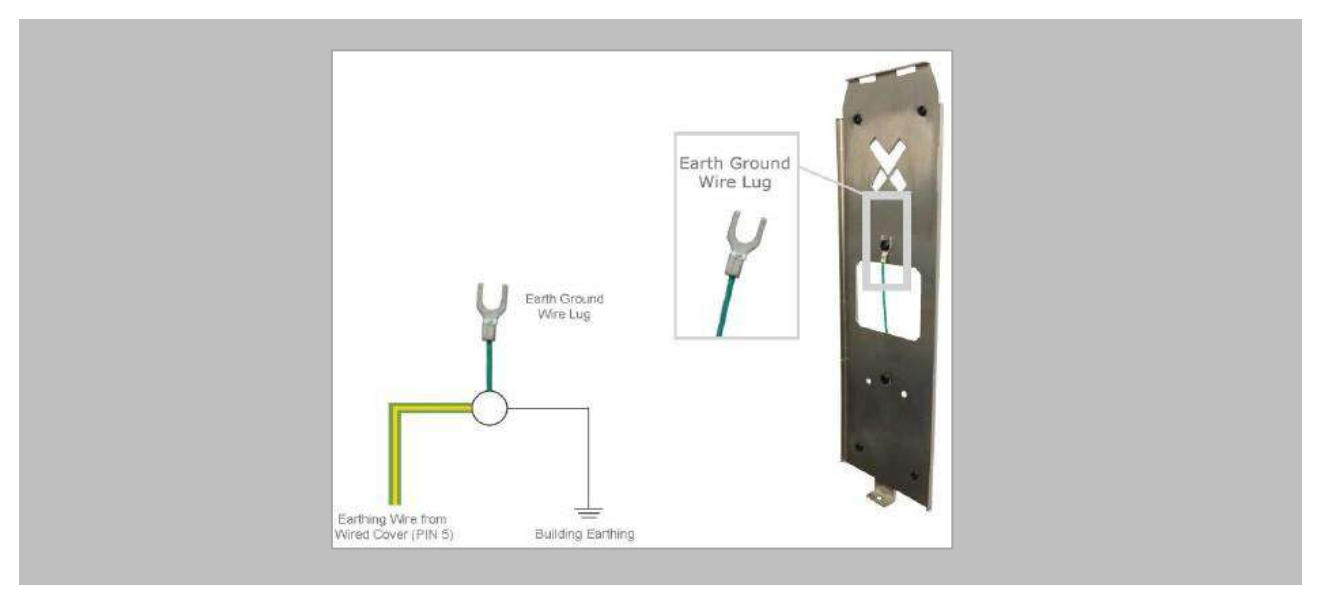

Figure 54: Earth Ground Wiring

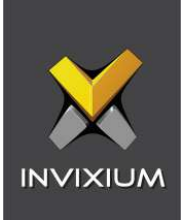

# **Wiring**

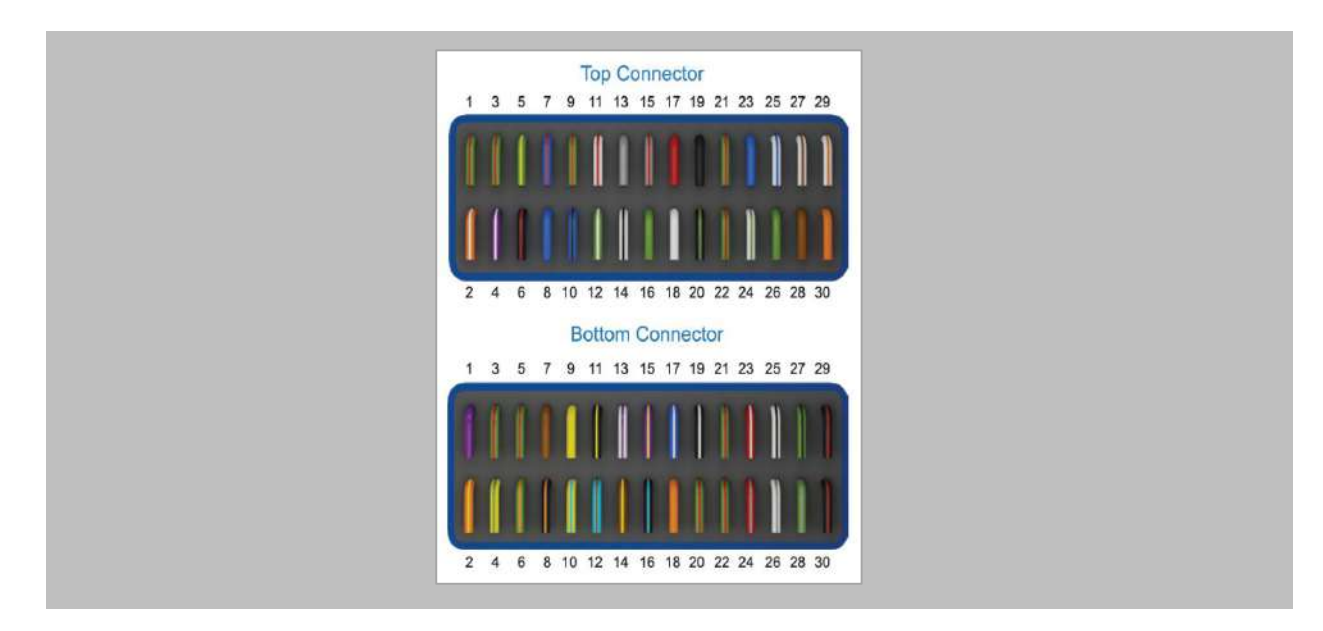

Figure 55: IXM TITAN – Top & Bottom Connector Wiring

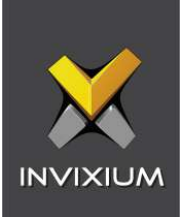

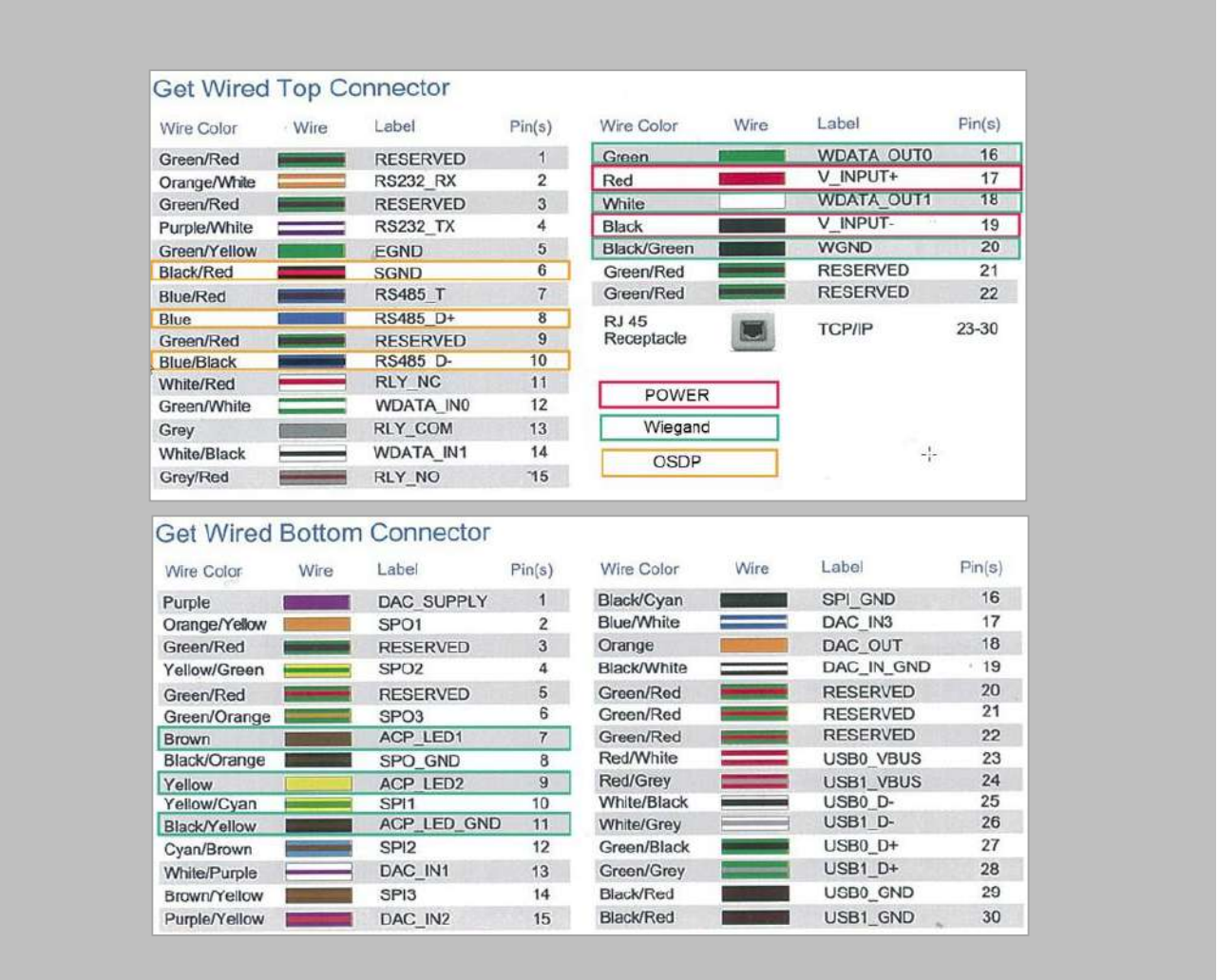

Figure 56: Power, Wiegand & OSDP Wires

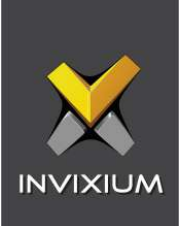

All Invixium devices support Wiegand and OSDP.

Invixium devices can be integrated with Honeywell WIN-PAK panels on:

- 1. Wiegand (one-way communication)
- 2. Wiegand with panel feedback (two-way communication)
- 3. OSDP (two-way communication)

# Wiegand Connection

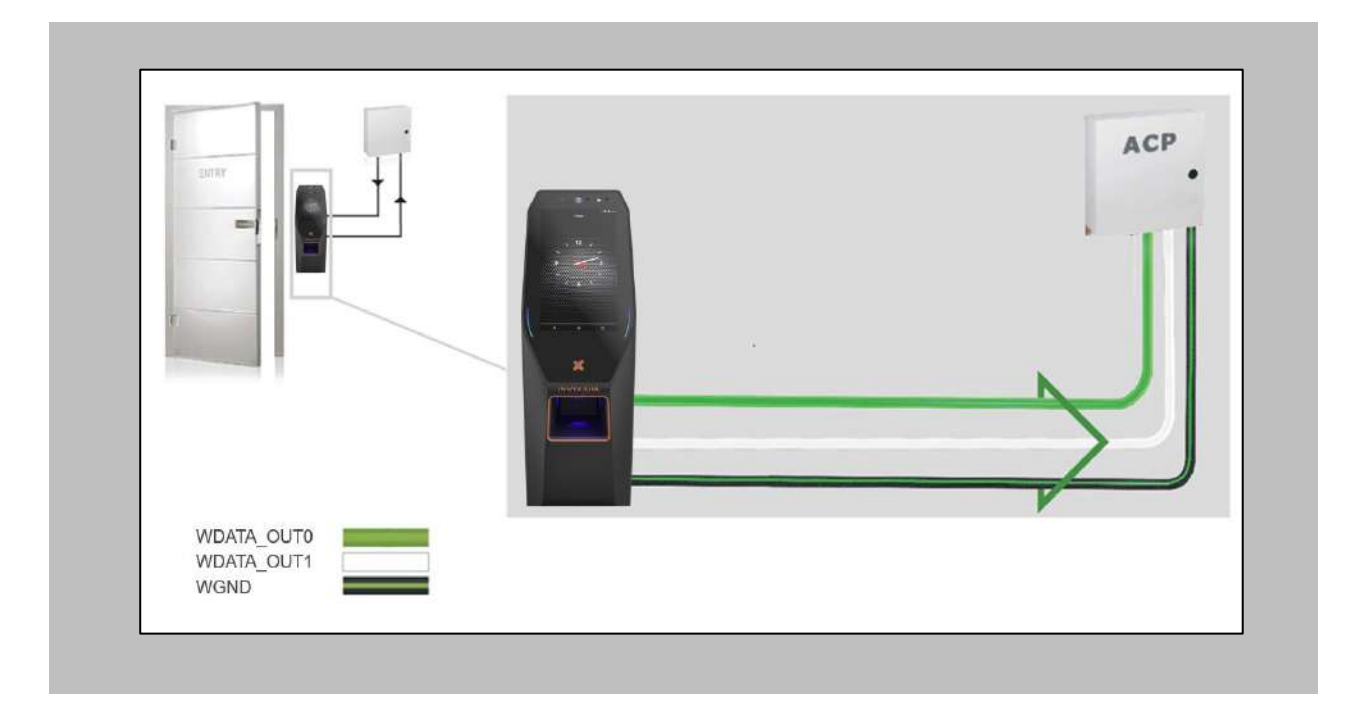

### Figure 57: IXM TITAN - Wiegand

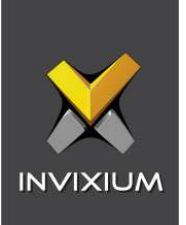

# Wiegand Connection with Panel Feedback

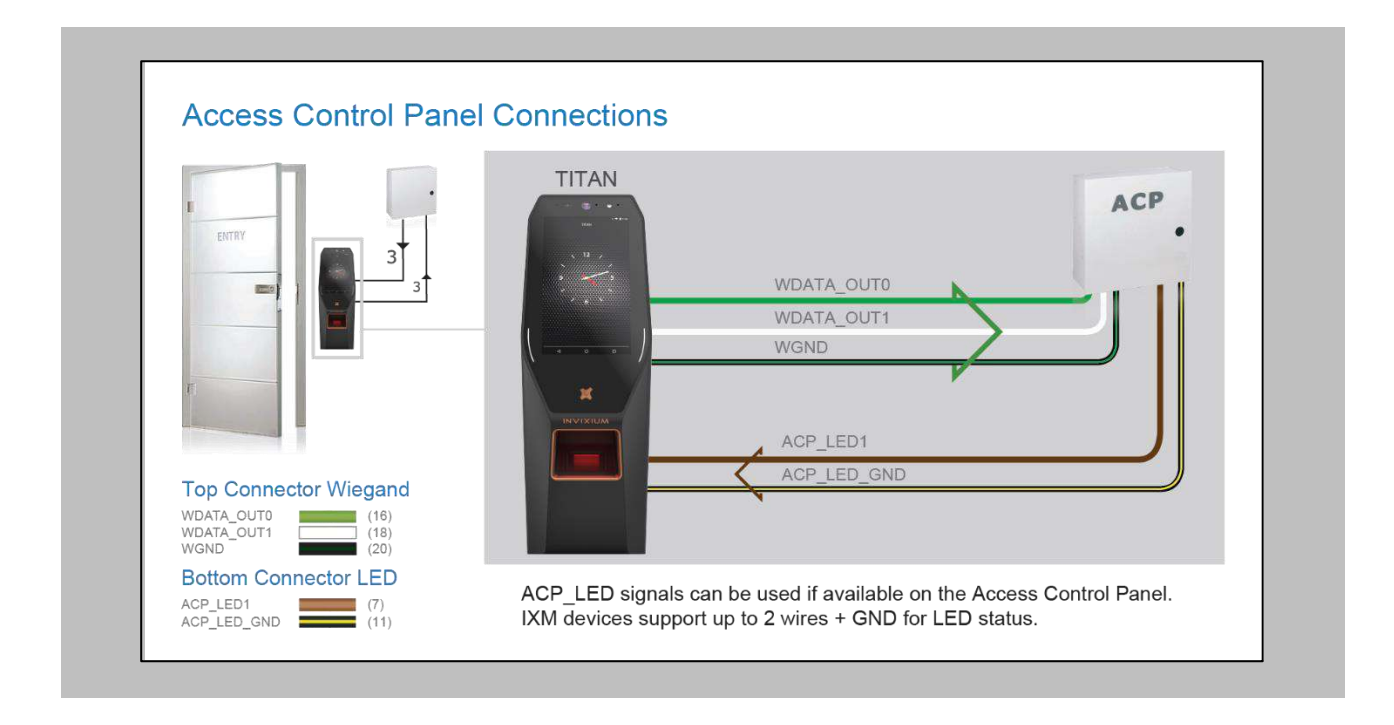

Figure 58: IXM TITAN – Panel Feedback

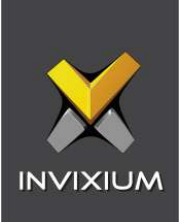

### OSDP Connections

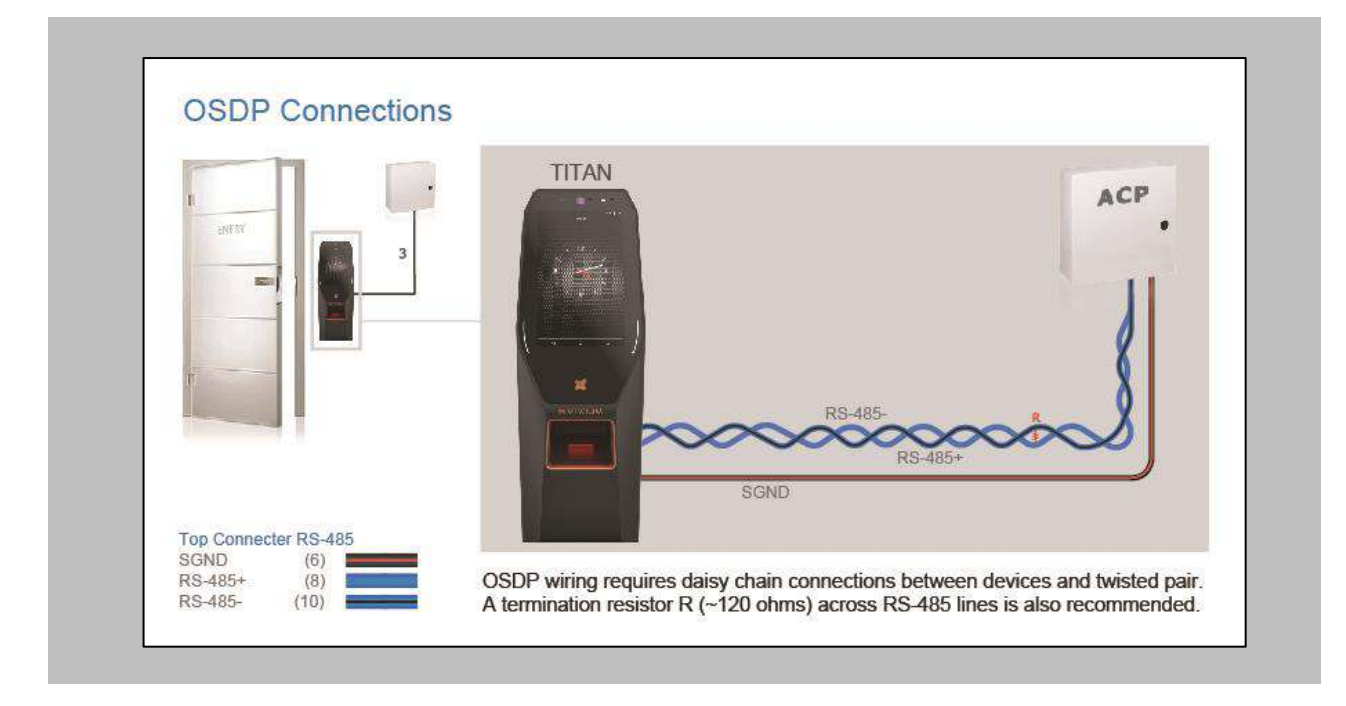

Figure 59: IXM TITAN – OSDP Connections

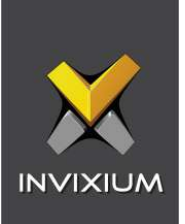

# 14. Troubleshooting

Reader Offline from IXM WEB Dashboard

Note: Confirm Communication of IXM WEB server to Invixium reader.

Procedure

STEP 1

From **Home**, click the **Devices** tab.

STEP 2

**Select** any device.

### STEP 3

Navigate to the **Communication** tab.

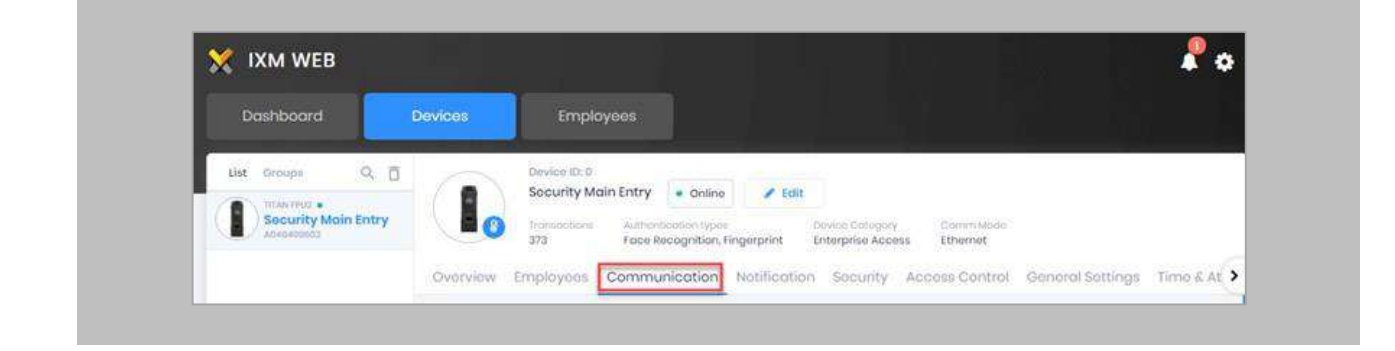

Figure 60: IXM WEB - Device Communication Settings
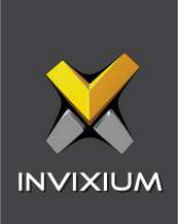

### STEP 4

Scroll down and click on **IXM WEB Server**.

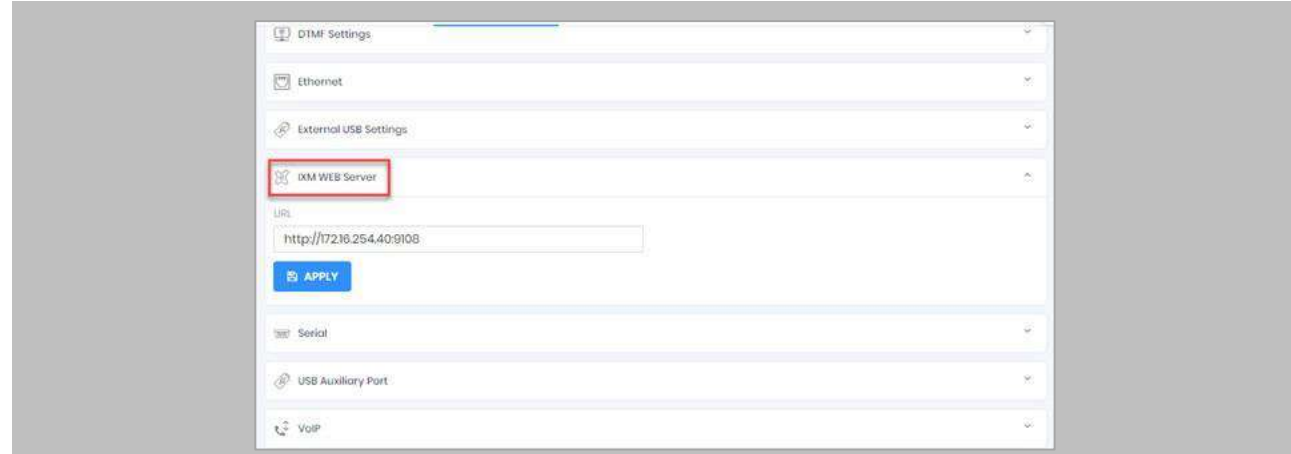

Figure 61: IXM WEB - Server URL Setting

Ensure the correct **IP address** of the server is listed here. If not, **correct** and **apply.**

STEP 5

Enter the **IP address** of the Invixium server followed by **port 9108.**

Format: **[http://IP\\_IXMServer:9108](http://ip_ixmserver:9108/)**

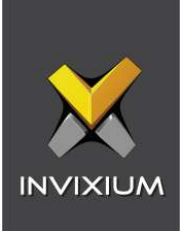

### STEP<sub>6</sub>

Navigate to **General Settings** and make sure that the **URL** reflects the same setting.

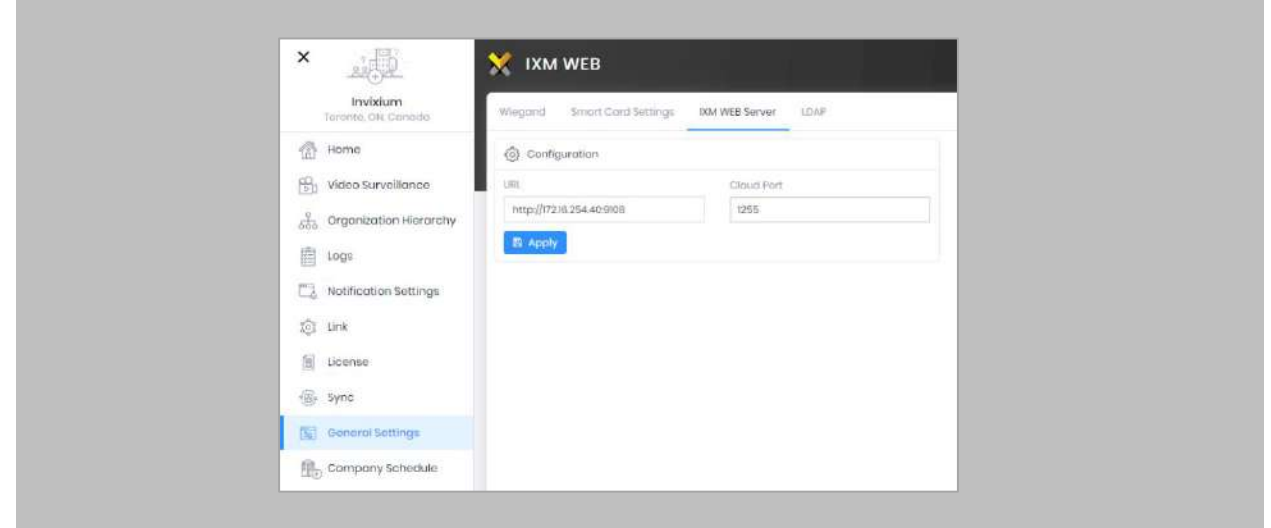

Figure 62: IXM WEB - Server URL Setting from General Settings

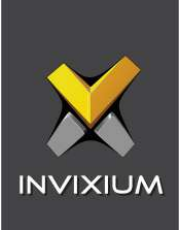

## Logs in IXM WEB Application

**Device Logs**: Device Logs are used for debugging device-related issues.

From **Home** → Click the **Devices** Tab on the top → Select the required **Device** → Navigate to the **General Settings** tab for the device → Click on **Device Log** → **Enable** Capture Device Logs.

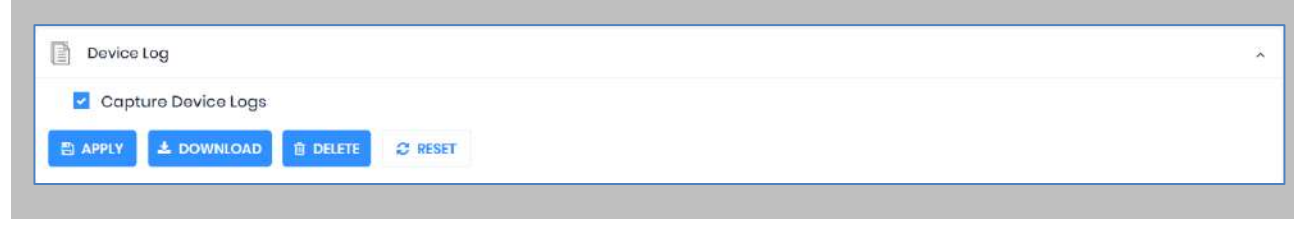

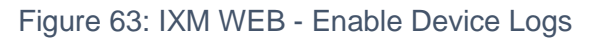

Click **Download** to initialize the process to download the device log file.

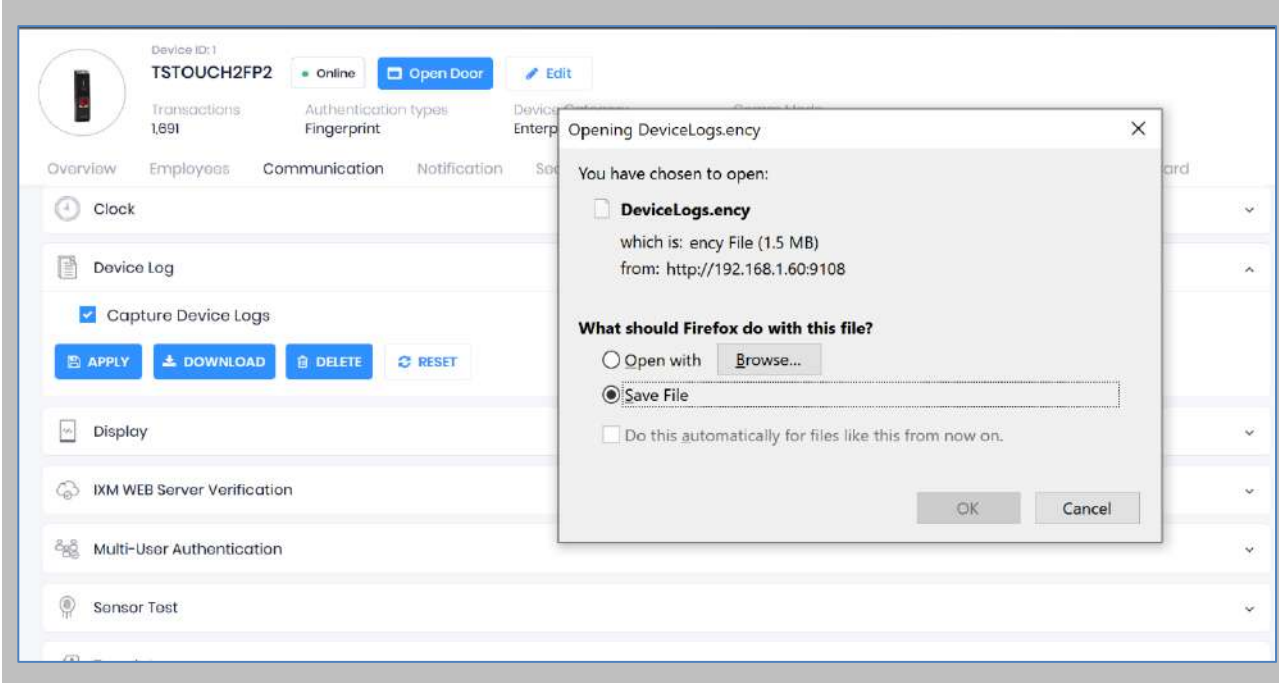

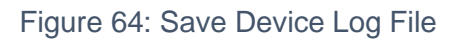

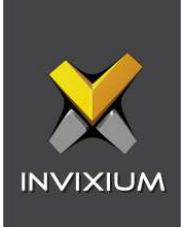

Select Save File and Click **OK** to store the device log file on your machine.

**Transaction Logs** (TLogs): Events or activities taking place on the IXM device.

- Transactions Logs can be viewed and exported from IXM WEB.
- Go to Logs in the Left Navigation pane in IXM WEB and click on Transaction Logs. A filter option is available in Transaction Logs columns.

**Application Logs**: Applications logs are available for any event, error, or information generated in IXM WEB.

- Applications Logs can be viewed and exported from IXM WEB.
- Go to Logs in the Left Navigation pane in IXM WEB and click on Application Logs. Filter option is available in the Application Logs columns.

Logs folder location on IXM WEB Server:

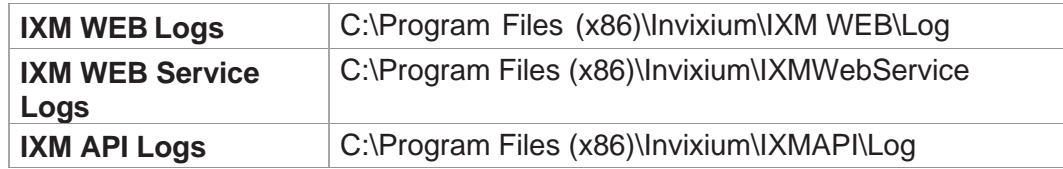

Table 7: Logs Folder Location

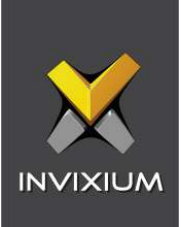

# 15. Support

For more information relating to this document, please contact [support@invixium.com.](mailto:support@invixium.com)

## 16. Disclaimer and Restrictions

This document and the information described throughout are provided in their present condition and are delivered without written, expressed, or implied commitments by Invixium. and are subject to change without notice. The information and technical data herein are strictly prohibited for the intention of reverse engineering and shall not be disclosed to parties for procurement or manufacturing.

This document may contain unintentional typos or inaccuracies.

#### **TRADEMARKS**

The trademarks specified throughout the document are registered trademarks of Invixium. All thirdparty trademarks referenced herein are recognized to be trademarks of their respective holders or manufacturers.

Copyright © 2023 Invixium. All rights reserved.